# **Υπολογιστής** Dell Vostro 3460 **Εγχειρίδιο κατόχου**

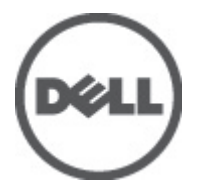

**Μοντέλο σύ**μ**φωνα** μ**ε τους κανονισ**μ**ούς**: P34G **Τύπος σύ**μ**φωνα** μ**ε τους κανονισ**μ**ούς**: P34G001

# <span id="page-1-0"></span>**Ση**μ**ειώσεις**, **ειδοποιήσεις και προσοχές**

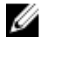

**ΣΗΜΕΙΩΣΗ**: Η ΣΗΜΕΙΩΣΗ υποδεικνύει σημαντικές πληροφορίες που σας βοηθούν να χρησιμοποιείτε καλύτερα τον υπολογιστή σας.

**ΠΡΟΣΟΧΗ**: **Η ΠΡΟΣΟΧΗ υποδηλώνει είτε δυνητική βλάβη υλικού είτε απώλεια δεδο**μ**ένων και δηλώνει τον τρόπο** μ**ε τον οποίο** μ**πορείτε να αποφύγετε το πρόβλη**μ**α**.

**ΠΡΟΕΙΔΟΠΟΙΗΣΗ**: **Η ΕΙΔΟΠΟΙΗΣΗ αφορά πιθανή υλική ζη**μ**ιά**, **σω**μ**ατικό τραυ**μ**ατισ**μ**ό ή θάνατο**.

#### **©** 2012 Dell Inc.

Εμπορικά σήματα που χρησιμοποιούνται στο κείμενο: η ονομασία Dell™, το λογότυπο DELL και οι ονομασίες Dell Precision™, Precision ON™, ExpressCharge™, Latitude™, Latitude ON™, OptiPlex™, Vostro™ και Wi-Fi Catcher™ είναι εμπορικά σήματα της Dell Inc. Οι ονομασίες Intel®, Pentium®, Xeon®, Core™, Atom™, Centrino® και Celeron® είναι σήματα κατατεθέντα ή εμπορικά σήματα της Intel Corporation στις ΗΠΑ και άλλες χώρες. Η ονομασία AMD® είναι σήμα κατατεθέν και οι ονομασίες AMD Opteron™, AMD Phenom™, AMD Sempron™, AMD Athlon™, ATI Radeon™ και ATI FirePro™ είναι εμπορικά σήματα της Advanced Micro Devices, Inc. Οι ονομασίες Microsoft®, Windows®, MS-DOS® και Windows Vista®, το κουμπί έναρξης των Windows Vista και η ονομασία Office Outlook® είναι ή εμπορικά σήματα ή σήματα κατατεθέντα της Microsoft Corporation στις στις Ηνωμένες Πολιτείες ή/και σε άλλες χώρες. Η ονομασία Blu-ray Disc™ είναι εμπορικό σήμα που ανήκει στην Blu-ray Disc Association (BDA) και χρησιμοποιείται σε δίσκους και συσκευές αναπαραγωγής με ειδική άδεια. Το σήμα με τη λέξη Bluetooth® είναι σήμα κατατεθέν που ανήκει στην Bluetooth® SIG, Inc. και κάθε χρήση του από την Dell Inc. γίνεται με ειδική άδεια. Η ονομασία Wi-Fi® είναι σήμα κατατεθέν της Wireless Ethernet Compatibility Alliance, Inc.

2012 - 06

Rev. A00

# Πίνακας περιεχομένων

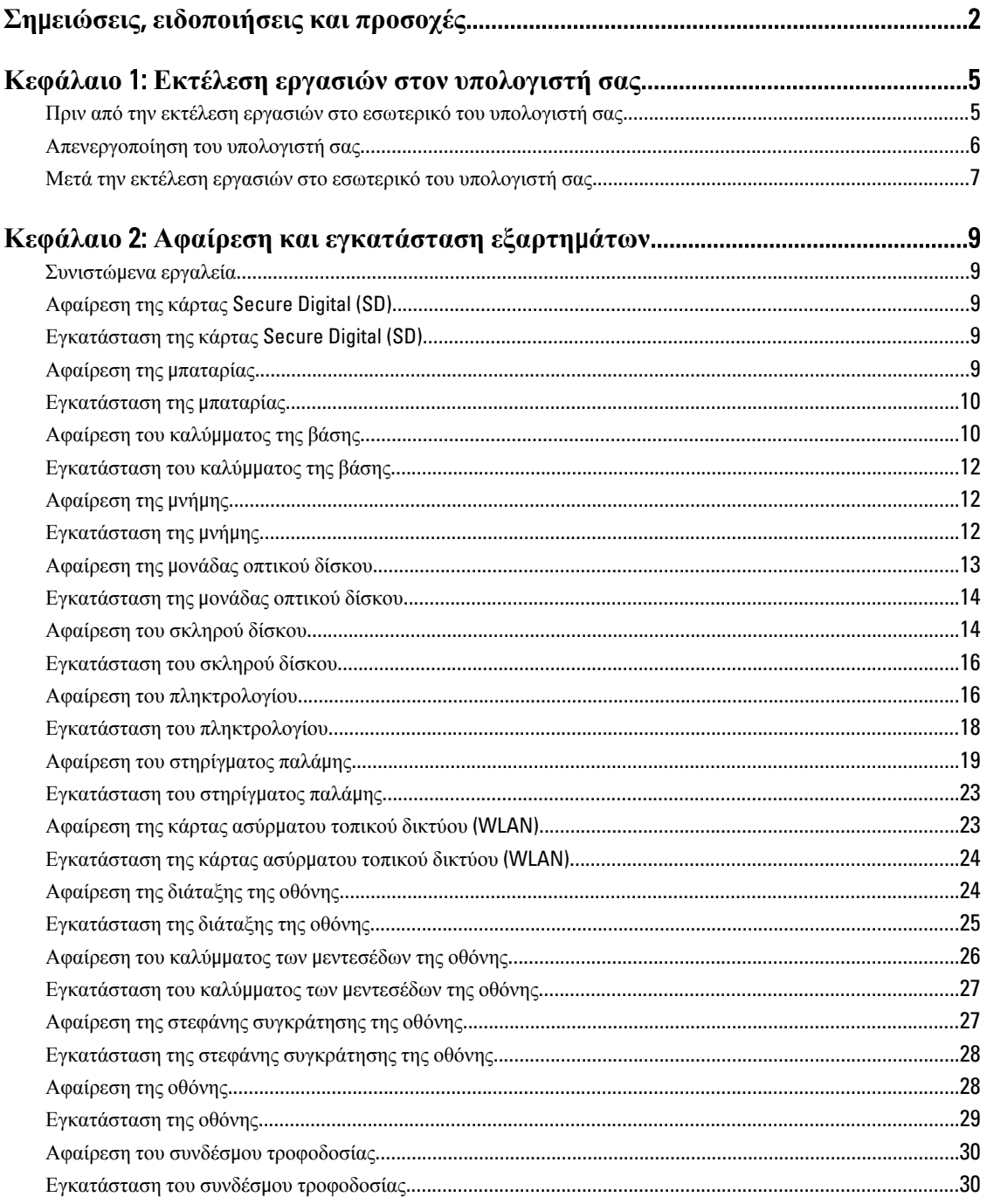

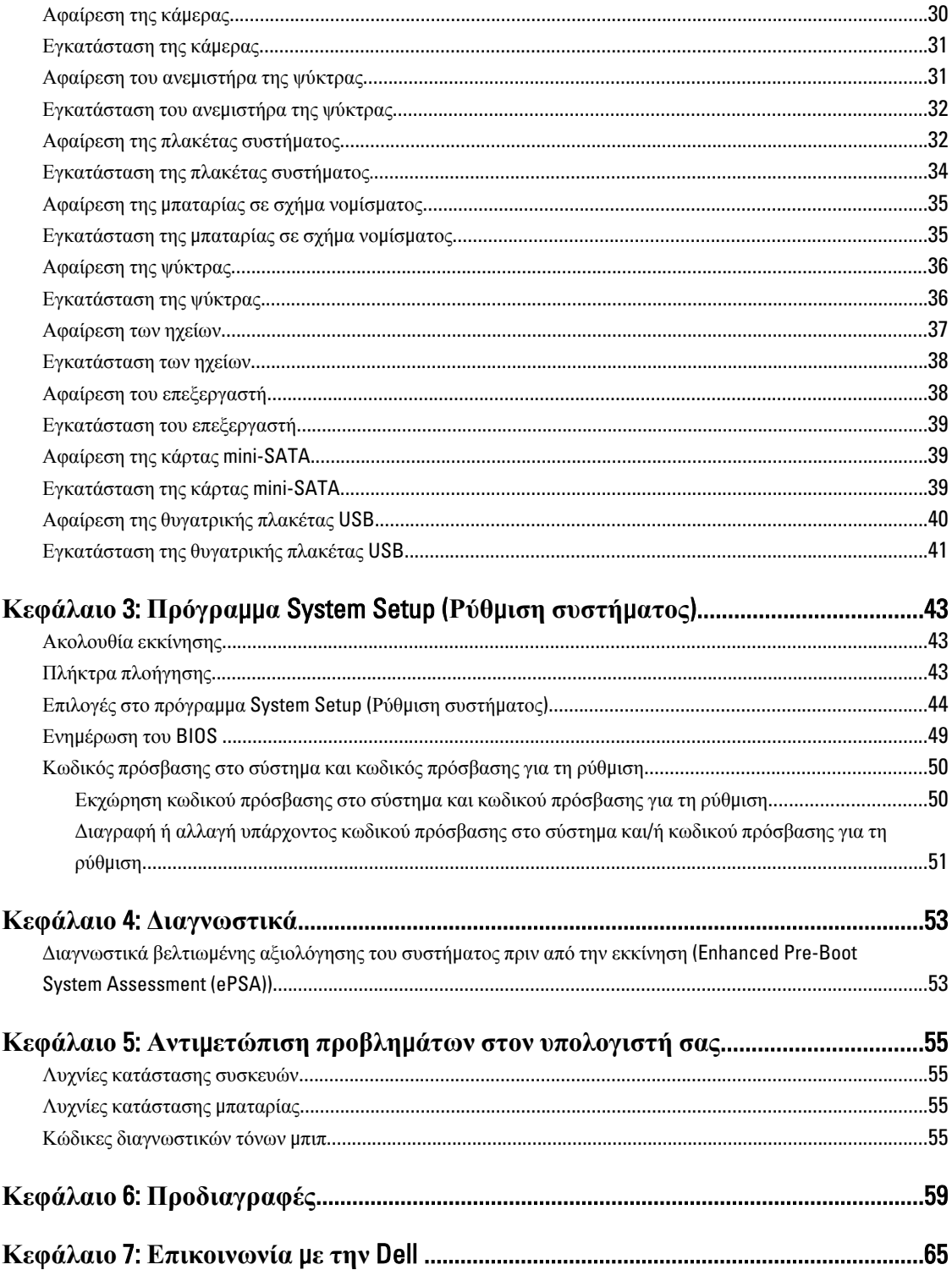

# <span id="page-4-0"></span>**Εκτέλεση εργασιών στον υπολογιστή σας**

### **Πριν από την εκτέλεση εργασιών στο εσωτερικό του υπολογιστή σας**

Για να προστατευτεί ο υπολογιστής σας από πιθανή ζημιά και να διασφαλιστεί η ατομική σας προστασία, ακολουθήστε τις παρακάτω κατευθυντήριες οδηγίες για θέματα ασφάλειας. Αν δεν αναφέρεται κάτι διαφορετικό, για κάθε διαδικασία που περιλαμβάνει το έγγραφο θεωρείται δεδομένο ότι πληρούνται οι εξής προϋποθέσεις:

- Ολοκληρώσατε τα βήματα που περιγράφει η ενότητα «Εκτέλεση εργασιών στον υπολογιστή σας».
- Διαβάσατε τις πληροφορίες που παραλάβατε μαζί με τον υπολογιστή σας και αφορούν θέματα ασφάλειας.
- Μπορείτε να αντικαταστήσετε κάποιο εξάρτημα ή--αν το αγοράσατε χωριστά--να το εγκαταστήσετε εκτελώντας τη διαδικασία αφαίρεσης με αντίστροφη σειρά.

**ΠΡΟΕΙΔΟΠΟΙΗΣΗ**: **Διαβάστε τις οδηγίες που παραλάβατε** μ**αζί** μ**ε τον υπολογιστή σας και αφορούν θέ**μ**ατα ασφάλειας**, **προτού εκτελέσετε οποιαδήποτε εργασία στο εσωτερικό του**. **Για πρόσθετες πληροφορίες σχετικά** μ**ε τις άριστες πρακτικές σε θέ**μ**ατα ασφάλειας**, **ανατρέξτε στην αρχική σελίδα του ιστοτόπου για τη συ**μμ**όρφωση προς τις κανονιστικές διατάξεις στην ιστοσελίδα** www.dell.com/regulatory\_compliance .

**ΠΡΟΣΟΧΗ**: **Πολλές επισκευές** μ**πορούν να εκτελεστούν** μ**όνο από εξουσιοδοτη**μ**ένο τεχνικό συντήρησης**. **Εσείς πρέπει να αναλα**μ**βάνετε** μ**όνο την αντι**μ**ετώπιση προβλη**μ**άτων και απλές επισκευές σύ**μ**φωνα** μ**ε την**  εξουσιοδότηση που σας παρέχεται μέσω της τεκμηρίωσης του προϊόντος σας ή με βάση τις οδηγίες που σας **δίνει η ο**μ**άδα τεχνικής εξυπηρέτησης και υποστήριξης** μ**έσω Ίντερνετ ή τηλεφώνου**. **Η εγγύησή σας δεν καλύπτει ζη**μ**ιές λόγω εργασιών συντήρησης που δεν είναι εξουσιοδοτη**μ**ένες από την** Dell. **Διαβάστε και ακολουθήστε τις οδηγίες που παραλάβατε** μ**αζί** μ**ε το προϊόν και αφορούν θέ**μ**ατα ασφάλειας**.

**ΠΡΟΣΟΧΗ**: **Προς αποφυγή ηλεκτροστατικής εκφόρτισης**, **γειωθείτε χρησι**μ**οποιώντας** μ**εταλλικό περικάρπιο γείωσης ή αγγίζοντας κατά διαστή**μ**ατα κάποια άβαφη** μ**εταλλική επιφάνεια**.

**ΠΡΟΣΟΧΗ**: **Φροντίστε να** μ**εταχειρίζεστε τα εξαρτή**μ**ατα και τις κάρτες** μ**ε προσοχή**. **Μην αγγίζετε τα**  εξαρτήματα ή τις επαφές στις κάρτες. Φροντίστε να πιάνετε τις κάρτες από τις άκρες τους ή από τον μ**εταλλικό βραχίονα στήριξής τους**. **Φροντίστε να πιάνετε τα εξαρτή**μ**ατα**, **όπως τον επεξεργαστή**, **από τις άκρες τους και όχι από τις ακίδες τους**.

**ΠΡΟΣΟΧΗ**: **Όταν αποσυνδέετε ένα καλώδιο**, **τραβήξτε τον σύνδεσ**μ**ο ή τη γλωττίδα του και όχι το ίδιο το καλώδιο**. **Ορισ**μ**ένα καλώδια έχουν συνδέσ**μ**ους** μ**ε γλωττίδες ασφαλείας**. **Αν αποσυνδέετε καλώδιο αυτού του τύπου**, **πιέστε πρώτα τις γλωττίδες αυτές**. **Όπως τραβάτε τους συνδέσ**μ**ους**, **φροντίστε να** μ**ένουν απόλυτα ευθυγρα**μμ**ισ**μ**ένοι για να** μ**η λυγίσει κάποια ακίδα τους**. **Επίσης**, **προτού συνδέσετε ένα καλώδιο**, **βεβαιωθείτε ότι και οι δύο σύνδεσ**μ**οί του είναι σωστά προσανατολισ**μ**ένοι και ευθυγρα**μμ**ισ**μ**ένοι**.

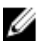

**ΣΗΜΕΙΩΣΗ**: Το χρώμα του υπολογιστή σας και ορισμένων εξαρτημάτων μπορεί να διαφέρει από αυτό που βλέπετε στις εικόνες του εγγράφου.

Για να μην προκληθεί ζημιά στον υπολογιστή σας, εκτελέστε τα βήματα που ακολουθούν προτού ξεκινήσετε τις εργασίες στο εσωτερικό του.

1

- <span id="page-5-0"></span>1. Βεβαιωθείτε ότι η επιφάνεια εργασίας σας είναι επίπεδη και καθαρή για να μη γρατζουνιστεί το κάλυμμα του υπολογιστή.
- 2. Σβήστε τον υπολογιστή σας (βλέπε Απενεργοποίηση του υπολογιστή σας).
- 3. Αν ο υπολογιστής είναι συνδεδεμένος με κάποια συσκευή υποδοχής (σύνδεσης), όπως με την προαιρετική βάση μέσων ή με δευτερεύουσα μπαταρία, αποσυνδέστε τον.

**ΠΡΟΣΟΧΗ**: **Για να αποσυνδέσετε ένα καλώδιο δικτύου**, **βγάλτε πρώτα το βύσ**μ**α του από τον υπολογιστή σας και**, **στη συνέχεια**, **βγάλτε το άλλο βύσ**μ**α του από τη συσκευή δικτύου**.

- 4. Αποσυνδέστε όλα τα καλώδια δικτύου από τον υπολογιστή.
- 5. Αποσυνδέστε τον υπολογιστή σας και όλες τις προσαρτημένες συσκευές από τις ηλεκτρικές τους πρίζες.
- 6. Κλείστε την οθόνη και γυρίστε τον υπολογιστή ανάποδα πάνω σε μια επίπεδη επιφάνεια εργασίας.

**ΣΗΜΕΙΩΣΗ**: Για να μην πάθει ζημιά η πλακέτα συστήματος, πρέπει να αφαιρείτε την κύρια μπαταρία πριν από Ø την εκτέλεση εργασιών συντήρησης στον υπολογιστή.

- 7. Αφαιρέστε την κύρια μπαταρία.
- 8. Γυρίστε πάλι τον υπολογιστή στη κανονική του θέση.
- 9. Ανοίξτε την οθόνη.
- 10. Πιέστε το κουμπί τροφοδοσίας για να γειωθεί η πλακέτα συστήματος.

**ΠΡΟΣΟΧΗ**: **Για να αποφύγετε τον κίνδυνο ηλεκτροπληξίας**, **πρέπει πάντοτε να αποσυνδέετε τον υπολογιστή σας από την ηλεκτρική πρίζα προτού ανοίξετε την οθόνη**.

**ΠΡΟΣΟΧΗ**: **Προτού αγγίξετε οτιδήποτε στο εσωτερικό του υπολογιστή σας**, **γειωθείτε αγγίζοντας κάποια άβαφη** μ**εταλλική επιφάνεια**, **όπως το** μ**έταλλο στην πίσω πλευρά του υπολογιστή**. **Την ώρα που εργάζεστε**, **φροντίστε να αγγίζετε κατά διαστή**μ**ατα** μ**ια άβαφη** μ**εταλλική επιφάνεια ώστε να φεύγει ο στατικός ηλεκτρισ**μ**ός που** μ**πορεί να προκαλέσει βλάβη στα εσωτερικά εξαρτή**μ**ατα**.

11. Αφαιρέστε κάθε εγκατεστημένη ExpressCard ή έξυπνη κάρτα από τις αντίστοιχες θυρίδες.

# **Απενεργοποίηση του υπολογιστή σας**

**ΠΡΟΣΟΧΗ**: **Για να** μ**η χαθούν δεδο**μ**ένα**, **αποθηκεύστε και κλείστε όλα τα ανοικτά αρχεία και τερ**μ**ατίστε όλα τα ανοικτά προγρά**μμ**ατα προτού σβήσετε τον υπολογιστή σας**.

- 1. Τερματίστε το λειτουργικό σύστημα:
	- Σε Windows 7:

Κάντε κλικ στην επιλογή Start (**Έναρξη**) και ύστερα στην επιλογή Shut Down (**Τερ**μ**ατισ**μ**ός λειτουργίας**).

– Σε Windows Vista:

Κάντε κλικ στην επιλογή Start (**Έναρξη**) , ύστερα κλικ στο βέλος στην κάτω δεξιά γωνία του μενού Start (**Έναρξη**) όπως υποδεικνύεται παρακάτω και μετά κλικ στην επιλογή Shut Down (**Τερ**μ**ατισ**μ**ός λειτουργίας**).

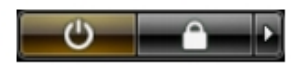

– Σε Windows XP:

Κάντε κλικ στις επιλογές Start (**Έναρξη**) → Turn Off Computer (**Απενεργοποίηση υπολογιστή**) → Turn Off (**Απενεργοποίηση**) . Ο υπολογιστής σβήνει μόλις ολοκληρωθεί η διαδικασία τερματισμού του λειτουργικού συστήματος.

<span id="page-6-0"></span>2. Βεβαιωθείτε ότι έχετε σβήσει τον υπολογιστή και όλες τις προσαρτημένες συσκευές. Αν ο υπολογιστής και οι προσαρτημένες συσκευές δεν σβήσουν αυτόματα μετά τον τερματισμό τού λειτουργικού συστήματος, πιέστε και κρατήστε πατημένο το κουμπί τροφοδοσίας για περίπου 4 δευτερόλεπτα ώστε να απενεργοποιηθούν.

### **Μετά την εκτέλεση εργασιών στο εσωτερικό του υπολογιστή σας**

Αφού ολοκληρώσετε όλες τις διαδικασίες επανατοποθέτησης, βεβαιωθείτε ότι συνδέσατε κάθε εξωτερική συσκευή, κάρτα και καλώδιο προτού θέσετε σε λειτουργία τον υπολογιστή σας.

ΠΡΟΣΟΧΗ: Για να μην πάθει ζημιά ο υπολογιστής, πρέπει να χρησιμοποιείτε μόνο την μπαταρία που είναι **σχεδιασ**μ**ένη για τον συγκεκρι**μ**ένο υπολογιστή** Dell. **Μη χρησι**μ**οποιείτε** μ**παταρίες που είναι σχεδιασ**μ**ένες για άλλους υπολογιστές** Dell.

- 1. Συνδέστε κάθε εξωτερική συσκευή, όπως συσκευή προσομοίωσης θυρών, δευτερεύουσα μπαταρία ή βάση μέσων και επανατοποθετήστε κάθε κάρτα, όπως η ExpressCard.
- 2. Συνδέστε κάθε καλώδιο τηλεφώνου ή δικτύου στον υπολογιστή σας.

**ΠΡΟΣΟΧΗ**: **Για να συνδέσετε ένα καλώδιο δικτύου**, **συνδέστε πρώτα το ένα του βύσ**μ**α στη συσκευή δικτύου και ύστερα το άλλο βύσ**μ**α στον υπολογιστή**.

- 3. Επανατοποθετήστε την μπαταρία.
- 4. Συνδέστε τον υπολογιστή σας και όλες τις προσαρτημένες συσκευές στις ηλεκτρικές τους πρίζες.
- 5. Θέστε τον υπολογιστή σας σε λειτουργία.

# <span id="page-8-0"></span>**Αφαίρεση και εγκατάσταση εξαρτη**μ**άτων**

Η ενότητα αυτή παρέχει λεπτομερείς πληροφορίες για τον τρόπο αφαίρεσης ή εγκατάστασης των εξαρτημάτων στον υπολογιστή σας.

#### **Συνιστώ**μ**ενα εργαλεία**

Για τις διαδικασίες που αναφέρει το έγγραφο μπορεί να απαιτούνται τα εξής εργαλεία:

- Μικρό κατσαβίδι με πλακέ μύτη
- Σταυροκατσάβιδο
- Μικρή πλαστική σφήνα

### **Αφαίρεση της κάρτας** Secure Digital (SD)

- 1. Ακολουθήστε τις διαδικασίες που περιγράφει η ενότητα *Πριν από την εκτέλεση εργασιών στο εσωτερικό του υπολογιστή σας*.
- 2. Πιέστε προς τα μέσα την κάρτα SD για να την αποδεσμεύσετε από τον υπολογιστή και βγάλτε την συρτά από τον υπολογιστή.

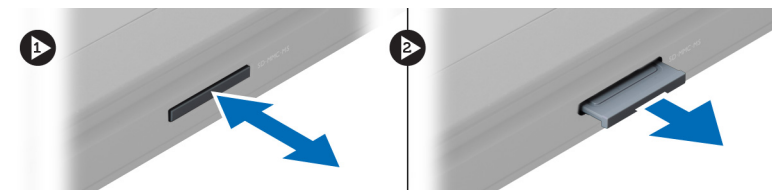

## **Εγκατάσταση της κάρτας** Secure Digital (SD)

- 1. Σπρώξτε την κάρτα SD μέσα στην υποδοχή της τόσο ώστε να κουμπώσει στη σωστή θέση και να ακουστεί το χαρακτηριστικό κλικ.
- 2. Ακολουθήστε τις διαδικασίες που περιγράφει η ενότητα *Μετά την εκτέλεση εργασιών στο εσωτερικό του υπολογιστή σας*.

### **Αφαίρεση της** μ**παταρίας**

- 1. Ακολουθήστε τις διαδικασίες που περιγράφει η ενότητα *Πριν από την εκτέλεση εργασιών στον υπολογιστή σας*.
- 2. Σύρετε τα μάνταλα για να αποδεσμεύσετε την μπαταρία.

<span id="page-9-0"></span>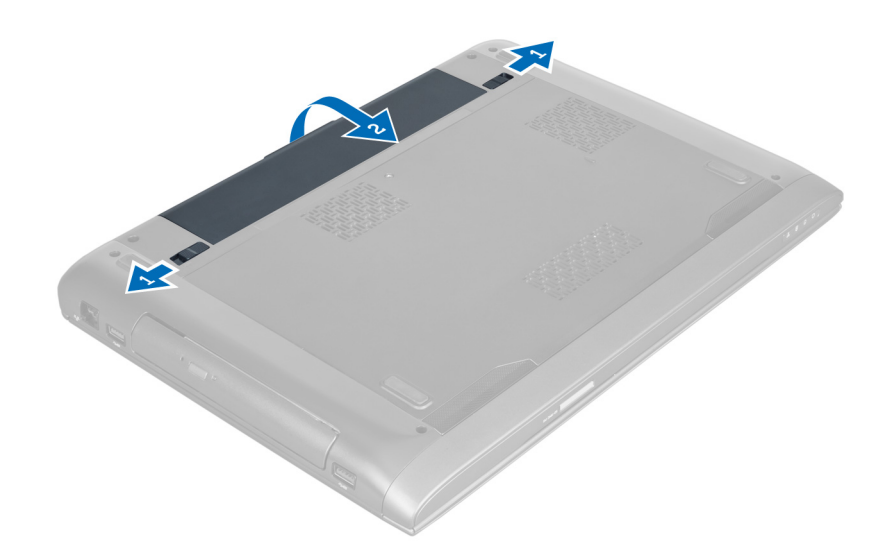

3. Σηκώστε την μπαταρία και βγάλτε την από τον υπολογιστή.

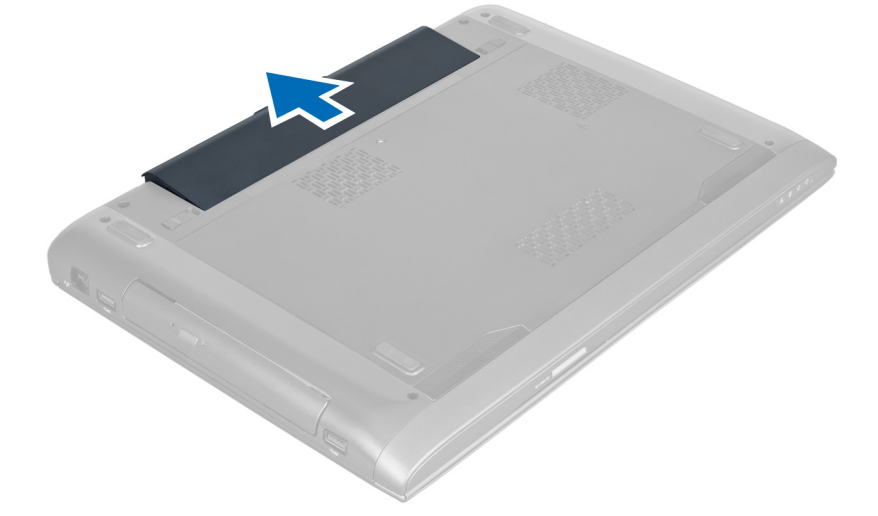

## **Εγκατάσταση της** μ**παταρίας**

- 1. Περάστε την μπαταρία συρτά μέσα στη θυρίδα της τόσο ώστε να κουμπώσει στη σωστή θέση και να ακουστεί το χαρακτηριστικό κλικ.
- 2. Ακολουθήστε τις διαδικασίες που περιγράφει η ενότητα *Μετά την εκτέλεση εργασιών στο εσωτερικό του υπολογιστή σας*.

### **Αφαίρεση του καλύ**μμ**ατος της βάσης**

- 1. Ακολουθήστε τις διαδικασίες που περιγράφει η ενότητα *Πριν από την εκτέλεση εργασιών στο εσωτερικό του υπολογιστή σας*.
- 2. Αφαιρέστε την μπαταρία.
- 3. Βγάλτε τη βίδα που συγκρατεί (ή τις βίδες που συγκρατούν) το κάλυμμα πάνω στον υπολογιστή. Σηκώστε το κάλυμμα προς τα πάνω.

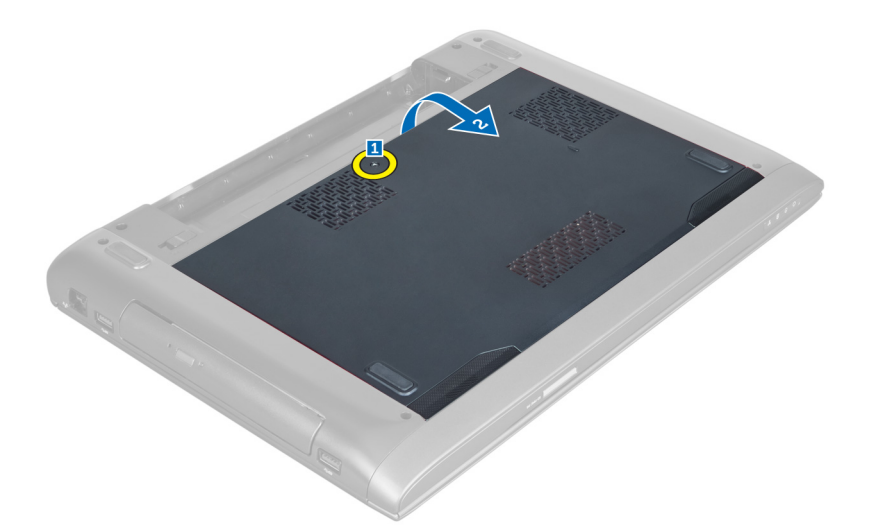

4. Μετακινήστε συρτά προς τα έξω το κάλυμμα για να το αποδεσμεύσετε από τις εγκοπές πάνω στον υπολογιστή.

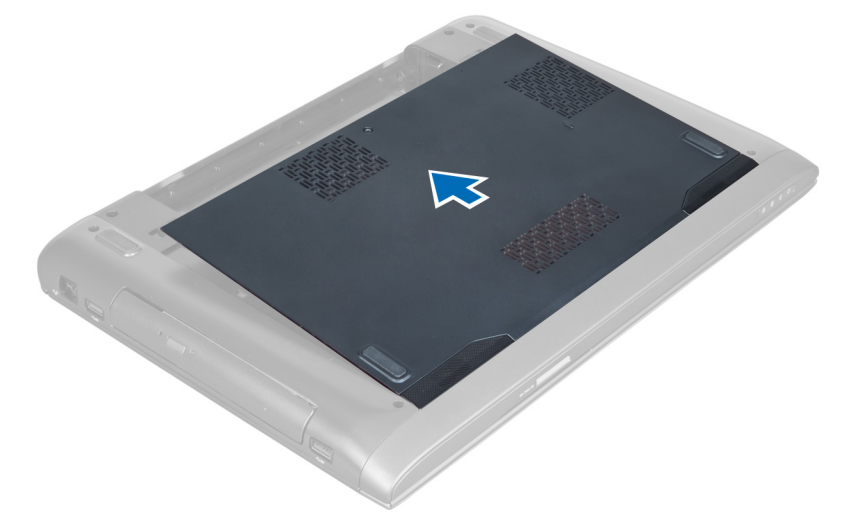

5. Σηκώστε το κάλυμμα προς τα πάνω και βγάλτε το από τον υπολογιστή.

<span id="page-11-0"></span>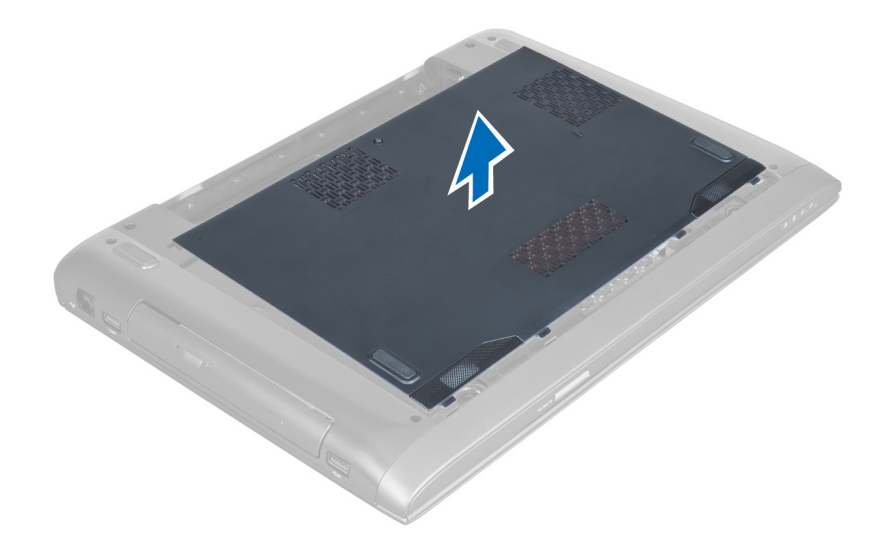

### **Εγκατάσταση του καλύ**μμ**ατος της βάσης**

- 1. Ευθυγραμμίστε και φέρτε συρτά το άκρο του καλύμματος της βάσης πάνω στον υπολογιστή.
- 2. Σφίξτε τη βίδα (ή τις βίδες) για να στερεώσετε το κάλυμμα της βάσης στον υπολογιστή.
- 3. Εγκαταστήστε την μπαταρία.
- 4. Ακολουθήστε τις διαδικασίες που περιγράφει η ενότητα *Μετά την εκτέλεση εργασιών στο εσωτερικό του υπολογιστή σας*.

# **Αφαίρεση της** μ**νή**μ**ης**

- 1. Ακολουθήστε τις διαδικασίες που περιγράφει η ενότητα *Πριν από την εκτέλεση εργασιών στο εσωτερικό του υπολογιστή σας*.
- 2. Αφαιρέστε:
	- a) την μπαταρία.
	- b) το κάλυμμα της βάσης.
- 3. Ξεσφηνώστε τους συνδετήρες συγκράτησης από τη μονάδα μνήμης τόσο ώστε να τιναχτεί έξω η μονάδα. Σηκώστε την και βγάλτε την από τον σύνδεσμό της.

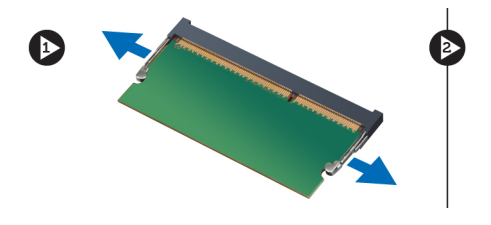

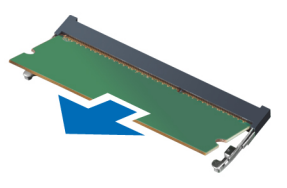

# **Εγκατάσταση της** μ**νή**μ**ης**

- 1. Περάστε και στερεώστε τη μονάδα μνήμης στην πλακέτα συστήματος.
- 2. Εγκαταστήστε:
	- a) το κάλυμμα της βάσης.
	- b) την μπαταρία.

<span id="page-12-0"></span>3. Ακολουθήστε τις διαδικασίες που περιγράφει η ενότητα *Μετά την εκτέλεση εργασιών στο εσωτερικό του υπολογιστή σας*.

### **Αφαίρεση της** μ**ονάδας οπτικού δίσκου**

- 1. Ακολουθήστε τις διαδικασίες που περιγράφει η ενότητα *Πριν από την εκτέλεση εργασιών στο εσωτερικό του υπολογιστή σας*.
- 2. Αφαιρέστε:
	- a) την μπαταρία.
	- b) το κάλυμμα της βάσης.
- 3. Αφαιρέστε τη βίδα που συγκρατεί τη μονάδα οπτικού δίσκου πάνω στον υπολογιστή.

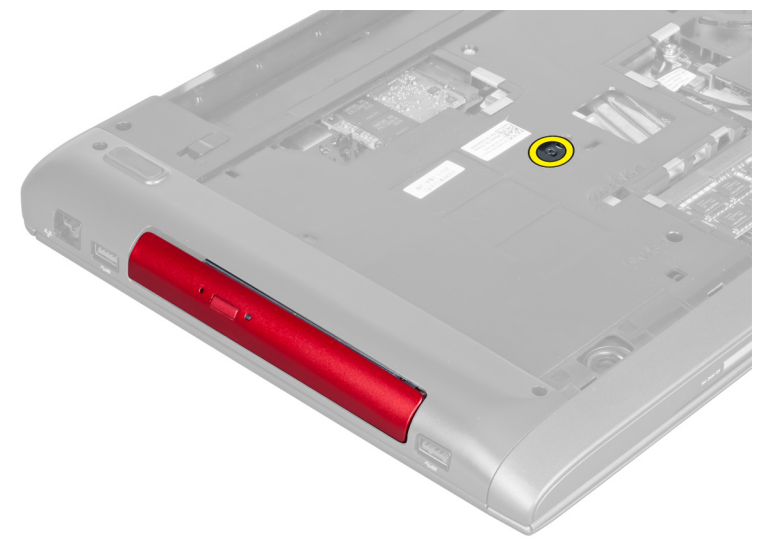

4. Χρησιμοποιήστε κατσαβίδι με πλακέ μύτη για να ξεσφηνώσετε τη μονάδα οπτικού δίσκου από τον υπολογιστή.

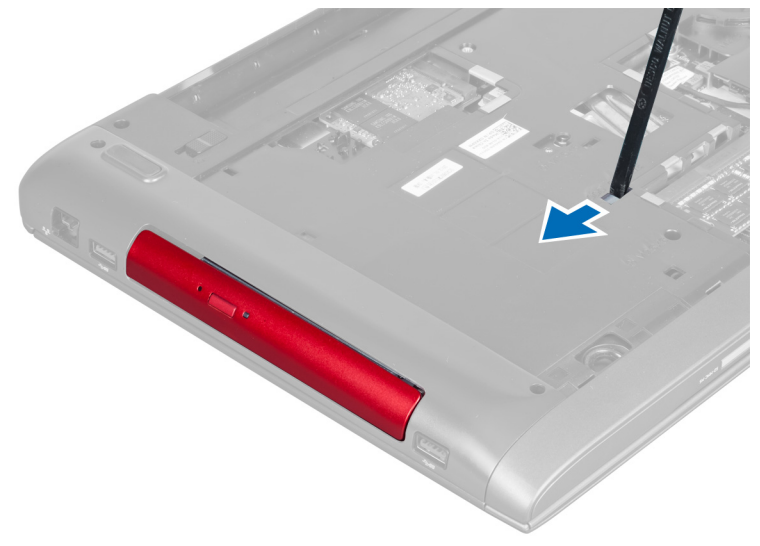

5. Μετακινήστε συρτά προς τα έξω τη μονάδα οπτικού δίσκου και βγάλτε την από τον υπολογιστή.

<span id="page-13-0"></span>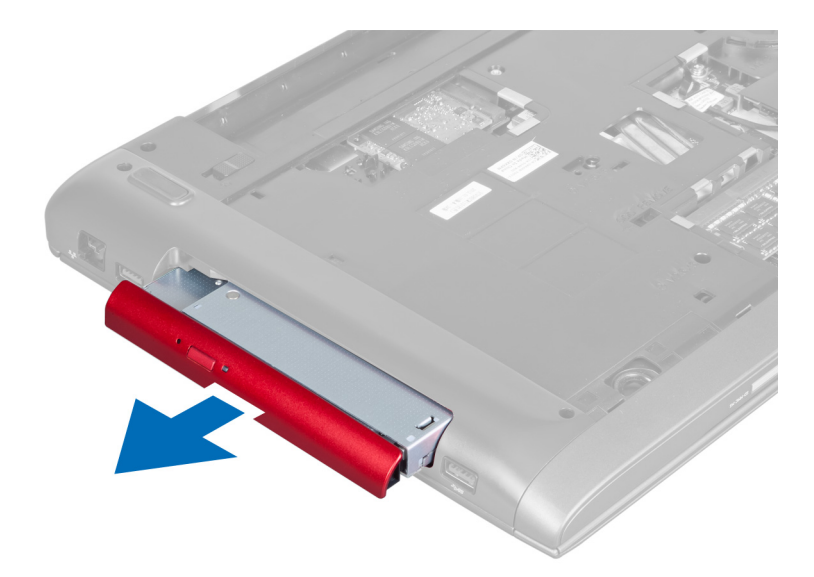

6. Βγάλτε τις βίδες που συγκρατούν το υποστήριγμα της μονάδας οπτικού δίσκου. Βγάλτε το υποστήριγμα από τη μονάδα.

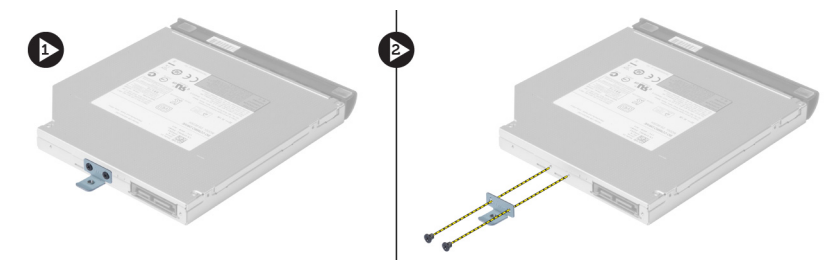

### **Εγκατάσταση της** μ**ονάδας οπτικού δίσκου**

- 1. Επανατοποθετήστε το υποστήριγμα της μονάδας οπτικού δίσκου και σφίξτε τις βίδες που συγκρατούν τη μονάδα πάνω στο υποστήριγμά της.
- 2. Περάστε συρτά τη μονάδα οπτικού δίσκου μέσα στο διαμέρισμά της στο πλαίσιο του υπολογιστή.
- 3. Σφίξτε τη βίδα για να στερεώσετε τη μονάδα οπτικού δίσκου πάνω στον υπολογιστή.
- 4. Εγκαταστήστε:
	- a) το κάλυμμα της βάσης.
	- b) την μπαταρία.
- 5. Ακολουθήστε τις διαδικασίες που περιγράφει η ενότητα *Μετά την εκτέλεση εργασιών στο εσωτερικό του υπολογιστή σας*.

# **Αφαίρεση του σκληρού δίσκου**

- 1. Ακολουθήστε τις διαδικασίες που περιγράφει η ενότητα *Πριν από την εκτέλεση εργασιών στο εσωτερικό του υπολογιστή σας*.
- 2. Αφαιρέστε:
	- a) την μπαταρία.
	- b) το κάλυμμα της βάσης.
- 3. Βγάλτε τις βίδες που συγκρατούν τον σκληρό δίσκο πάνω στον υπολογιστή.

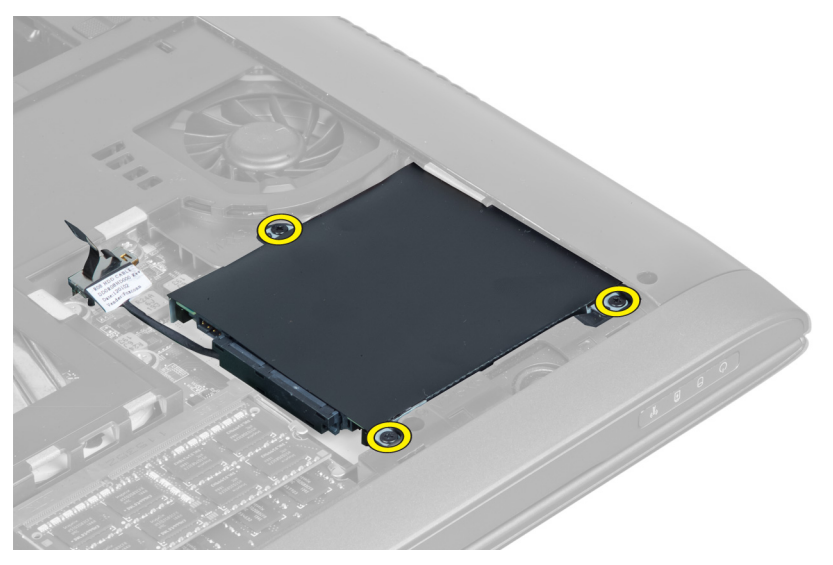

4. Σηκώστε τη γλωττίδα για να αποσυνδέσετε το καλώδιο του σκληρού δίσκου από την πλακέτα συστήματος. Σηκώστε τον σκληρό δίσκο για να τον χαλαρώσετε από το πλαίσιο του υπολογιστή.

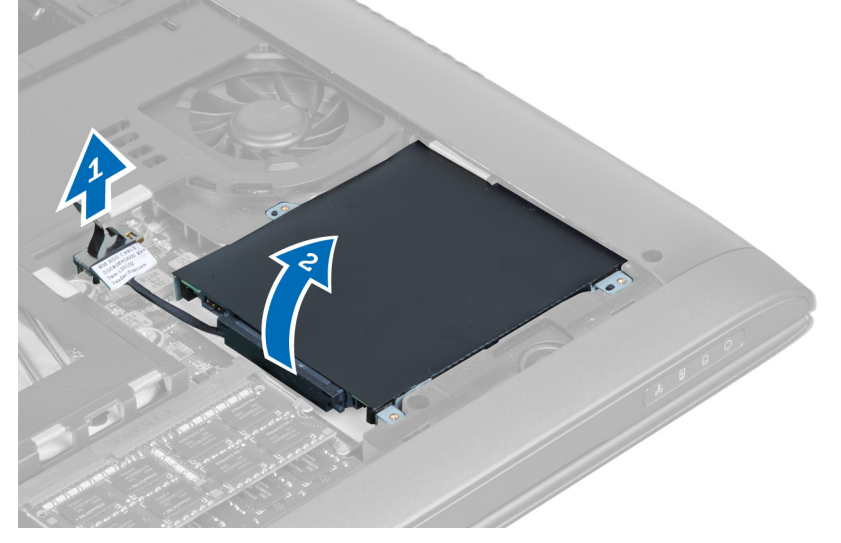

5. Βγάλτε συρτά τον σκληρό δίσκο από τον υπολογιστή.

<span id="page-15-0"></span>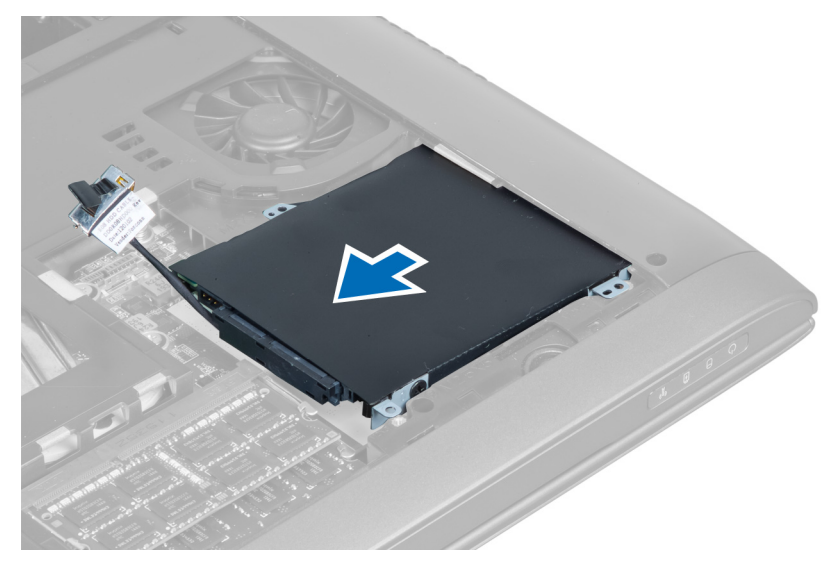

6. Αποσυνδέστε το καλώδιο του σκληρού δίσκου. Βγάλτε τις βίδες που τον συγκρατούν πάνω στο υποστήριγμά του. Σηκώστε τον από το υποστήριγμα.

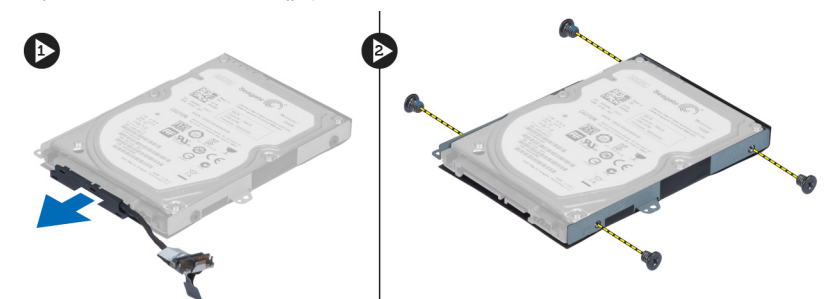

# **Εγκατάσταση του σκληρού δίσκου**

- 1. Τοποθετήστε τον σκληρό δίσκο μέσα στο υποστήριγμά του.
- 2. Σφίξτε τις βίδες που συγκρατούν πάνω στον σκληρό δίσκο το υποστήριγμά του.
- 3. Συνδέστε στον σκληρό δίσκο το καλώδιό του.
- 4. Τοποθετήστε τον σκληρό δίσκο πάνω στον υπολογιστή.
- 5. Συνδέστε το καλώδιο του σκληρού δίσκου στον σύνδεσμό του πάνω στην πλακέτα συστήματος.
- 6. Σφίξτε τις βίδες για να στερεώσετε τον σκληρό δίσκο πάνω στον υπολογιστή.
- 7. Εγκαταστήστε:
	- a) το κάλυμμα της βάσης.
	- b) την μπαταρία.
- 8. Ακολουθήστε τις διαδικασίες που περιγράφει η ενότητα *Μετά την εκτέλεση εργασιών στο εσωτερικό του υπολογιστή σας*.

# **Αφαίρεση του πληκτρολογίου**

- 1. Ακολουθήστε τις διαδικασίες που περιγράφει η ενότητα *Πριν από την εκτέλεση εργασιών στο εσωτερικό του υπολογιστή σας*.
- 2. Αφαιρέστε την μπαταρία.

3. Ξεσφηνώστε προς τα πάνω το πληκτρολόγιο περνώντας ένα κατσαβίδι με πλακέ μύτη μέσα στις εγκοπές κατά μήκος της πάνω πλευράς του.

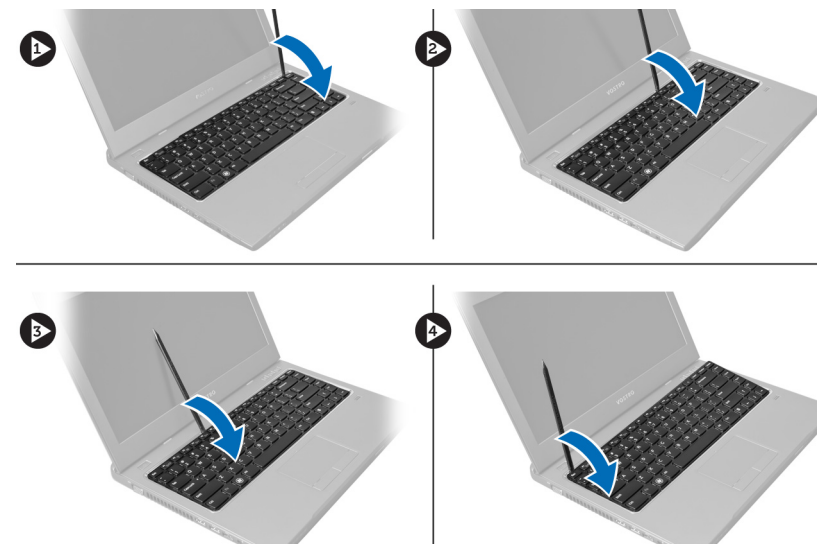

4. Σηκώστε το πληκτρολόγιο και στρίψτε το για να το βγάλετε από τον υπολογιστή.

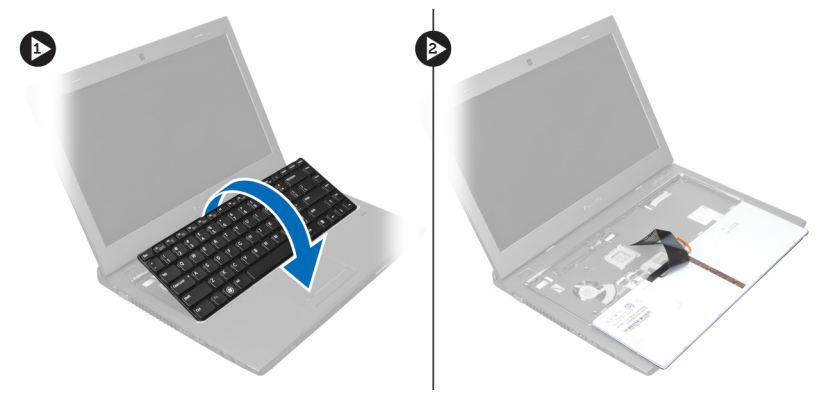

5. Αποδεσμεύστε το μάνταλο στον σύνδεσμο στην πλακέτα συστήματος και ύστερα αποσυνδέστε την ταινία mylar από τον σύνδεσμο.

<span id="page-17-0"></span>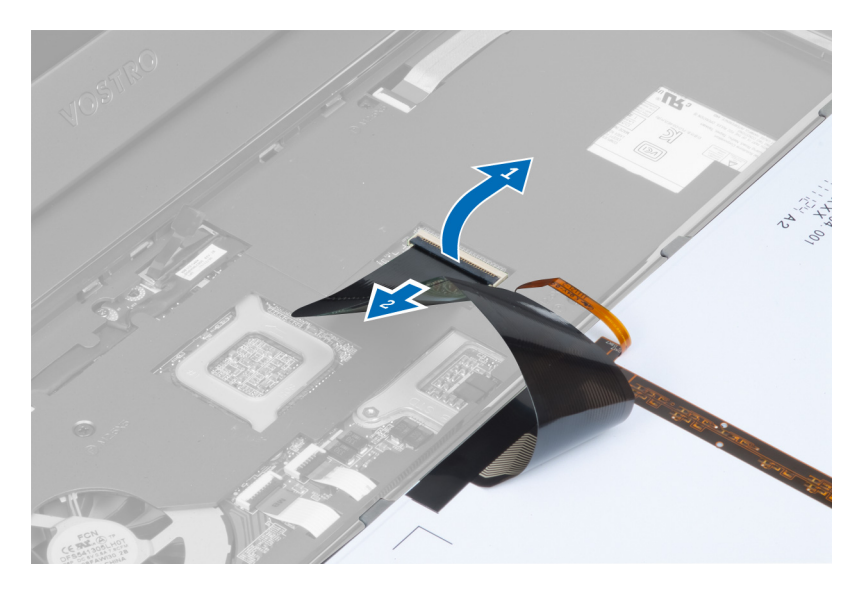

6. Αποδεσμεύστε το μάνταλο, αποσυνδέστε τον σύνδεσμο και ύστερα αποσυνδέστε το καλώδιο δεδομένων του πληκτρολογίου.

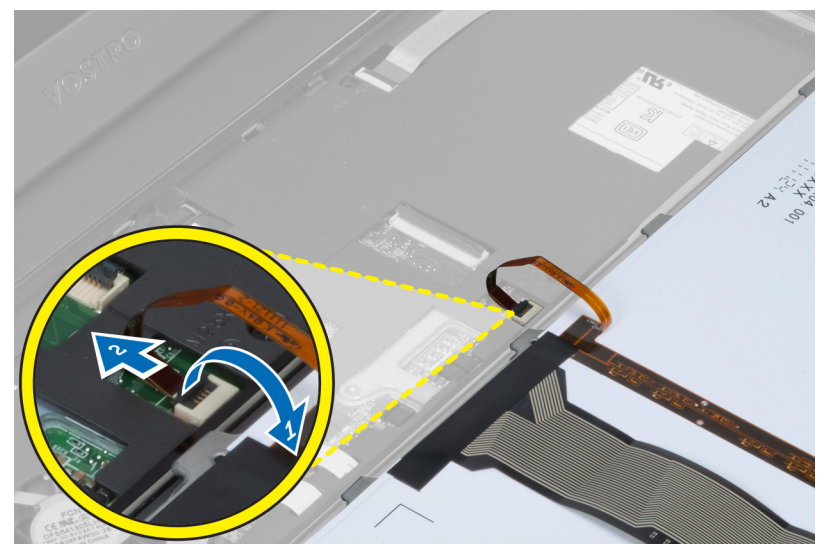

### **Εγκατάσταση του πληκτρολογίου**

- 1. Συνδέστε το καλώδιο δεδομένων του πληκτρολογίου στην πλακέτα του συστήματος.
- 2. Συνδέστε την ταινία mylar στην πλακέτα συστήματος.
- 3. Περάστε το πληκτρολόγιο μέσα στο διαμέρισμά του.
- 4. Πιέστε το προς τα κάτω τόσο ώστε να κουμπώσει στη θέση του και να ακουστεί το χαρακτηριστικό κλικ.
- 5. Εγκαταστήστε την μπαταρία.
- 6. Ακολουθήστε τις διαδικασίες που περιγράφει η ενότητα *Μετά την εκτέλεση εργασιών στο εσωτερικό του υπολογιστή σας*.

## <span id="page-18-0"></span>**Αφαίρεση του στηρίγ**μ**ατος παλά**μ**ης**

- 1. Ακολουθήστε τις διαδικασίες που περιγράφει η ενότητα *Πριν από την εκτέλεση εργασιών στον υπολογιστή σας*.
- 2. Αφαιρέστε:
	- a) την μπαταρία.
	- b) το κάλυμμα της βάσης.
	- c) τη μνήμη.
	- d) τη μονάδα οπτικού δίσκου.
	- e) τον σκληρό δίσκο.
	- f) το πληκτρολόγιο.
- 3. Βγάλτε τις βίδες από την κάτω πλευρά του υπολογιστή.

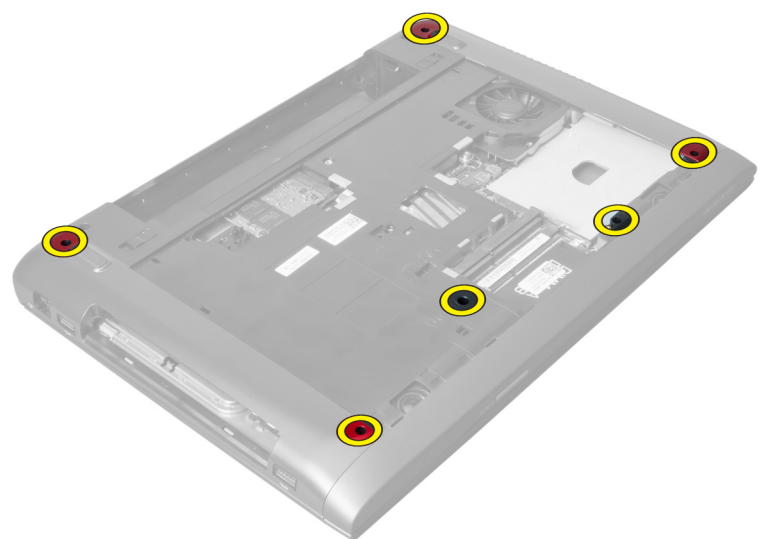

4. Γυρίστε τον υπολογιστή ώστε να βλέπει προς την μπροστινή πλευρά. Αποδεσμεύστε το μάνταλο και αποσυνδέστε το καλώδιο του κουμπιού τροφοδοσίας.

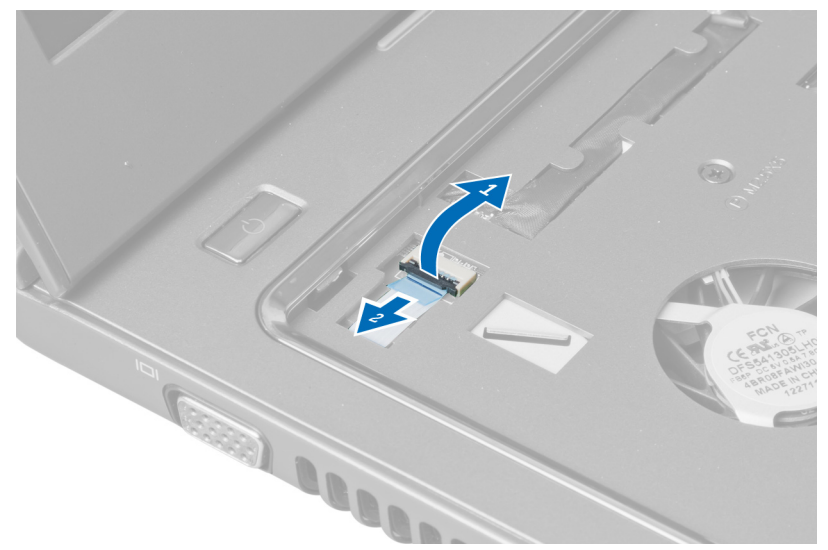

5. Αποδεσμεύστε το μάνταλο και αποσυνδέστε τα καλώδια της μονάδας ανάγνωσης δακτυλικών αποτυπωμάτων και της επιφάνειας αφής.

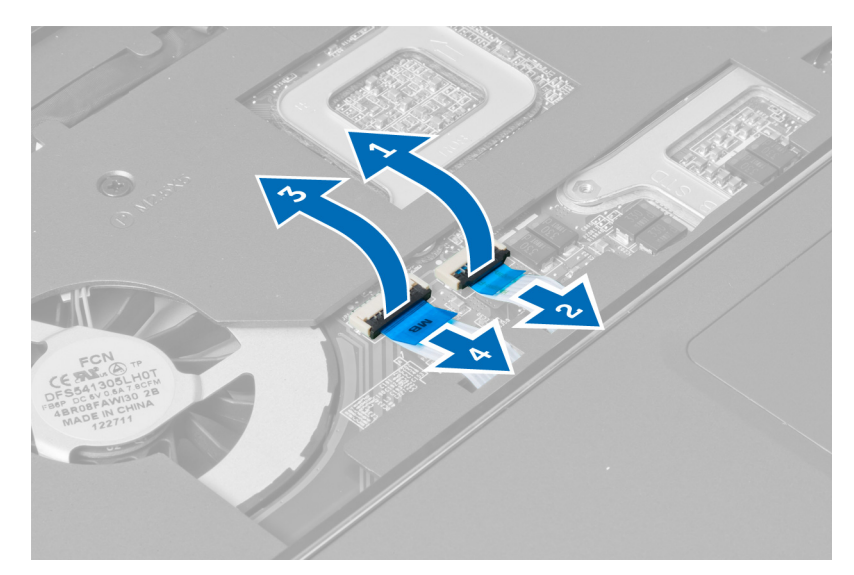

6. Αποδεσμεύστε το μάνταλο και αποσυνδέστε το καλώδιο των πλήκτρων πρόσβασης.

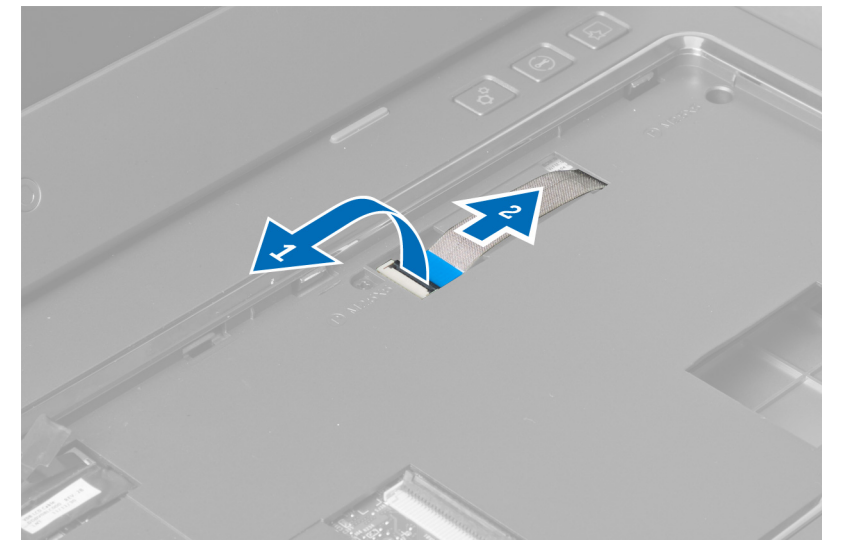

7. Χαλαρώστε τη βίδα και αποσυνδέστε το καλώδιο LVDS από την πλακέτα συστήματος.

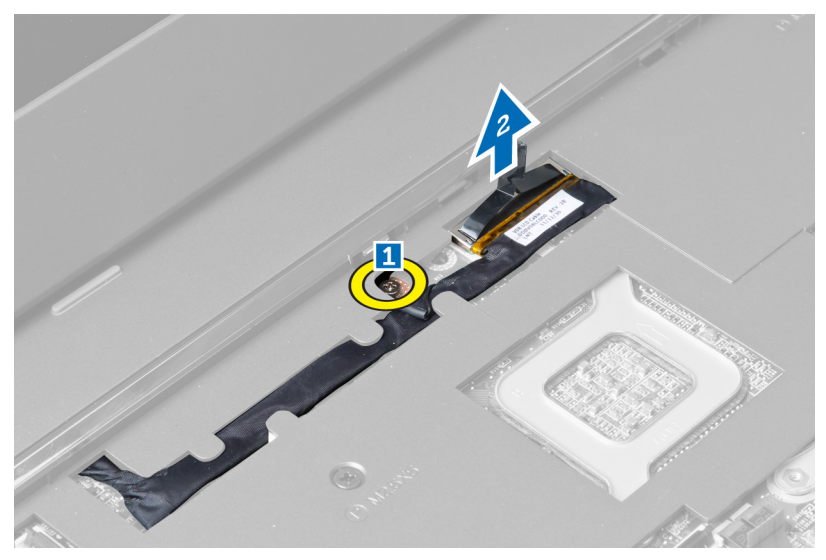

8. Περάστε έξω το καλώδιο LVDS και βγάλτε το.

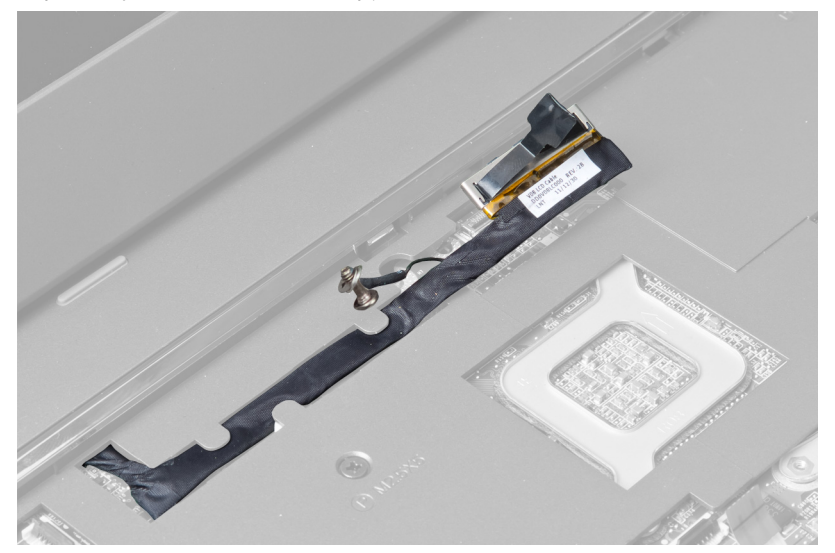

9. Βγάλτε τις βίδες από την μπροστινή πλευρά του υπολογιστή.

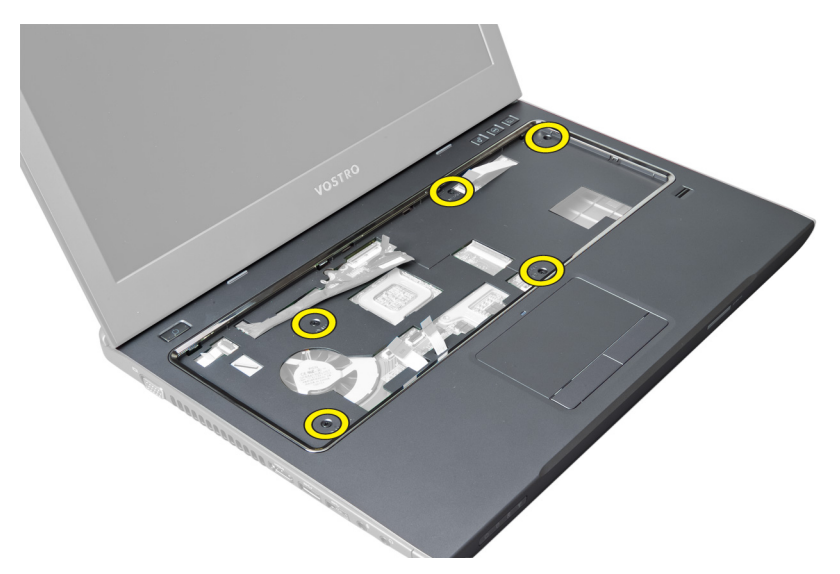

10. Με ένα κατσαβίδι ξεσφηνώστε το στήριγμα της παλάμης προς την πλευρά της οθόνης.

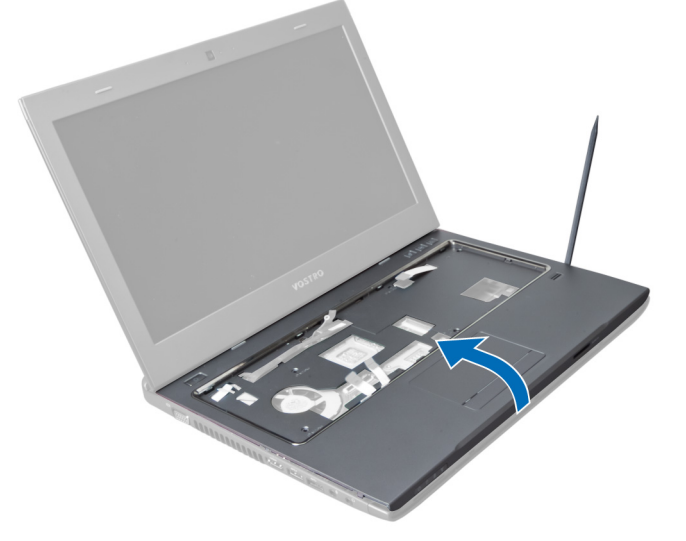

11. Μετακινήστε συρτά προς τα έξω το στήριγμα παλάμης και σηκώστε το για να το βγάλετε από τον υπολογιστή.

<span id="page-22-0"></span>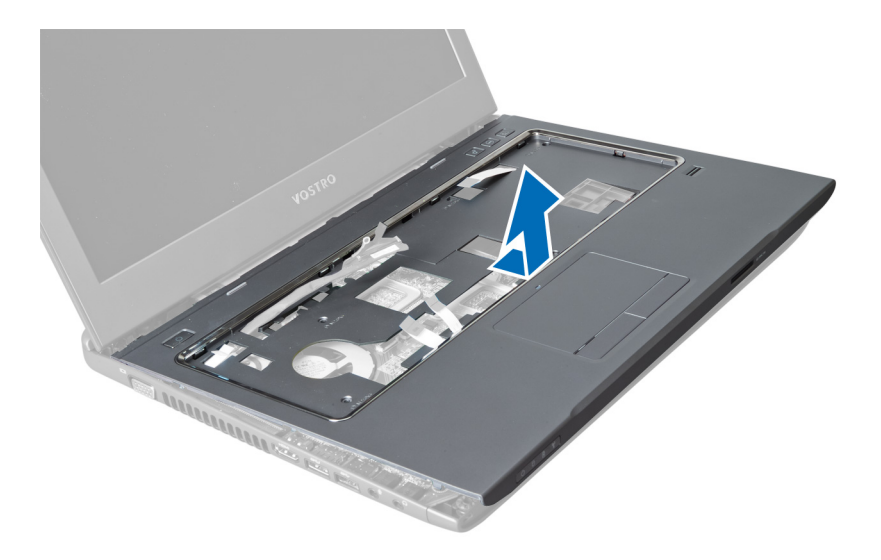

## **Εγκατάσταση του στηρίγ**μ**ατος παλά**μ**ης**

- 1. Ευθυγραμμίστε το στήριγμα παλάμης στη θέση του πάνω στον υπολογιστή.
- 2. Ξεκινώντας από τα άκρα του στηρίγματος παλάμης, πιέστε το προς τα κάτω για να πιαστούν οι γλωττίδες που βρίσκονται πάνω στον υπολογιστή.
- 3. Σφίξτε τις βίδες για να στερεώσετε το στήριγμα παλάμης πάνω στον υπολογιστή.
- 4. Περάστε το καλώδιο LVDS κατά μήκος των εγκοπών στο στήριγμα παλάμης. Συνδέστε τον σύνδεσμος LVDS στην πλακέτα συστήματος.
- 5. Σφίξτε τις βίδες για να στερεώσετε το καλώδιο LVDS πάνω στην πλακέτα συστήματος.
- 6. Συνδέστε το καλώδιο των πλήκτρων πρόσβασης στην πλακέτα συστήματος και κλειδώστε το μάνταλο.
- 7. Επαναλάβετε το βήμα 6 για τα καλώδια της μονάδας ανάγνωσης δακτυλικών αποτυπωμάτων, της επιφάνειας αφής και του κουμπιού τροφοδοσίας.
- 8. Γυρίστε τον υπολογιστή και σφίξτε τις βίδες στην κάτω πλευρά του για να στερεώσετε το στήριγμα παλάμης.
- 9. Εγκαταστήστε:
	- a) το πληκτρολόγιο.
	- b) τον σκληρό δίσκο.
	- c) τη μονάδα οπτικού δίσκου.
	- d) τη μνήμη.
	- e) το κάλυμμα της βάσης.
	- f) την μπαταρία.
- 10. Ακολουθήστε τις διαδικασίες που περιγράφει η ενότητα *Μετά την εκτέλεση εργασιών στο εσωτερικό του υπολογιστή σας*.

# **Αφαίρεση της κάρτας ασύρ**μ**ατου τοπικού δικτύου** (WLAN)

- 1. Ακολουθήστε τις διαδικασίες που περιγράφει η ενότητα *Πριν από την εκτέλεση εργασιών στο εσωτερικό του υπολογιστή σας*.
- 2. Αφαιρέστε:
	- a) την μπαταρία.
	- b) το κάλυμμα της βάσης.
	- c) το πληκτρολόγιο.
- d) το στήριγμα παλάμης.
- <span id="page-23-0"></span>3. Αποσυνδέστε το καλώδιο κεραίας που είναι συνδεδεμένο στην κάρτα WLAN τραβώντας το προς τα έξω.
- 4. Βγάλτε τη βίδα που συγκρατεί την κάρτα WLAN τόσο ώστε να τιναχτεί έξω η κάρτα.
- 5. Βγάλτε την κάρτα WLAN από τον υπολογιστή.

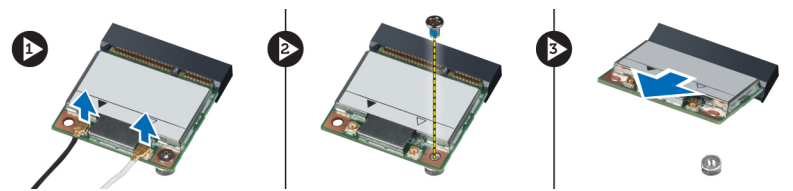

# **Εγκατάσταση της κάρτας ασύρ**μ**ατου τοπικού δικτύου** (WLAN)

- 1. Περάστε την κάρτα WLAN συρτά μέσα στη θυρίδα της.
- 2. Συνδέστε τα καλώδια της κεραίας πάνω στην κάρτα WLAN με βάση τη χρωματική τους κωδικοποίηση.
- 3. Σφίξτε τη βίδα για να στερεώσετε την κάρτα WLAN.
- 4. Εγκαταστήστε:
	- a) το στήριγμα παλάμης.
	- b) το πληκτρολόγιο.
	- c) το κάλυμμα της βάσης.
	- d) την μπαταρία.
- 5. Ακολουθήστε τις διαδικασίες που περιγράφει η ενότητα *Μετά την εκτέλεση εργασιών στο εσωτερικό του υπολογιστή σας*.

# **Αφαίρεση της διάταξης της οθόνης**

- 1. Ακολουθήστε τις διαδικασίες που περιγράφει η ενότητα *Πριν από την εκτέλεση εργασιών στο εσωτερικό του υπολογιστή σας*.
- 2. Αφαιρέστε:
	- a) την μπαταρία.
	- b) το πληκτρολόγιο.
	- c) το στήριγμα παλάμης.
- 3. Βγάλτε τις βίδες που συγκρατούν την οθόνη πάνω στον υπολογιστή.

<span id="page-24-0"></span>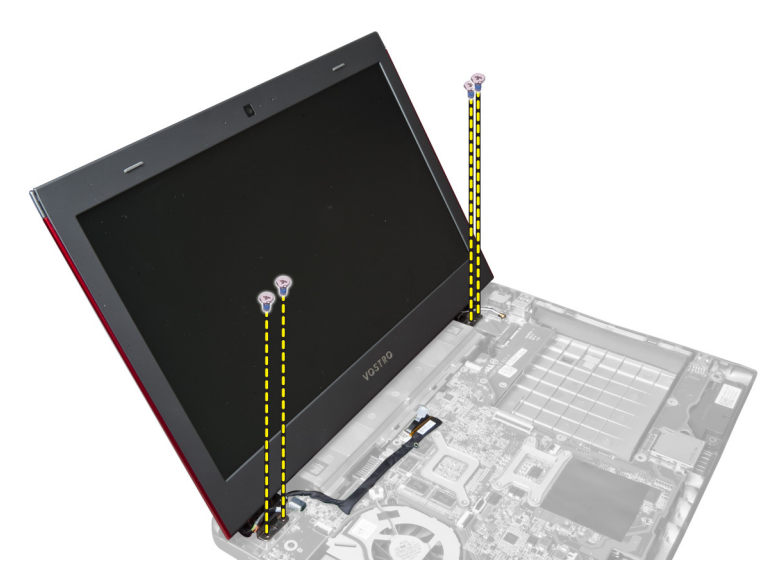

4. Σηκώστε την οθόνη από τον υπολογιστή.

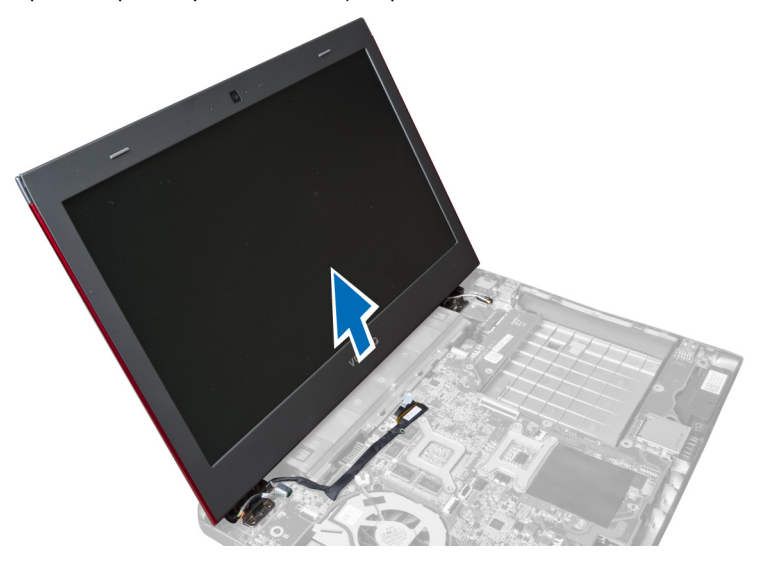

# **Εγκατάσταση της διάταξης της οθόνης**

- 1. Ευθυγραμμίστε τη διάταξη της οθόνης στη θέση της πάνω στη βάση του υπολογιστή.
- 2. Σφίξτε τις βίδες για να στερεώσετε τη διάταξη της οθόνης στο πλαίσιο του υπολογιστή.
- 3. Εγκαταστήστε:
	- a) το στήριγμα παλάμης.
	- b) το πληκτρολόγιο.
	- c) την μπαταρία.
- 4. Ακολουθήστε τις διαδικασίες που περιγράφει η ενότητα *Μετά την εκτέλεση εργασιών στο εσωτερικό του υπολογιστή σας*.

# <span id="page-25-0"></span>**Αφαίρεση του καλύ**μμ**ατος των** μ**εντεσέδων της οθόνης**

- 1. Ακολουθήστε τις διαδικασίες που περιγράφει η ενότητα *Πριν από την εκτέλεση εργασιών στον υπολογιστή σας*.
- 2. Αφαιρέστε:
	- a) την μπαταρία.
	- b) το κάλυμμα της βάσης.
	- c) τη μνήμη.
	- d) τη μονάδα οπτικού δίσκου.
	- e) τον σκληρό δίσκο.
	- f) το πληκτρολόγιο.
	- g) το στήριγμα παλάμης.
	- h) την κάρτα WLAN.
	- i) τη διάταξη της οθόνης.
- 3. Βγάλτε τις βίδες που συγκρατούν πάνω στον υπολογιστή το κάλυμμα των μεντεσέδων της οθόνης.

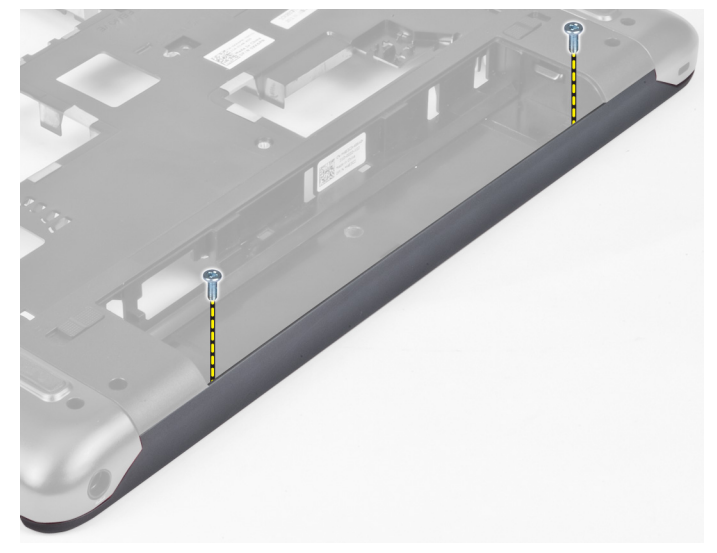

4. Ξεσφηνώστε και βγάλτε από τον υπολογιστή το κάλυμμα των μεντεσέδων της οθόνης.

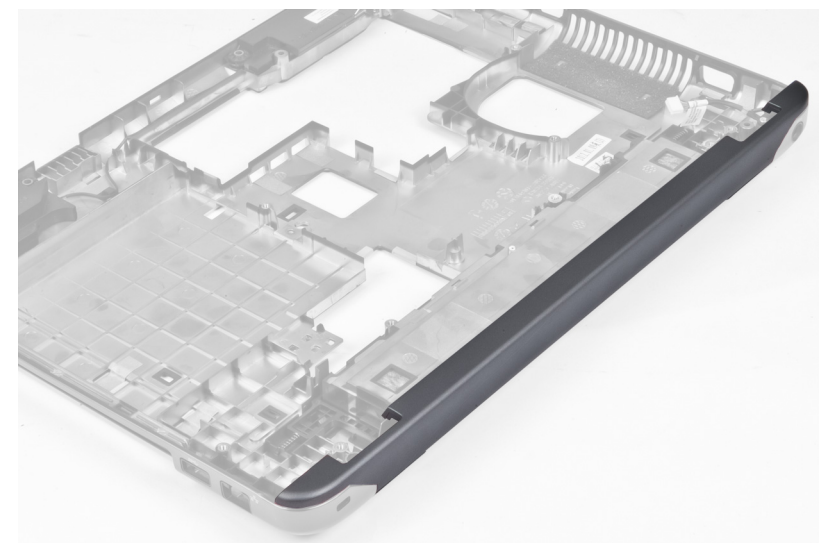

## <span id="page-26-0"></span>**Εγκατάσταση του καλύ**μμ**ατος των** μ**εντεσέδων της οθόνης**

- 1. Πιέστε το κάλυμμα τόσο ώστε να κουμπώσει στη θέση του και να ακουστεί το χαρακτηριστικό κλικ.
- 2. Σφίξτε τις βίδες για να στερεώσετε το κάλυμμα των μεντεσέδων της οθόνης πάνω στον υπολογιστή.
- 3. Εγκαταστήστε:
	- a) τη διάταξη της οθόνης.
	- b) την κάρτα WLAN.
	- c) το στήριγμα παλάμης.
	- d) το πληκτρολόγιο.
	- e) τον σκληρό δίσκο.
	- f) τη μονάδα οπτικού δίσκου.
	- g) τη μνήμη.
	- h) το κάλυμμα της βάσης.
	- i) την μπαταρία.
- 4. Ακολουθήστε τις διαδικασίες που περιγράφει η ενότητα *Μετά την εκτέλεση εργασιών στο εσωτερικό του υπολογιστή σας*.

### **Αφαίρεση της στεφάνης συγκράτησης της οθόνης**

- 1. Ακολουθήστε τις διαδικασίες που περιγράφει η ενότητα *Πριν από την εκτέλεση εργασιών στο εσωτερικό του υπολογιστή σας*.
- 2. Αφαιρέστε:
	- a) την μπαταρία.
	- b) το πληκτρολόγιο.
	- c) το στήριγμα παλάμης.
	- d) το κάλυμμα των μεντεσέδων της οθόνης.
	- e) τη διάταξη της οθόνης.
- 3. Ανοίξτε προς τα πάνω τα πλαϊνά της στεφάνης συγκράτησης της οθόνης και αποσπάστε την από την οθόνη.

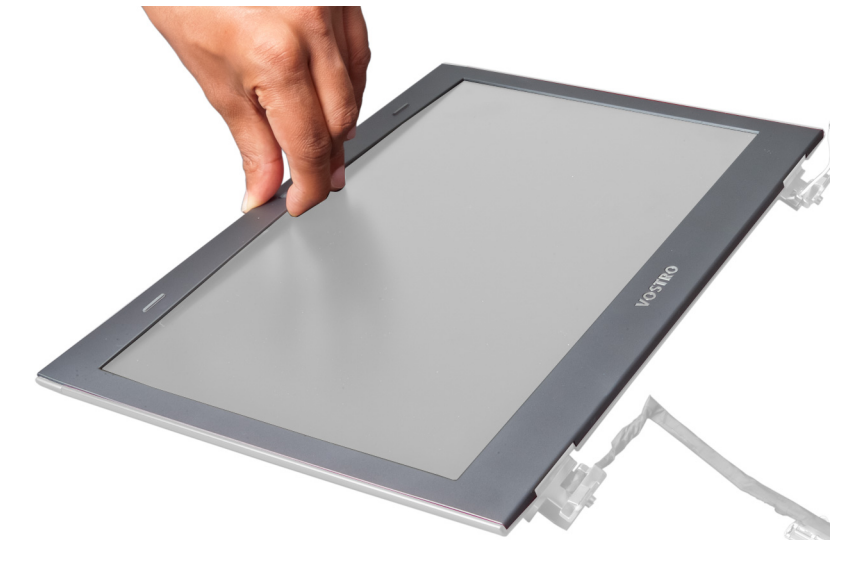

# <span id="page-27-0"></span>**Εγκατάσταση της στεφάνης συγκράτησης της οθόνης**

- 1. Ευθυγραμμίστε τη στεφάνη συγκράτησης της οθόνης πάνω στην οθόνη και κουμπώστε την απαλά στη θέση της.
- 2. Εγκαταστήστε:
	- a) τη διάταξη της οθόνης.
	- b) το κάλυμμα των μεντεσέδων της οθόνης.
	- c) το στήριγμα παλάμης.
	- d) το πληκτρολόγιο.
	- e) την μπαταρία.
- 3. Ακολουθήστε τις διαδικασίες που περιγράφει η ενότητα *Μετά την εκτέλεση εργασιών στο εσωτερικό του υπολογιστή σας*.

# **Αφαίρεση της οθόνης**

- 1. Ακολουθήστε τις διαδικασίες που περιγράφει η ενότητα *Πριν από την εκτέλεση εργασιών στο εσωτερικό του υπολογιστή σας*.
- 2. Αφαιρέστε:
	- a) την μπαταρία.
	- b) το πληκτρολόγιο.
	- c) το στήριγμα παλάμης.
	- d) το κάλυμμα των μεντεσέδων της οθόνης.
	- e) τη διάταξη της οθόνης.
- 3. Βγάλτε τις βίδες που συγκρατούν την οθόνη πάνω στη διάταξή της.

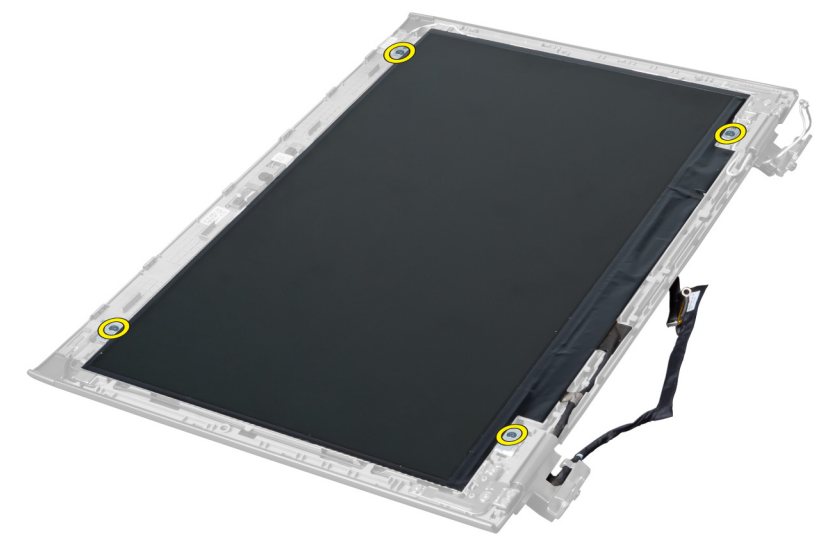

4. Σηκώστε την οθόνη και αποσπάστε την από τη διάταξή της.

<span id="page-28-0"></span>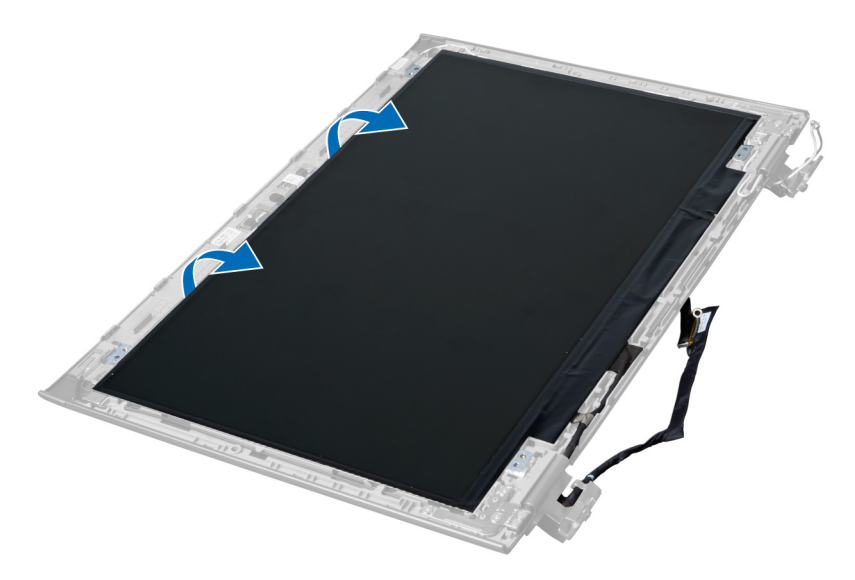

5. Ξεκολλήστε το αυτοκόλλητο για να βγάλετε την οθόνη από τη διάταξή της.

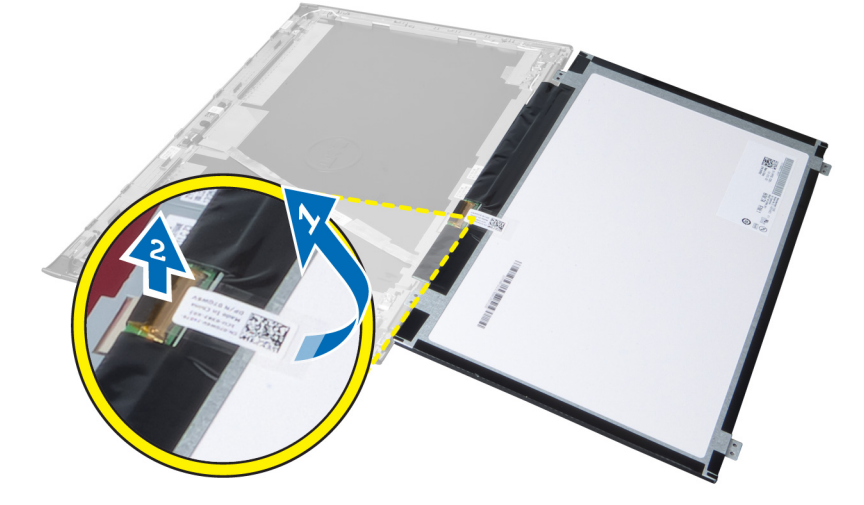

# **Εγκατάσταση της οθόνης**

- 1. Κολλήστε το αυτοκόλλητο πάνω στην οθόνη συνδέοντάς την με τη διάταξή της.
- 2. Τοποθετήστε την οθόνη στην αρχική της θέση πάνω στη διάταξή της.
- 3. Σφίξτε τις βίδες για να στερεώσετε την οθόνη πάνω στη διάταξή της.
- 4. Εγκαταστήστε:
	- a) τη διάταξη της οθόνης.
	- b) το κάλυμμα των μεντεσέδων της οθόνης.
	- c) το στήριγμα παλάμης.
	- d) το πληκτρολόγιο.
	- e) την μπαταρία.
- 5. Ακολουθήστε τις διαδικασίες που περιγράφει η ενότητα *Μετά την εκτέλεση εργασιών στο εσωτερικό του υπολογιστή σας*.

### <span id="page-29-0"></span>**Αφαίρεση του συνδέσ**μ**ου τροφοδοσίας**

- 1. Ακολουθήστε τις διαδικασίες που περιγράφει η ενότητα *Πριν από την εκτέλεση εργασιών στον υπολογιστή σας*.
- 2. Αφαιρέστε:
	- a) την μπαταρία.
	- b) το κάλυμμα της βάσης.
	- c) το πληκτρολόγιο.
	- d) το στήριγμα παλάμης.
	- e) την κάρτα WLAN.
	- f) την πλακέτα συστήματος.
	- g) τη διάταξη της οθόνης.
	- h) το κάλυμμα των μεντεσέδων της οθόνης.
- 3. Βγάλτε τη βίδα που συγκρατεί τον σύνδεσμο τροφοδοσίας πάνω στον υπολογιστή, σηκώστε τον σύνδεσμο και βγάλτε τον από τον υπολογιστή.

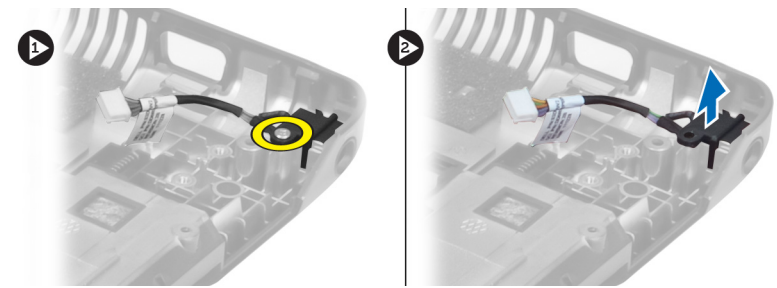

### **Εγκατάσταση του συνδέσ**μ**ου τροφοδοσίας**

- 1. Τοποθετήστε τον σύνδεσμο τροφοδοσίας στη θέση του πάνω στη βάση του πλαισίου του υπολογιστή.
- 2. Σφίξτε τη βίδα για να στερεώσετε τον σύνδεσμο τροφοδοσίας.
- 3. Εγκαταστήστε:
	- a) το κάλυμμα των μεντεσέδων της οθόνης.
	- b) τη διάταξη της οθόνης.
	- c) την πλακέτα συστήματος.
	- d) την κάρτα WLAN.
	- e) το στήριγμα παλάμης.
	- f) το πληκτρολόγιο.
	- g) το κάλυμμα της βάσης.
	- h) την μπαταρία.
- 4. Ακολουθήστε τις διαδικασίες που περιγράφει η ενότητα *Μετά την εκτέλεση εργασιών στο εσωτερικό του υπολογιστή σας*.

## **Αφαίρεση της κά**μ**ερας**

- 1. Ακολουθήστε τις διαδικασίες που περιγράφει η ενότητα *Πριν από την εκτέλεση εργασιών στο εσωτερικό του υπολογιστή σας*.
- 2. Αφαιρέστε:
	- a) την μπαταρία.
	- b) το πληκτρολόγιο.
	- c) το στήριγμα παλάμης.
- <span id="page-30-0"></span>d) τη διάταξη της οθόνης.
- e) τη στεφάνη συγκράτησης της οθόνης.
- 3. Γυρίστε τη μονάδα της κάμερας. Ξεκολλήστε το αυτοκόλλητο που καλύπτει το καλώδιο της κάμερας. Σηκώστε προς τα πάνω τη μονάδα της κάμερας και βγάλτε την από τη διάταξη της οθόνης.

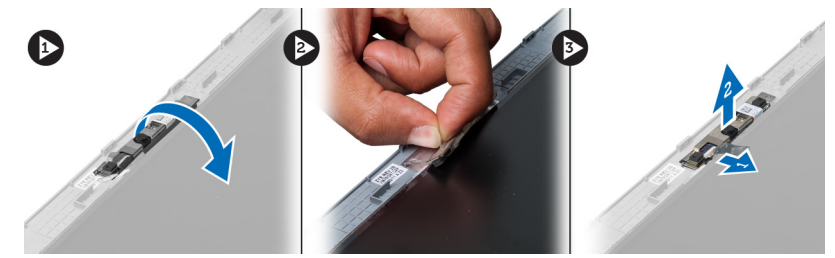

## **Εγκατάσταση της κά**μ**ερας**

- 1. Συνδέστε στη μονάδα της κάμερας το καλώδιό της.
- 2. Ευθυγραμμίστε και τοποθετήστε τη μονάδα της κάμερας στην αρχική της θέση πάνω στη διάταξη της οθόνης.
- 3. Εγκαταστήστε:
	- a) τη στεφάνη συγκράτησης της οθόνης.
	- b) τη διάταξη της οθόνης.
	- c) το στήριγμα παλάμης.
	- d) το πληκτρολόγιο.
	- e) την μπαταρία.
- 4. Ακολουθήστε τις διαδικασίες που περιγράφει η ενότητα *Μετά την εκτέλεση εργασιών στο εσωτερικό του υπολογιστή σας*.

### **Αφαίρεση του ανε**μ**ιστήρα της ψύκτρας**

- 1. Ακολουθήστε τις διαδικασίες που περιγράφει η ενότητα *Πριν από την εκτέλεση εργασιών στο εσωτερικό του υπολογιστή σας*.
- 2. Αφαιρέστε:
	- a) την μπαταρία.
	- b) το κάλυμμα της βάσης.
	- c) τη μνήμη.
	- d) τη μονάδα οπτικού δίσκου.
	- e) τον σκληρό δίσκο.
	- f) το πληκτρολόγιο.
	- g) το στήριγμα παλάμης.
	- h) την κάρτα WLAN.
- 3. Αποσυνδέστε από την πλακέτα συστήματος το καλώδιο του ανεμιστήρα της ψύκτρας. Σηκώστε προς τα πάνω τον ανεμιστήρα και βγάλτε τον από τον υπολογιστή.

<span id="page-31-0"></span>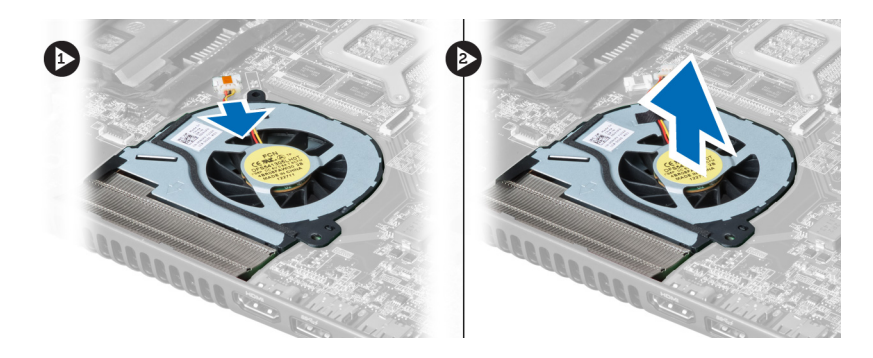

## **Εγκατάσταση του ανε**μ**ιστήρα της ψύκτρας**

- 1. Τοποθετήστε τον ανεμιστήρα της ψύκτρας πάνω στην πλακέτα συστήματος.
- 2. Συνδέστε το καλώδιο του ανεμιστήρα στην πλακέτα συστήματος.
- 3. Εγκαταστήστε:
	- a) την κάρτα WLAN.
	- b) το στήριγμα παλάμης.
	- c) το πληκτρολόγιο.
	- d) τον σκληρό δίσκο.
	- e) τη μονάδα οπτικού δίσκου.
	- f) τη μνήμη.
	- g) το κάλυμμα της βάσης.
	- h) την μπαταρία.
- 4. Ακολουθήστε τις διαδικασίες που περιγράφει η ενότητα *Μετά την εκτέλεση εργασιών στο εσωτερικό του υπολογιστή σας*.

### **Αφαίρεση της πλακέτας συστή**μ**ατος**

- 1. Ακολουθήστε τις διαδικασίες που περιγράφει η ενότητα *Πριν από την εκτέλεση εργασιών στο εσωτερικό του υπολογιστή σας*.
- 2. Αφαιρέστε:
	- a) την μπαταρία.
	- b) το κάλυμμα της βάσης.
	- c) τη μνήμη.
	- d) τη μονάδα οπτικού δίσκου.
	- e) τον σκληρό δίσκο.
	- f) το πληκτρολόγιο.
	- g) το στήριγμα παλάμης.
	- h) τον ανεμιστήρα της ψύκτρας.
	- i) την κάρτα WLAN.
- 3. Αποσυνδέστε το καλώδιο τροφοδοσίας από την πλακέτα συστήματος.

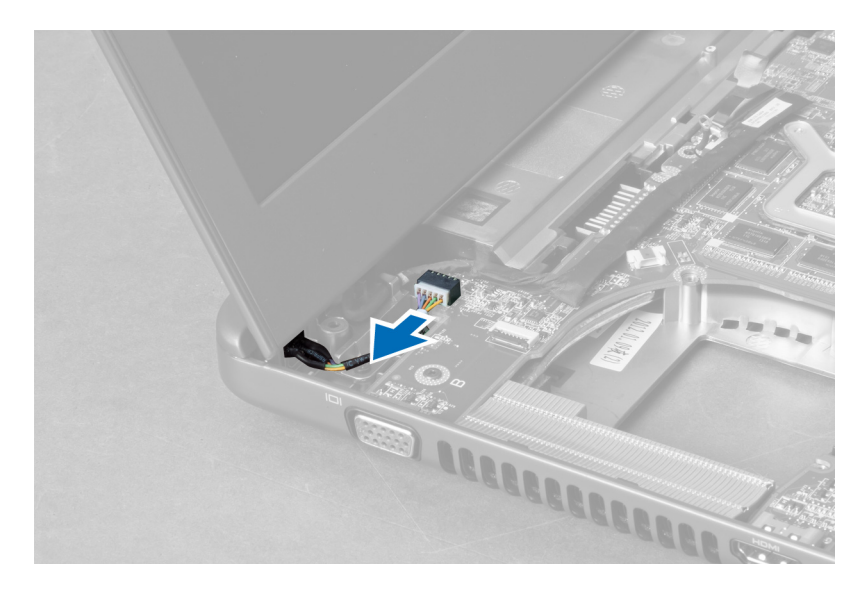

4. Αποσυνδέστε το καλώδιο του ηχείου από την πλακέτα συστήματος.

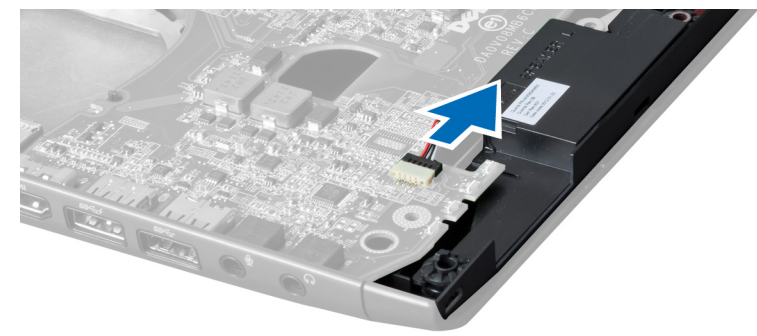

5. Βγάλτε τις βίδες που συγκρατούν την πλακέτα συστήματος.

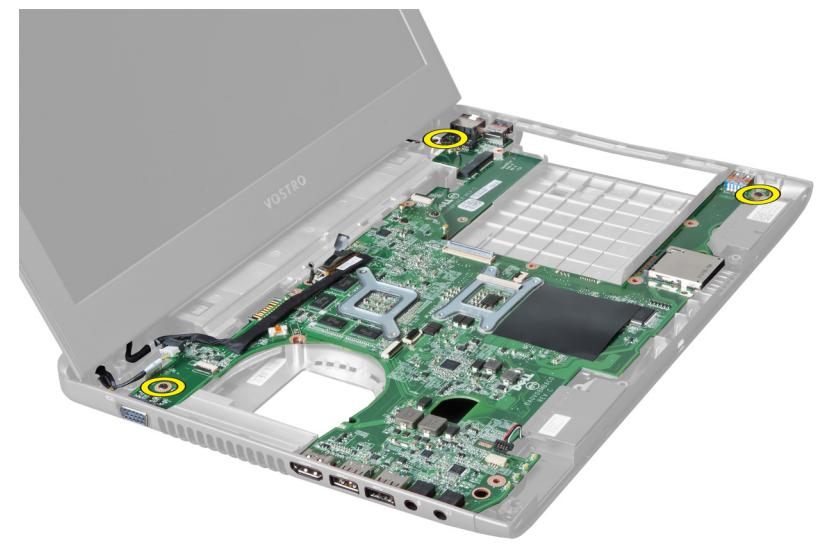

6. Σηκώστε την πλακέτα συστήματος προς τα πάνω.

<span id="page-33-0"></span>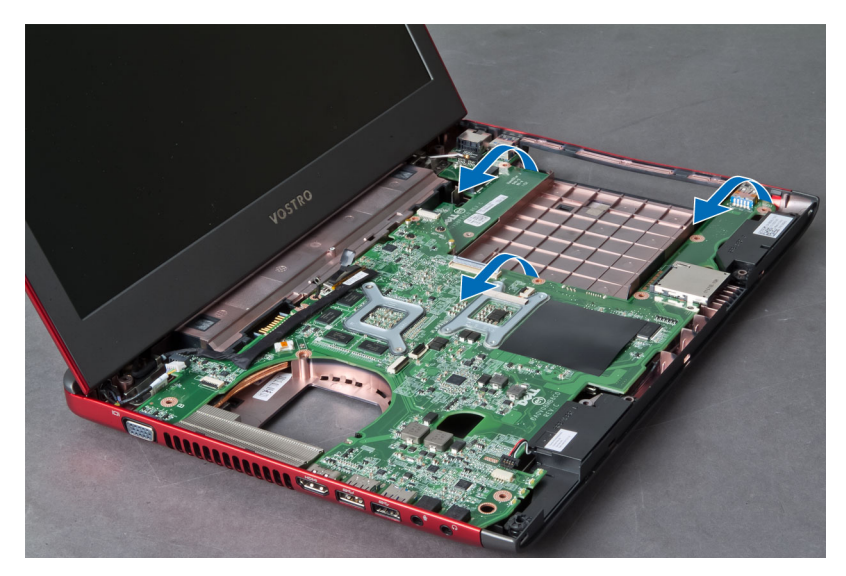

7. Μετακινήστε συρτά την πλακέτα συστήματος και σηκώστε την από το πλαίσιο του υπολογιστή.

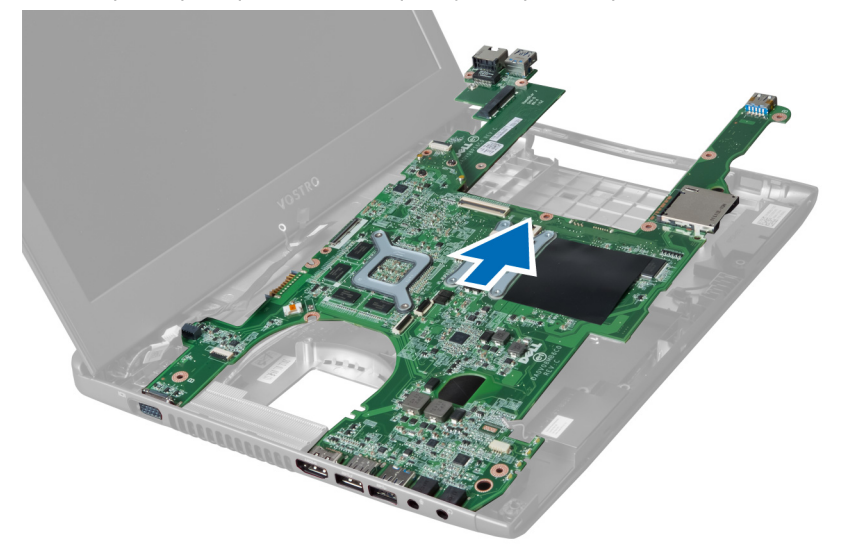

### **Εγκατάσταση της πλακέτας συστή**μ**ατος**.

- 1. Ευθυγραμμίστε την πλακέτα συστήματος με τους συνδέσμους των θυρών και τοποθετήστε τη μέσα στον υπολογιστή.
- 2. Σφίξτε τις βίδες για να στερεώσετε την πλακέτα συστήματος πάνω στο πλαίσιο του υπολογιστή.
- 3. Συνδέστε το καλώδιο του ηχείου στην πλακέτα συστήματος.
- 4. Συνδέστε το καλώδιο του συνδέσμου τροφοδοσίας στην πλακέτα συστήματος.
- 5. Εγκαταστήστε:
	- a) την κάρτα WLAN.
	- b) τον ανεμιστήρα της ψύκτρας.
	- c) το στήριγμα παλάμης.
	- d) το πληκτρολόγιο.
	- e) τον σκληρό δίσκο.
- <span id="page-34-0"></span>f) τη μονάδα οπτικού δίσκου.
- g) τη μνήμη.
- h) το κάλυμμα της βάσης.
- i) την μπαταρία.
- 6. Ακολουθήστε τις διαδικασίες που περιγράφει η ενότητα *Μετά την εκτέλεση εργασιών στο εσωτερικό του υπολογιστή σας*.

# **Αφαίρεση της** μ**παταρίας σε σχή**μ**α νο**μ**ίσ**μ**ατος**

- 1. Ακολουθήστε τις διαδικασίες που περιγράφει η ενότητα *Πριν από την εκτέλεση εργασιών στο εσωτερικό του υπολογιστή σας*.
- 2. Αφαιρέστε:
	- a) την μπαταρία.
	- b) το κάλυμμα της βάσης.
	- c) τη μνήμη.
	- d) τη μονάδα οπτικού δίσκου.
	- e) τον σκληρό δίσκο.
	- f) το πληκτρολόγιο.
	- g) το στήριγμα παλάμης.
	- h) τη μονάδα ανάγνωσης ExpressCard.(αν υπάρχει διαθέσιμη).
	- i) την κάρτα WLAN.
	- j) ανεμιστήρας ψύκτρας
	- k) την πλακέτα συστήματος.
- 3. Γυρίστε την πλακέτα συστήματος και εντοπίστε την μπαταρία σε σχήμα νομίσματος.
- 4. Χρησιμοποιήστε κατσαβίδι για να αποδεσμεύσετε την μπαταρία σε σχήμα νομίσματος από την υποδοχή. Μόλις τιναχτεί έξω, σηκώστε την και βγάλτε την από την υποδοχή.

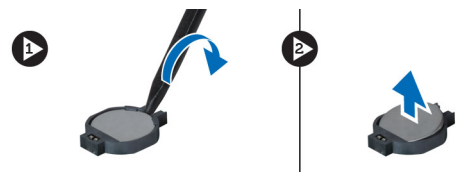

## **Εγκατάσταση της** μ**παταρίας σε σχή**μ**α νο**μ**ίσ**μ**ατος**

- 1. Περάστε την μπαταρία σε σχήμα νομίσματος μέσα στη θυρίδα.
- 2. Πιέστε την μπαταρία σε σχήμα νομίσματος τόσο ώστε να στερεωθεί στη θέση της.
- 3. Εγκαταστήστε:
	- a) την πλακέτα συστήματος.
	- b) την κάρτα WLAN.
	- c) τη μονάδα ανάγνωσης ExpressCard.(αν υπάρχει διαθέσιμη).
	- d) το στήριγμα παλάμης.
	- e) το πληκτρολόγιο.
	- f) τον σκληρό δίσκο.
	- g) τη μονάδα οπτικού δίσκου.
	- h) τη μνήμη.
	- i) το κάλυμμα της βάσης.
	- j) την μπαταρία.
- 4. Ακολουθήστε τις διαδικασίες που περιγράφει η ενότητα *Μετά την εκτέλεση εργασιών στο εσωτερικό του υπολογιστή σας*.

# <span id="page-35-0"></span>**Αφαίρεση της ψύκτρας**

- 1. Ακολουθήστε τις διαδικασίες που περιγράφει η ενότητα *Πριν από την εκτέλεση εργασιών στον υπολογιστή σας*.
- 2. Αφαιρέστε:
	- a) την μπαταρία.
	- b) το κάλυμμα της βάσης.
	- c) τη μονάδα οπτικού δίσκου.
	- d) τον σκληρό δίσκο.
	- e) το πληκτρολόγιο.
	- f) το στήριγμα παλάμης.
	- g) τον ανεμιστήρα της ψύκτρας.
	- h) την πλακέτα συστήματος.
- 3. Γυρίστε την πλακέτα συστήματος. Χαλαρώστε τις βίδες που συγκρατούν την ψύκτρα πάνω στην πλακέτα συστήματος.

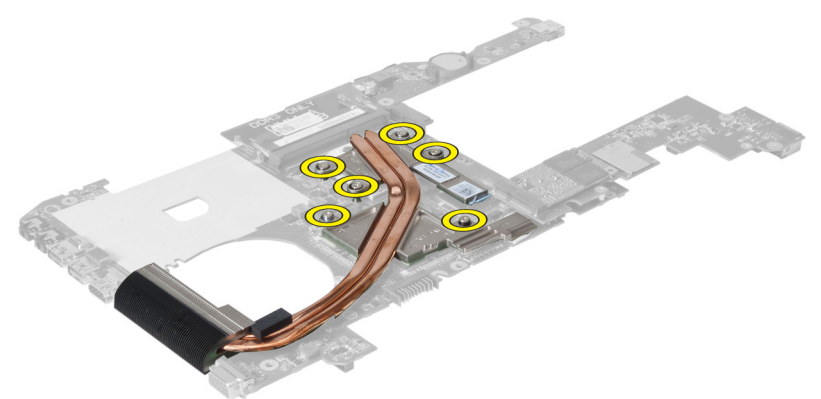

4. Σηκώστε την ψύκτρα και βγάλτε την από την πλακέτα συστήματος.

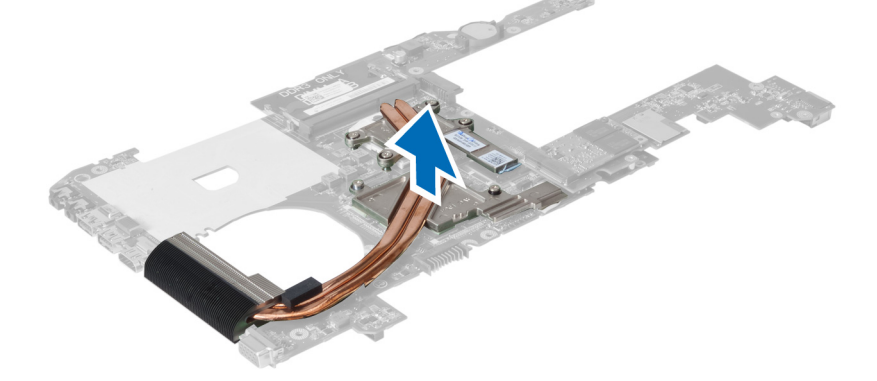

# **Εγκατάσταση της ψύκτρας**

- 1. Τοποθετήστε τη θερμική μονάδα πάνω στην πλακέτα συστήματος.
- 2. Σφίξτε τις βίδες για να στερεώσετε την ψύκτρα στην πλακέτα συστήματος.
- 3. Εγκαταστήστε:
	- a) την πλακέτα συστήματος.
- <span id="page-36-0"></span>b) τον ανεμιστήρα της ψύκτρας.
- c) το στήριγμα παλάμης.
- d) το πληκτρολόγιο.
- e) τον σκληρό δίσκο.
- f) τη μονάδα οπτικού δίσκου.
- g) το κάλυμμα της βάσης.
- h) την μπαταρία.
- 4. Ακολουθήστε τις διαδικασίες που περιγράφει η ενότητα *Μετά την εκτέλεση εργασιών στο εσωτερικό του υπολογιστή σας*.

### **Αφαίρεση των ηχείων**

- 1. Ακολουθήστε τις διαδικασίες που περιγράφει η ενότητα *Πριν από την εκτέλεση εργασιών στο εσωτερικό του υπολογιστή σας*.
- 2. Αφαιρέστε:
	- a) την μπαταρία.
	- b) το κάλυμμα της βάσης.
	- c) τη μνήμη.
	- d) τη μονάδα οπτικού δίσκου.
	- e) τον σκληρό δίσκο.
	- f) το πληκτρολόγιο.
	- g) το στήριγμα παλάμης.
	- h) την κάρτα WLAN.
	- i) τον ανεμιστήρα της ψύκτρας.
	- j) την πλακέτα συστήματος.

**ΣΗΜΕΙΩΣΗ**: Για να βγάλετε κάθε ηχείο δεν χρειάζεται να βγάλετε και την πλακέτα συστήματος, αλλά πρέπει να αποσυνδέσετε το καλώδιο κάθε ηχείου από την πλακέτα συστήματος.

3. Σηκώστε το αριστερό και το δεξί ηχείο από τον υπολογιστή.

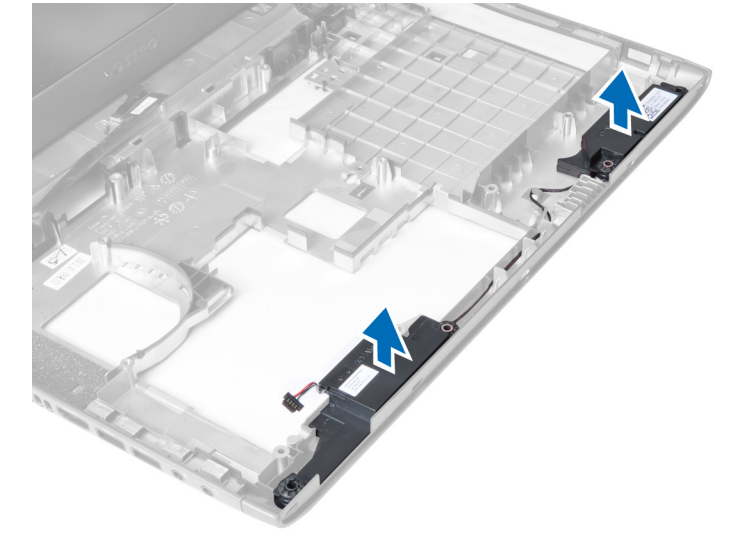

# <span id="page-37-0"></span>**Εγκατάσταση των ηχείων**

- 1. Τοποθετήστε το αριστερό και το δεξί ηχείο πάνω στο πλαίσιο του υπολογιστή.
- 2. Εγκαταστήστε:
	- a) την πλακέτα συστήματος.
	- b) τον ανεμιστήρα της ψύκτρας.
	- c) την κάρτα WLAN.
	- d) το στήριγμα παλάμης.
	- e) το πληκτρολόγιο.
	- f) τον σκληρό δίσκο.
	- g) τη μονάδα οπτικού δίσκου.
	- h) τη μνήμη.
	- i) το κάλυμμα της βάσης.
	- j) την μπαταρία.
- 3. Ακολουθήστε τις διαδικασίες που περιγράφει η ενότητα *Μετά την εκτέλεση εργασιών στο εσωτερικό του υπολογιστή σας*.

# **Αφαίρεση του επεξεργαστή**

- 1. Ακολουθήστε τις διαδικασίες που περιγράφει η ενότητα *Πριν από την εκτέλεση εργασιών στο εσωτερικό του υπολογιστή σας*.
- 2. Αφαιρέστε:
	- a) την μπαταρία.
	- b) το κάλυμμα της βάσης.
	- c) τη μνήμη.
	- d) τη μονάδα οπτικού δίσκου.
	- e) τον σκληρό δίσκο.
	- f) το πληκτρολόγιο.
	- g) το στήριγμα παλάμης.
	- h) την κάρτα WLAN.
	- i) τη μονάδα ανάγνωσης ExpressCard.(αν υπάρχει διαθέσιμη).
	- j) ανεμιστήρας ψύκτρας
	- k) την πλακέτα συστήματος.
	- l) την ψύκτρα.
- 3. Βγάλτε τη βίδα. Βγάλτε το κάλυμμα του επεξεργαστή και σηκώστε τον επεξεργαστή από την υποδοχή. Τοποθετήστε τον μέσα σε αντιστατική συσκευασία.

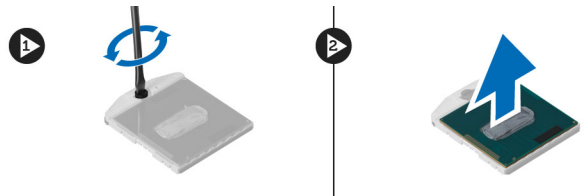

# <span id="page-38-0"></span>**Εγκατάσταση του επεξεργαστή**

- 1. Περάστε τον επεξεργαστή μέσα στην υποδοχή του. Σιγουρευτείτε ότι είναι καλά στερεωμένος στη θέση του. Επανατοποθετήστε το κάλυμμά του.
- 2. Σφίξτε τη βίδα για να στερεώσετε τον επεξεργαστή στην πλακέτα συστήματος.
- 3. Εγκαταστήστε:
	- a) την ψύκτρα.
	- b) την πλακέτα συστήματος.
	- c) τη μονάδα ανάγνωσης ExpressCard.(αν υπάρχει διαθέσιμη).
	- d) την κάρτα WLAN.
	- e) το στήριγμα παλάμης.
	- f) το πληκτρολόγιο.
	- g) τον σκληρό δίσκο.
	- h) τη μονάδα οπτικού δίσκου.
	- i) τη μνήμη.
	- j) το κάλυμμα της βάσης.
	- k) την μπαταρία.
- 4. Ακολουθήστε τις διαδικασίες που περιγράφει η ενότητα *Μετά την εκτέλεση εργασιών στο εσωτερικό του υπολογιστή σας*.

## **Αφαίρεση της κάρτας** mini-SATA

- 1. Ακολουθήστε τις διαδικασίες που περιγράφει η ενότητα *Πριν από την εκτέλεση εργασιών στον υπολογιστή σας*.
- 2. Αφαιρέστε:
	- a) την μπαταρία.
	- b) το κάλυμμα της βάσης.
	- c) τη μνήμη.
	- d) τη μονάδα οπτικού δίσκου.
	- e) τον σκληρό δίσκο.
	- f) το πληκτρολόγιο.
	- g) το στήριγμα παλάμης.
	- h) την κάρτα WLAN.
- 3. Βγάλτε τη βίδα που συγκρατεί την κάρτα mini-SATA πάνω στην πλακέτα συστήματος. Βγάλτε συρτά την κάρτα από τον σύνδεσμό της στην πλακέτα συστήματος.

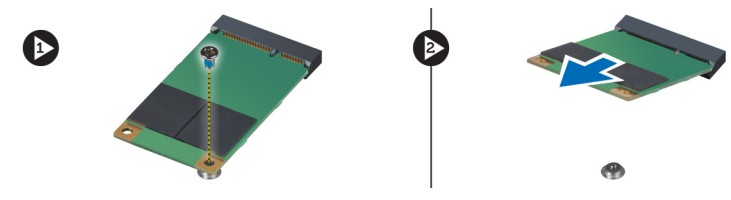

## **Εγκατάσταση της κάρτας** mini-SATA

- 1. Τοποθετήστε την κάρτα mini-SATA μέσα στη θυρίδα της.
- 2. Σφίξτε τη βίδα για να στερεώσετε την κάρτα mini-SATA στον υπολογιστή.
- 3. Εγκαταστήστε:
	- a) την κάρτα WLAN.
- <span id="page-39-0"></span>b) το στήριγμα παλάμης.
- c) το πληκτρολόγιο.
- d) τον σκληρό δίσκο.
- e) τη μονάδα οπτικού δίσκου.
- f) τη μνήμη.
- g) το κάλυμμα της βάσης.
- h) την μπαταρία.
- 4. Ακολουθήστε τις διαδικασίες που περιγράφει η ενότητα *Μετά την εκτέλεση εργασιών στο εσωτερικό του υπολογιστή σας*.

# **Αφαίρεση της θυγατρικής πλακέτας** USB

- 1. Ακολουθήστε τις διαδικασίες που περιγράφει η ενότητα *Πριν από την εκτέλεση εργασιών στο εσωτερικό του υπολογιστή σας*.
- 2. Αφαιρέστε:
	- a) την μπαταρία.
	- b) το κάλυμμα της βάσης.
	- c) τη μνήμη.
	- d) τη μονάδα οπτικού δίσκου.
	- e) τον σκληρό δίσκο.
	- f) το πληκτρολόγιο.
	- g) το στήριγμα παλάμης.
	- h) την κάρτα WLAN.
	- i) την πλακέτα συστήματος.
	- j) την κάρτα mini-SATA.
	- k) την μπαταρία σε σχήμα νομίσματος.
	- l) την ψύκτρα.
	- m) τον επεξεργαστή.
- 3. Γυρίστε την πλακέτα συστήματος με τη θυρίδα του επεξεργαστή να βλέπει προς τα κάτω.

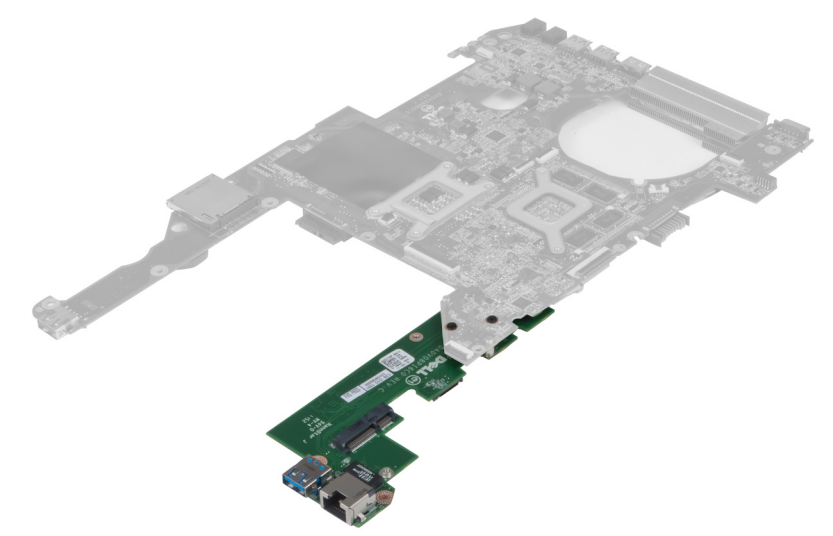

4. Βγάλτε τις βίδες που συγκρατούν τη θυγατρική πλακέτα πάνω στην πλακέτα συστήματος.

<span id="page-40-0"></span>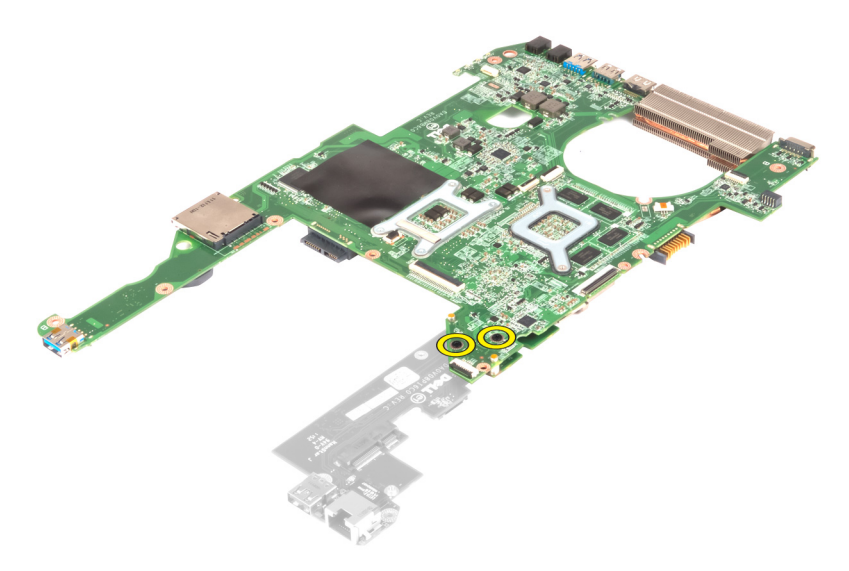

5. Σηκώστε την πλακέτα συστήματος και βγάλτε την για να αποκτήσετε πρόσβαση στη θυγατρική πλακέτα.

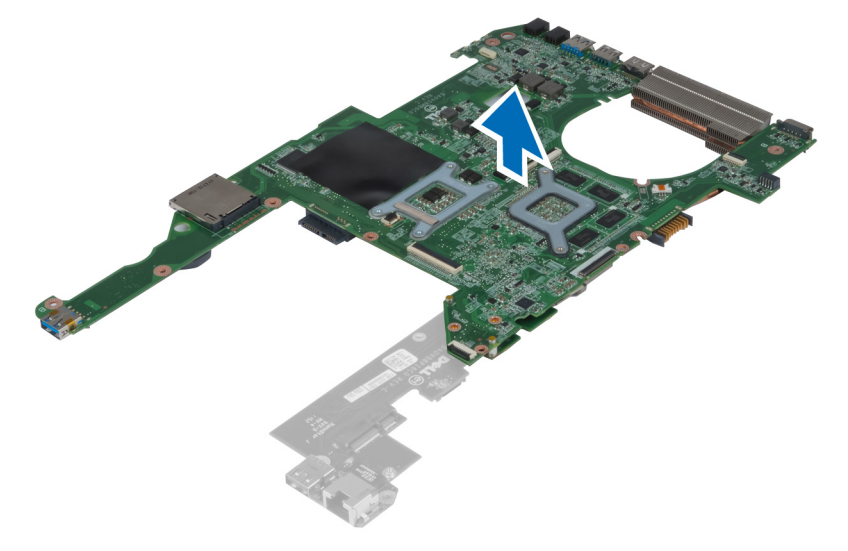

# **Εγκατάσταση της θυγατρικής πλακέτας** USB

- 1. Τοποθετήστε τη θυγατρική πλακέτα πάνω στην πλακέτα συστήματος και σφίξτε τη βίδα για να στερεώσετε την πλακέτα.
- 2. Εγκαταστήστε:
	- a) τον επεξεργαστή.
	- b) την ψύκτρα.
	- c) την μπαταρία σε σχήμα νομίσματος.
	- d) την κάρτα mini-SATA.
	- e) την πλακέτα συστήματος.
	- f) την κάρτα WLAN.
	- g) το στήριγμα παλάμης.
	- h) το πληκτρολόγιο.
	- i) τον σκληρό δίσκο.
- j) τη μονάδα οπτικού δίσκου.
- k) τη μνήμη.
- l) το κάλυμμα της βάσης.
- m) την μπαταρία.
- 3. Ακολουθήστε τις διαδικασίες που περιγράφει η ενότητα *Μετά την εκτέλεση εργασιών στο εσωτερικό του υπολογιστή σας*.

3

# <span id="page-42-0"></span>**Πρόγρα**μμ**α** System Setup (**Ρύθ**μ**ιση συστή**μ**ατος**)

Το πρόγραμμα System Setup (Ρύθμιση συστήματος) σας δίνει τη δυνατότητα διαχείρισης του υλισμικού του υπολογιστή σας και καθορισμού των επιλογών σε επίπεδο BIOS. Από το πρόγραμμα System Setup (Ρύθμιση συστήματος), έχετε τη δυνατότητα για:

- Αλλαγή των ρυθμίσεων NVRAM μετά την προσθαφαίρεση υλισμικού
- Προβολή της διάρθρωσης του υλισμικού του συστήματος
- Δραστικοποίηση ή αδρανοποίηση των ενσωματωμένων συσκευών
- Καθορισμό κατωφλίων επιδόσεων και διαχείρισης ισχύος
- Διαχείριση της ασφάλειας του υπολογιστή σας

### **Ακολουθία εκκίνησης**

Η διαδικασία Boot Sequence (Ακολουθία εκκίνησης) σας επιτρέπει να παραβλέψετε την σειρά των συσκευών εκκίνησης που έχετε καθορίσει στο πρόγραμμα System Setup (Ρύθμιση συστήματος) και να προχωρήσετε σε εκκίνηση απευθείας από κάποια συγκεκριμένη συσκευή (π.χ. από τη μονάδα οπτικού δίσκου ή από τον σκληρό δίσκο). Στη διάρκεια της αυτοδοκιμής κατά την ενεργοποίηση (Power-on Self Test (POST)), όταν εμφανίζεται το λογότυπο Dell, μπορείτε:

- Να αποκτήσετε πρόσβαση στο πρόγραμμα System Setup (Ρύθμιση συστήματος) πιέζοντας το πλήκτρο <F2>
- Να εμφανίσετε μενού εκκίνησης για μία φορά πιέζοντας το πλήκτρο <F12>

Το μενού εκκίνησης για μία φορά παρουσιάζει τις συσκευές από τις οποίες μπορεί να γίνει εκκίνηση συμπεριλαμβάνοντας την επιλογή των διαγνωστικών. Οι επιλογές στο μενού εκκίνησης είναι οι εξής:

- Αφαιρέσιμος δίσκος (αν υπάρχει διαθέσιμος)
- STXXXX Drive (Μονάδα δίσκου STXXXX)

**ΣΗΜΕΙΩΣΗ**: Το XXX υποδηλώνει τον αριθμό της μονάδας δίσκου SATA.

- Optical Drive (Μονάδα οπτικού δίσκου)
- Diagnostics (Διαγνωστικά)

**ΣΗΜΕΙΩΣΗ**: Αν επιλέξετε τη δυνατότητα Diagnostics (Διαγνωστικά), θα παρουσιαστεί η οθόνη ePSA Ø diagnostics (**Διαγνωστικά βελτιω**μ**ένης αξιολόγησης του συστή**μ**ατος πριν από την εκκίνηση** (ePSA)).

Η οθόνη της ακολουθίας εκκίνησης επίσης παρουσιάζει την επιλογή για πρόσβαση στην οθόνη του προγράμματος System Setup (Ρύθμιση συστήματος).

# **Πλήκτρα πλοήγησης**

Ο πίνακας που ακολουθεί παρουσιάζει τα πλήκτρα πλοήγησης στο πρόγραμμα ρύθμισης του συστήματος.

<span id="page-43-0"></span>**ΣΗΜΕΙΩΣΗ**: Για τις περισσότερες από τις επιλογές στο πρόγραμμα ρύθμισης του συστήματος, οι αλλαγές που κάνετε καταγράφονται αλλά δεν τίθενται σε ισχύ αν δεν γίνει επανεκκίνηση του συστήματος.

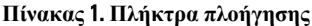

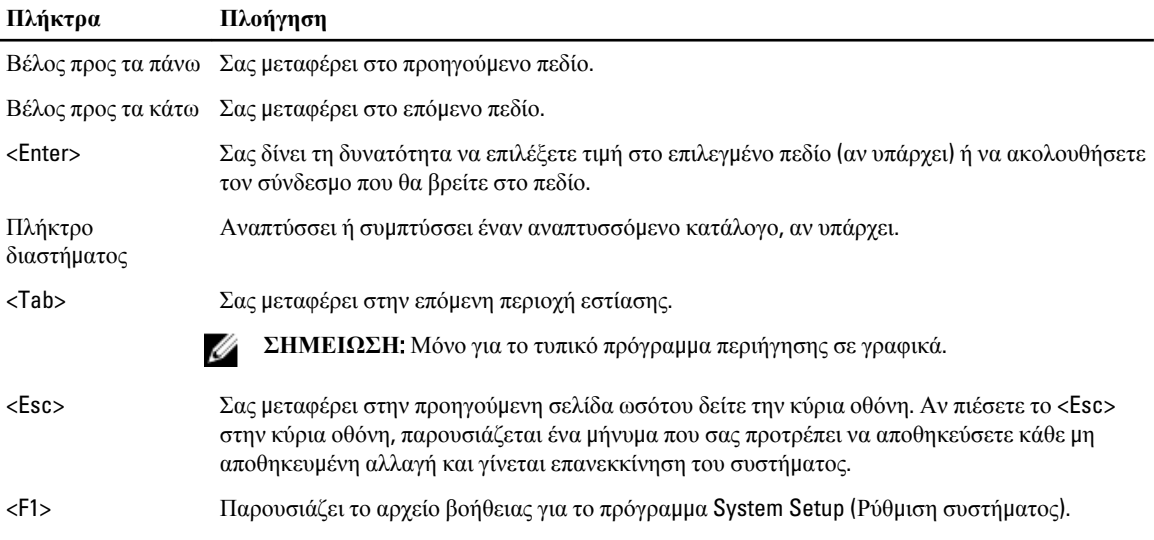

# **Επιλογές στο πρόγρα**μμ**α** System Setup (**Ρύθ**μ**ιση συστή**μ**ατος**)

**ΣΗΜΕΙΩΣΗ**: Οι επιλογές στο πρόγραμμα ρύθμισης του συστήματος μπορεί να ποικίλλουν και εξαρτώνται από το μοντέλο του υπολογιστή.

Στην καρτέλα Main (Κύριες) παρατίθενται τα πρωτεύοντα χαρακτηριστικά του υλισμικού του υπολογιστή σας. Ο πίνακας που ακολουθεί καθορίζει τη λειτουργία της κάθε επιλογής.

#### **Πίνακας** 2. Main Options (**Κύριες επιλογές**)

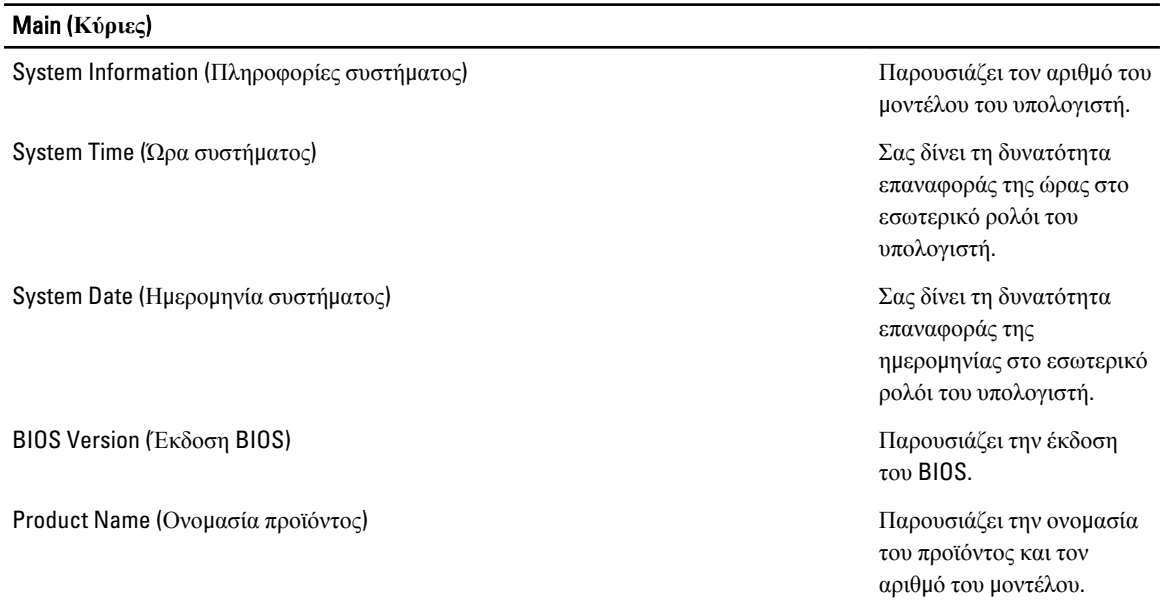

#### Main (**Κύριες**)

Service Tag (Ετικέτα εξυπηρέτησης) Παρουσιάζει την ετικέτα εξυπηρέτησης του υπολογιστή σας. Asset Tag (Ετικέτα περιουσιακού στοιχείου) Παρουσιάζει την ετικέτα περιουσιακού στοιχείου για τον υπολογιστή σας (αν υπάρχει). CPU Type (Τύπος κεντρικής μονάδας επεξεργασίας (CPU)) Παρουσιάζει τον τύπο του επεξεργαστή. CPU Speed (Ταχύτητα κεντρικής μονάδας επεξεργασίας (CPU)) Παρουσιάζει την ταχύτητα του επεξεργαστή. CPU ID (Αναγνωριστικό κεντρικής μονάδας επεξεργασίας (CPU)) Παρουσιάζει το αναγνωριστικό του επεξεργαστή. CPU Cache (Κρυφή μνήμη κεντρικής μονάδας επεξεργασίας (CPU)) Κρυφή μνήμη (Cache) στάθμης 1 (L1) Παρουσιάζει το μέγεθος της κρυφής μνήμης (cache) στάθμης 1 (L1) του επεξεργαστή. Κρυφή μνήμη (Cache) στάθμης 2 (L2) Παρουσιάζει το μέγεθος της κρυφής μνήμης (cache) στάθμης 2 (L2) του επεξεργαστή. Κρυφή μνήμη (Cache) στάθμης 3 (L3) Παρουσιάζει το μέγεθος της κρυφής μνήμης (cache) στάθμης 3 (L3) του επεξεργαστή. Fixed HDD (Σταθερός σκληρός δίσκος) Παρουσιάζει τον αριθμό του μοντέλου και την ικανότητα του σκληρού δίσκου. SATA ODD (Μονάδα οπτικού δίσκου SATA) Γιαρτικού Παρουσιάζει τον αριθμό του Παρουσιάζει τον αριθμό του μοντέλου και την ικανότητα της μονάδας οπτικού δίσκου. mSata Device (Συσκευή mSata) Παρουσιάζει τον αριθμό του μοντέλου και την ικανότητα της συσκευής mini-Sata. AC Adapter Type (Τύπος προσαρμογέα ισχύος AC) Παρουσιάζει τον τύπο του Παρουσιάζει τον τύπο του προσαρμογέα ισχύος AC. Extended Memory (Επεκτεταμένη μνήμη) Παρουσιάζει τη μνήμη που είναι εγκατεστημένη στον υπολογιστή.

#### Main (**Κύριες**)

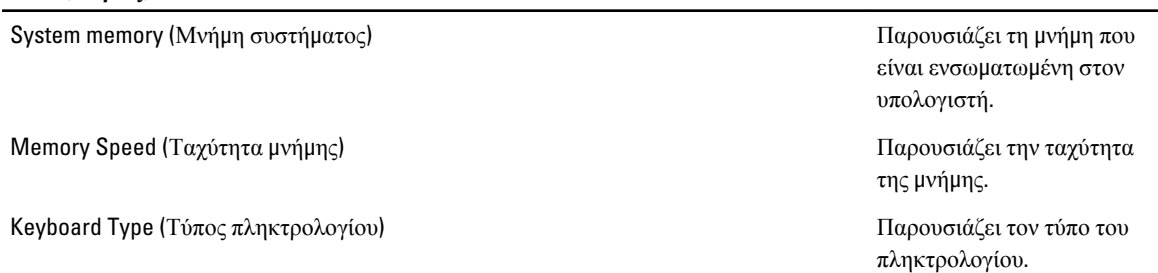

Η καρτέλα Advanced (Για προχωρημένους) σας δίνει τη δυνατότητα να καθορίσετε διάφορες λειτουργίες που επηρεάζουν τις επιδόσεις του υπολογιστή. Ο πίνακας που ακολουθεί προσδιορίζει τη λειτουργία της κάθε επιλογής και την προεπιλεγμένη της τιμή.

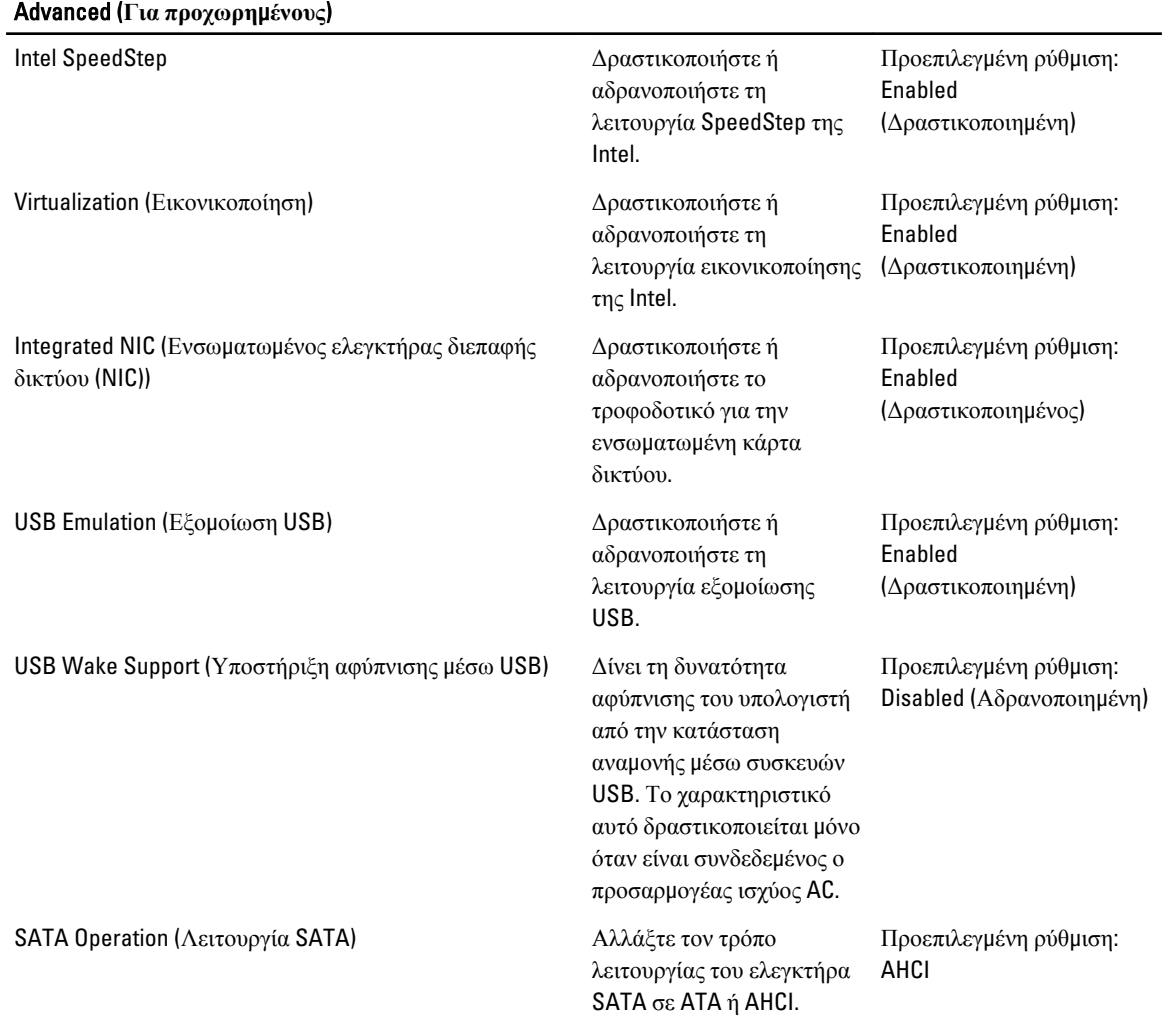

#### **Πίνακας** 3. Advanced Options (**Επιλογές για προχωρη**μ**ένους**)

#### Advanced (**Για προχωρη**μ**ένους**)

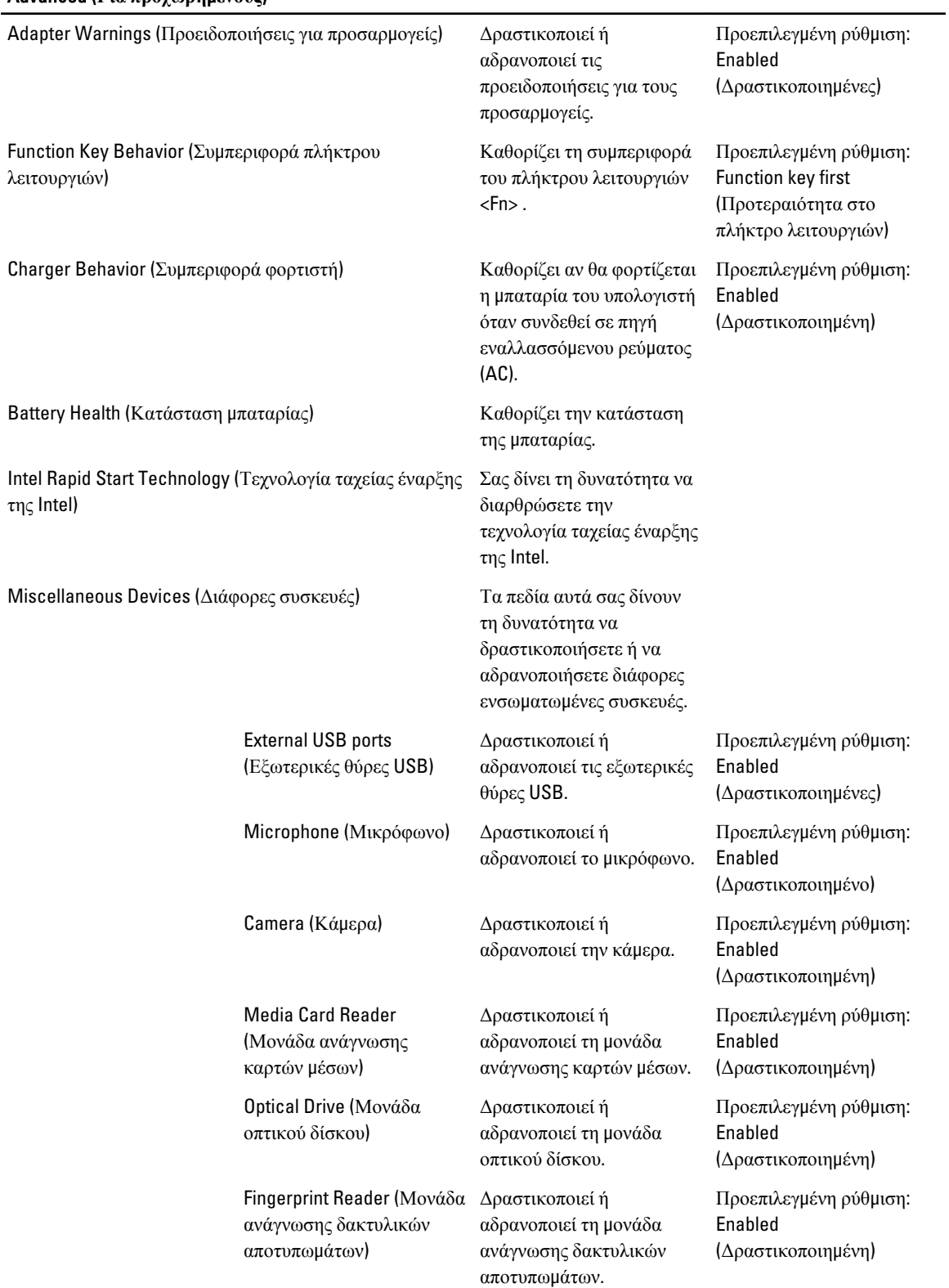

#### Advanced (**Για προχωρη**μ**ένους**)

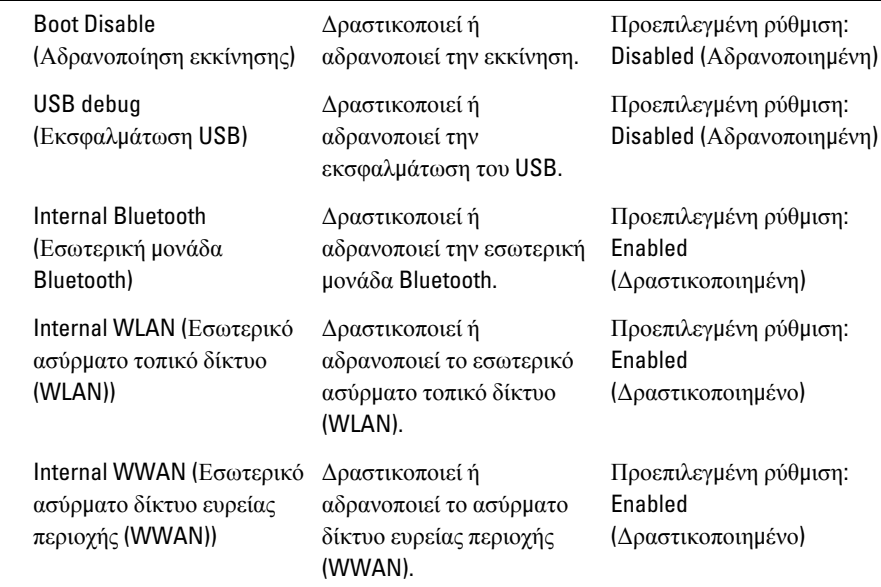

Η καρτέλα Security (Ασφάλεια) παρουσιάζει την κατάσταση ασφάλειας και επιτρέπει τη διαχείριση των χαρακτηριστικών ασφάλειας του υπολογιστή.

#### **Πίνακας** 4. Security Options (**Επιλογές ασφάλειας**)

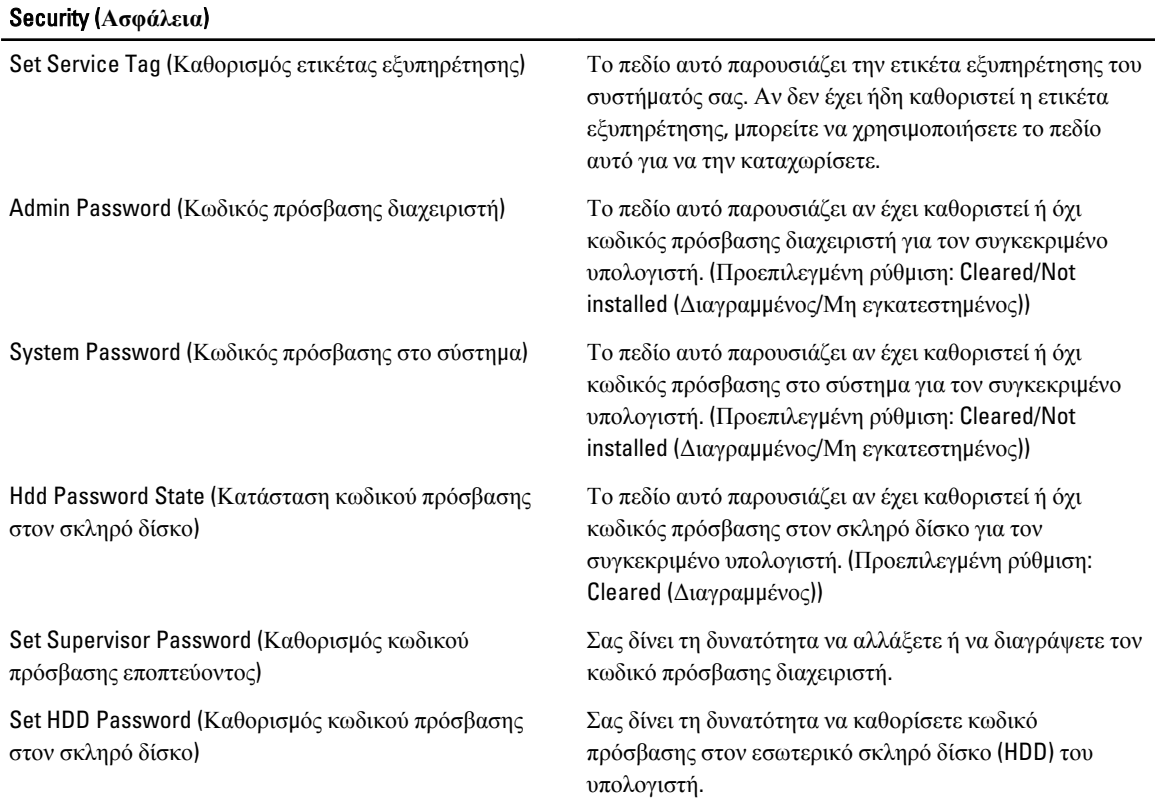

#### <span id="page-48-0"></span>Security (**Ασφάλεια**)

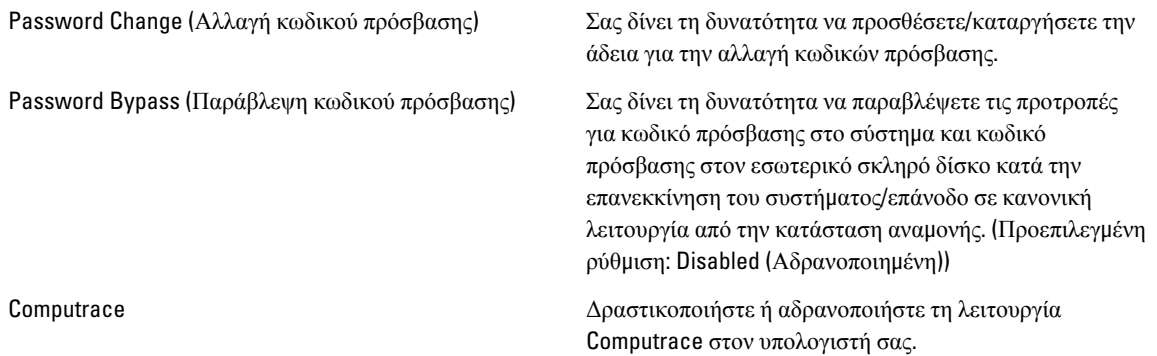

Μέσω της καρτέλας Boot (Εκκίνηση) έχετε τη δυνατότητα να αλλάξετε την ακολουθία εκκίνησης.

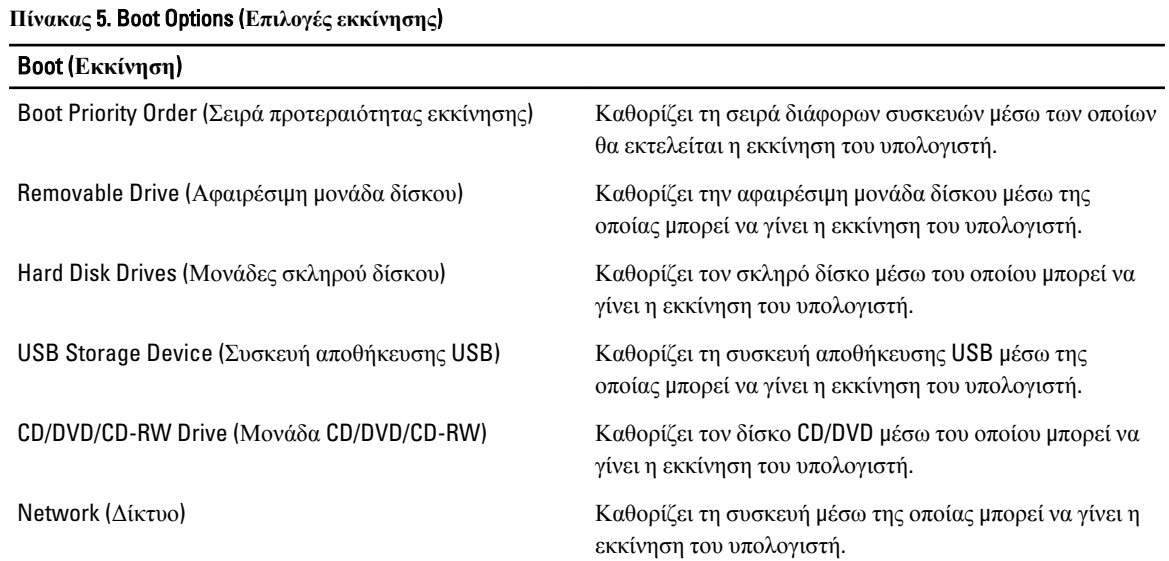

Exit (**Έξοδος**) — Μέσω της ενότητας αυτής έχετε τη δυνατότητα να αποθηκεύσετε, να καταργήσετε και να φορτώσετε τις προεπιλεγμένες ρυθμίσεις πριν από την έξοδό σας από το πρόγραμμα System Setup (Ρύθμιση συστήματος).

# **Ενη**μ**έρωση του** BIOS

Συνιστάται η ενημέρωση του BIOS (του προγράμματος ρύθμισης του συστήματος) όταν αντικαθιστάτε την πλακέτα συστήματος ή αν υπάρχει διαθέσιμη ενημερωμένη έκδοση. Αν ο υπολογιστής σας είναι φορητός, φροντίστε η μπαταρία του να είναι πλήρως φορτισμένη και να τον συνδέσετε σε ηλεκτρική πρίζα.

- 1. Επανεκκινήστε τον υπολογιστή.
- 2. Πηγαίνετε στην ιστοσελίδα support.dell.com/support/downloads.
- 3. Αν έχετε την ετικέτα εξυπηρέτησης ή τον κωδικό ταχείας εξυπηρέτησης για τον υπολογιστή σας:

**ΣΗΜΕΙΩΣΗ**: Η ετικέτα εξυπηρέτησης βρίσκεται στην μπροστινή πλευρά των επιτραπέζιων υπολογιστών.

**ΣΗΜΕΙΩΣΗ**: Η ετικέτα εξυπηρέτησης βρίσκεται στην κάτω πλευρά των φορητών υπολογιστών.

a) Καταχωρίστε Service Tag (**Ετικέτα εξυπηρέτησης**) ή Express Service Code (**Κωδικός ταχείας εξυπηρέτησης**) και κάντε κλικ στην επιλογή Submit (**Υποβολή**).

- b) Κάντε κλικ στην επιλογή Submit (**Υποβολή**) και προχωρήστε στο βήμα 5.
- <span id="page-49-0"></span>4. Αν δεν έχετε την ετικέτα εξυπηρέτησης ή τον κωδικό ταχείας εξυπηρέτησης για τον υπολογιστή σας επιλέξτε μία από τις εξής δυνατότητες:
	- a) Automatically detect my Service Tag for me (**Αυτό**μ**ατη ανίχνευση της ετικέτας εξυπηρέτησης**)
	- b) Choose from My Products and Services List (**Επιλογή από τον κατάλογο** μ**ε τα προϊόντα και τις υπηρεσίες**  μ**ου**)
	- c) Choose from a list of all Dell products (**Επιλογή από κατάλογο όλων των προϊόντων της** Dell)
- 5. Στην οθόνη όπου εμφανίζονται οι εφαρμογές και τα προγράμματα οδήγησης, στην αναπτυσσόμενο κατάλογο Operating System (**Λειτουργικό σύστη**μ**α**) επιλέξτε το στοιχείο BIOS.
- 6. Εντοπίστε το αρχείο της πιο πρόσφατα ενημερωμένης έκδοσης του BIOS και κάντε κλικ στην επιλογή Download File (**Λήψη αρχείου**).
- 7. Επιλέξτε τη μέθοδο λήψης που προτιμάτε στο παράθυρο Please select your download method below (**Επιλέξτε τη**  μ**έθοδο λήψης παρακάτω**) και κάντε κλικ στην επιλογή Download Now (**Λήψη τώρα**). Εμφανίζεται το παράθυρο File Download (**Λήψη αρχείου**).
- 8. Κάντε κλικ στην επιλογή Save (**Αποθήκευση**) για να αποθηκευτεί το αρχείο στον υπολογιστή σας.
- 9. Κάντε κλικ στην επιλογή Run (**Εκτέλεση**) για να εγκαταστήσετε τις ενημερωμένες ρυθμίσεις του BIOS στον υπολογιστή σας.

Ακολουθήστε τις οδηγίες που παρουσιάζονται στην οθόνη.

### **Κωδικός πρόσβασης στο σύστη**μ**α και κωδικός πρόσβασης για τη ρύθ**μ**ιση**

Για την ασφάλεια του υπολογιστή σας, μπορείτε να δημιουργήσετε κωδικό πρόσβασης στο σύστημα και κωδικό πρόσβασης για τη ρύθμιση.

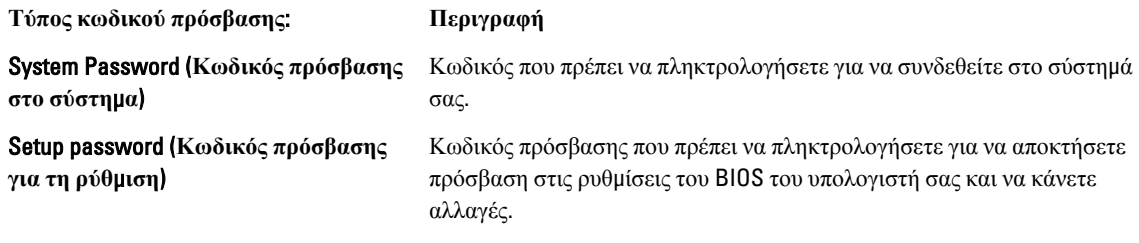

**ΠΡΟΣΟΧΗ**: **Οι λειτουργίες των κωδικών πρόσβασης παρέχουν** μ**ια βασική στάθ**μ**η ασφάλειας για τα δεδο**μ**ένα στον υπολογιστή σας**.

**ΠΡΟΣΟΧΗ**: **Οποιοσδήποτε τρίτος** μ**πορεί να αποκτήσει πρόσβαση στα δεδο**μ**ένα που είναι αποθηκευ**μ**ένα στον υπολογιστή σας αν δεν είναι κλειδω**μ**ένος και τον αφήσετε ανεπιτήρητο**.

**ΣΗΜΕΙΩΣΗ**: Όταν παραλαμβάνετε τον υπολογιστή σας ο κωδικός πρόσβασης στο σύστημα και ο κωδικός πρόσβασης για τη ρύθμιση είναι αδρανοποιημένοι.

#### **Εκχώρηση κωδικού πρόσβασης στο σύστη**μ**α και κωδικού πρόσβασης για τη ρύθ**μ**ιση**

Μπορείτε να εκχωρήσετε νέο System Password (**Κωδικός πρόσβασης στο σύστη**μ**α**) και/ή Setup Password (**Κωδικός πρόσβασης για τη ρύθ**μ**ιση**) ή να αλλάξετε System Password (**Κωδικός πρόσβασης στο σύστη**μ**α**) και/ή Setup Password (**Κωδικός πρόσβασης για τη ρύθ**μ**ιση**) που ήδη υπάρχουν μόνο όταν η επιλογή Password Status (**Κατάσταση κωδικού πρόσβασης**) έχει τη ρύθμιση Unlocked (**Ξεκλειδω**μ**ένος**). Αν η επιλογή Password Status (Κατάσταση κωδικού πρόσβασης) έχει τη ρύθμιση Locked (**Κλειδω**μ**ένος**), δεν μπορείτε να αλλάξετε τον System Password (Κωδικός πρόσβασης στο σύστημα).

<span id="page-50-0"></span>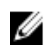

**ΣΗΜΕΙΩΣΗ**: Αν ο βραχυκυκλωτήρας των κωδικών πρόσβασης είναι αδρανοποιημένος, οι System Password (Κωδικός πρόσβασης στο σύστημα) και Setup Password (Κωδικός πρόσβασης για τη ρύθμιση) που ήδη υπάρχουν διαγράφονται και δεν θα χρειαστεί να δώσετε τον κωδικό πρόσβασης στο σύστημα για να συνδεθείτε στον υπολογιστή.

Για είσοδο στο πρόγραμμα System Setup (Ρύθμιση συστήματος), πιέστε το πλήκτρο <F2> αμέσως μετά την ενεργοποίηση ή την επανεκκίνηση του υπολογιστή.

1. Στην οθόνη System BIOS (BIOS **συστή**μ**ατος**) ή System Setup (**Ρύθ**μ**ιση συστή**μ**ατος**), επιλέξτε το στοιχείο System Security (**Ασφάλεια συστή**μ**ατος**) και πιέστε το <Enter>.

Εμφανίζεται η οθόνη System Security (**Ασφάλεια συστή**μ**ατος**).

- 2. Στην οθόνη System Security (**Ασφάλεια συστή**μ**ατος**), επαληθεύστε ότι η επιλογή Password Status (**Κατάσταση κωδικού πρόσβασης**) έχει τη ρύθμιση Unlocked (**Ξεκλειδω**μ**ένος**).
- 3. Επιλέξτε το στοιχείο System Password (**Κωδικός πρόσβασης στο σύστη**μ**α**), πληκτρολογήστε τον ατομικό σας κωδικό πρόσβασης στο σύστημα και πιέστε το <Enter> ή το <Tab>.

Για να εκχωρήσετε τον κωδικό πρόσβασης στο σύστημα, χρησιμοποιήστε τις εξής κατευθυντήριες οδηγίες:

- Ο κωδικός πρόσβασης μπορεί να περιέχει έως και 32 χαρακτήρες.
- Ο κωδικός πρόσβασης μπορεί να περιέχει τους αριθμούς 0 έως 9.
- Έγκυροι χαρακτήρες είναι μόνο τα πεζά γράμματα και απαγορεύονται τα κεφαλαία.
- Επιτρέπονται μόνο οι εξής ειδικοί χαρακτήρες: διάστημα, ("), (+), (,), (-), (.), (/), (;), ([), (\), (]), (`).

Πληκτρολογήστε ξανά τον κωδικό πρόσβασης στο σύστημα όταν εμφανιστεί η σχετική προτροπή.

- 4. Πληκτρολογήστε τον κωδικό πρόσβασης στο σύστημα που δώσατε προηγουμένως κα κάντε κλικ στην επιλογή OK.
- 5. Επιλέξτε το στοιχείο Setup Password (**Κωδικός πρόσβασης για τη ρύθ**μ**ιση**), πληκτρολογήστε τον ατομικό σας κωδικό πρόσβασης στο σύστημα και πιέστε το <Enter> ή το <Tab>.

Εμφανίζεται ένα μήνυμα που σας προτρέπει να πληκτρολογήσετε ξανά τον κωδικό πρόσβασης για τη ρύθμιση.

- 6. Πληκτρολογήστε τον κωδικό πρόσβασης για τη ρύθμιση που δώσατε προηγουμένως κα κάντε κλικ στην επιλογή OK.
- 7. Πιέστε το <Esc> και θα εμφανιστεί ένα μήνυμα που σας προτρέπει να αποθηκεύσετε τις αλλαγές.
- 8. Πιέστε το <Y> για να αποθηκευτούν οι αλλαγές.

Ακολουθεί η επανεκκίνηση του υπολογιστή.

#### **Διαγραφή ή αλλαγή υπάρχοντος κωδικού πρόσβασης στο σύστη**μ**α και**/**ή κωδικού πρόσβασης για τη ρύθ**μ**ιση**

Βεβαιωθείτε ότι η επιλογή Password Status (**Κατάσταση κωδικού πρόσβασης**) έχει τη ρύθμιση Unlocked (Ξεκλειδωμένος) (στο πρόγραμμα System Setup (Ρύθμιση συστήματος)) προτού επιχειρήσετε να διαγράψετε ή να αλλάξετε τον υπάρχοντα πρόσβασης στο σύστημα και/ή κωδικό πρόσβασης για τη ρύθμιση. Δεν μπορείτε να διαγράψετε ή να αλλάξετε υπάρχοντα κωδικό πρόσβασης στο σύστημα ή κωδικό πρόσβασης για τη ρύθμιση αν η επιλογή Password Status (**Κατάσταση κωδικού πρόσβασης**) έχει τη ρύθμιση Locked (Κλειδωμένος).

Για είσοδο στο πρόγραμμα System Setup (Ρύθμιση συστήματος), πιέστε το πλήκτρο <F2> αμέσως μετά την ενεργοποίηση ή την επανεκκίνηση του υπολογιστή.

1. Στην οθόνη System BIOS (BIOS **συστή**μ**ατος**) ή System Setup (**Ρύθ**μ**ιση συστή**μ**ατος**), επιλέξτε το στοιχείο System Security (**Ασφάλεια συστή**μ**ατος**) και πιέστε το <Enter>. Παρουσιάζεται η οθόνη System Security (**Ασφάλεια συστή**μ**ατος**).

2. Στην οθόνη System Security (**Ασφάλεια συστή**μ**ατος**), επαληθεύστε ότι η επιλογή Password Status (**Κατάσταση κωδικού πρόσβασης**) έχει τη ρύθμιση Unlocked (**Ξεκλειδω**μ**ένος**).

- 3. Επιλέξτε το στοιχείο System Password (**Κωδικός πρόσβαση στο σύστη**μ**α**), αλλάξτε ή διαγράψτε τον υπάρχοντα κωδικό πρόσβασης στο σύστημα και πιέστε το <Enter> ή το <Tab>.
- 4. Επιλέξτε το στοιχείο Setup Password (**Κωδικός πρόσβαση για τη ρύθ**μ**ιση**), αλλάξτε ή διαγράψτε τον υπάρχοντα κωδικό πρόσβασης για τη ρύθμιση και πιέστε το <Enter> ή το <Tab>.
- **ΣΗΜΕΙΩΣΗ**: Αν αλλάξετε τον κωδικό πρόσβασης στο σύστημα και/ή τον κωδικό πρόσβασης για τη ρύθμιση, πληκτρολογήστε ξανά τον νέο κωδικό πρόσβασης όταν εμφανιστεί η αντίστοιχη προτροπή. Αν διαγράψετε τον κωδικό πρόσβασης στο σύστημα και/ή τον κωδικό πρόσβασης για τη ρύθμιση, επιβεβαιώστε τη διαγραφή όταν εμφανιστεί η αντίστοιχη προτροπή.
- 5. Πιέστε το <Esc> και θα εμφανιστεί ένα μήνυμα που σας προτρέπει να αποθηκεύσετε τις αλλαγές.
- 6. Πιέστε το <Y> για αποθήκευση των αλλαγών και έξοδο από το πρόγραμμα System Setup (Ρύθμιση συστήματος). Ακολουθεί η επανεκκίνηση του υπολογιστή.

# <span id="page-52-0"></span>**Διαγνωστικά**

Αν αντιμετωπίζετε πρόβλημα στον υπολογιστή σας, εκτελέστε τα διαγνωστικά βελτιωμένης αξιολόγησης του συστήματος πριν από την εκκίνηση (ePSA diagnostics) προτού επικοινωνήσετε με την Dell για τεχνική βοήθεια. Η εκτέλεση των διαγνωστικών ελέγχων έχει ως σκοπό έχει τη δοκιμή του υλισμικού του υπολογιστή σας χωρίς να απαιτείται πρόσθετος εξοπλισμός ή να υπάρχει κίνδυνος απώλειας δεδομένων. Αν δεν καταφέρετε να διορθώσετε το πρόβλημα μόνοι σας, το προσωπικό εξυπηρέτησης και υποστήριξης μπορεί να χρησιμοποιήσει τα αποτελέσματα των διαγνωστικών για να σας βοηθήσει να λύσετε το πρόβλημα.

### **Διαγνωστικά βελτιω**μ**ένης αξιολόγησης του συστή**μ**ατος πριν από την εκκίνηση** (Enhanced Pre-Boot System Assessment (ePSA))

Το πρόγραμμα ePSA Diagnostics (Διαγνωστικά βελτιωμένης αξιολόγησης του συστήματος πριν από την εκκίνηση (Enhanced Pre-Boot System Assessment (ePSA)) (επίσης γνωστό ως διαγνωστικά συστήματος) εκτελεί πλήρη έλεγχο του υλισμικού σας. Η διαδικασία ePSA είναι ενσωματωμένη στο BIOS και η έναρξή της γίνεται εσωτερικά από το BIOS. Τα ενσωματωμένα διαγνωστικά του συστήματος παρέχουν μια σειρά επιλογών για συγκεκριμένες συσκευές ή ομάδες συσκευών που σας δίνουν τη δυνατότητα για:

- Εκτέλεση δοκιμών αυτόματα ή με διαδραστικό τρόπο
- Επανάληψη δοκιμών
- Παρουσίαση ή αποθήκευση αποτελεσμάτων δοκιμών
- Εκτέλεση λεπτομερών δοκιμών για την εισαγωγή πρόσθετων επιλογών δοκιμών ώστε να παρέχονται πρόσθετες πληροφορίες για τις συσκευές που έχουν αποτύχει
- Προβολή μηνυμάτων κατάστασης που σας ενημερώνουν αν οι δοκιμές έχουν ολοκληρωθεί με επιτυχία
- Προβολή μηνυμάτων σφαλμάτων που σας ενημερώνουν για προβλήματα που προέκυψαν κατά τη διεξαγωγή των δοκιμών

**ΠΡΟΣΟΧΗ**: **Χρήση των διαγνωστικών του συστή**μ**ατος για δοκι**μ**ή** μ**όνο του υπολογιστή σας**. **Η χρήση του προγρά**μμ**ατος αυτού σε άλλους υπολογιστές** μ**πορεί να επιφέρει ανέγκυρα αποτελέσ**μ**ατα ή** μ**ηνύ**μ**ατα σφαλ**μ**άτων**.

**ΣΗΜΕΙΩΣΗ**: Σε ορισμένες δοκιμές για συγκεκριμένες συσκευές απαιτείται η συνεργασία του χρήστη. Φροντίστε να είστε πάντοτε κοντά στο τερματικό του υπολογιστή όταν εκτελούνται οι διαγνωστικές δοκιμές.

- 1. Θέστε τον υπολογιστή σε λειτουργία.
- 2. Κατά την εκκίνηση του υπολογιστή, πιέστε το πλήκτρο <F12> μόλις εμφανιστεί το λογότυπο Dell.
- 3. Στην οθόνη του μενού εκκίνησης, επιλέξτε τη δυνατότητα Diagnostics (**Διαγνωστικά**).

Παρουσιάζεται το παράθυρο Enhanced Pre-boot System Assessment (**Βελτιω**μ**ένη αξιολόγηση του συστή**μ**ατος πριν από την εκκίνηση**), όπου παρατίθενται όλες οι συσκευές που έχουν ανιχνευτεί στον υπολογιστή. Τα διαγνωστικά αρχίζουν να εκτελούν τις δοκιμές σε όλες τις ανιχνευθείσες συσκευές.

- 4. Αν επιθυμείτε να εκτελεστεί διαγνωστική δοκιμή σε συγκεκριμένη συσκευή, πιέστε το <Esc> και κάντε κλικ στην επιλογή Yes (**Ναι**) για να σταματήσει η διαγνωστική δοκιμή.
- 5. Επιλέξτε τη συσκευή από το αριστερό τμήμα του παραθύρου και κάντε κλικ στην επιλογή Run Tests (**Εκτέλεση δοκι**μ**ών**).

6. Αν υπάρχουν προβλήματα, παρουσιάζονται κωδικοί σφαλμάτων. Σημειώστε τον κωδικό του κάθε σφάλματος και επικοινωνήστε με την Dell.

5

# <span id="page-54-0"></span>**Αντι**μ**ετώπιση προβλη**μ**άτων στον υπολογιστή σας**

Μπορείτε να αντιμετωπίσετε τα προβλήματα στον υπολογιστή σας χρησιμοποιώντας ενδείκτες όπως οι διαγνωστικές λυχνίες, οι κώδικες ηχητικών σημάτων και τα μηνύματα σφαλμάτων κατά τη λειτουργία του υπολογιστή.

### **Λυχνίες κατάστασης συσκευών**

#### **Πίνακας** 6. **Λυχνίες κατάστασης συσκευών**

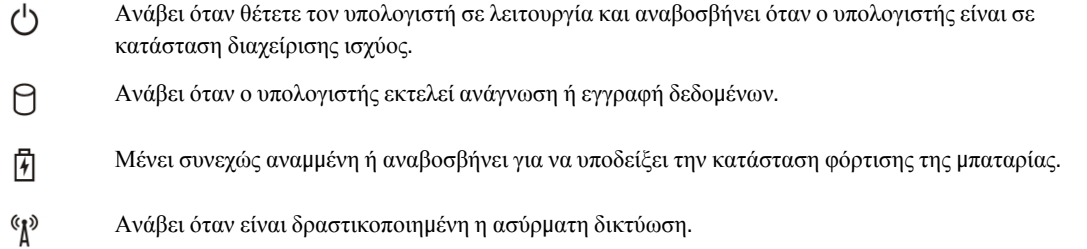

# **Λυχνίες κατάστασης** μ**παταρίας**

Αν ο υπολογιστής είναι συνδεδεμένος σε ηλεκτρική πρίζα, η λυχνία για την μπαταρία λειτουργεί ως εξής:

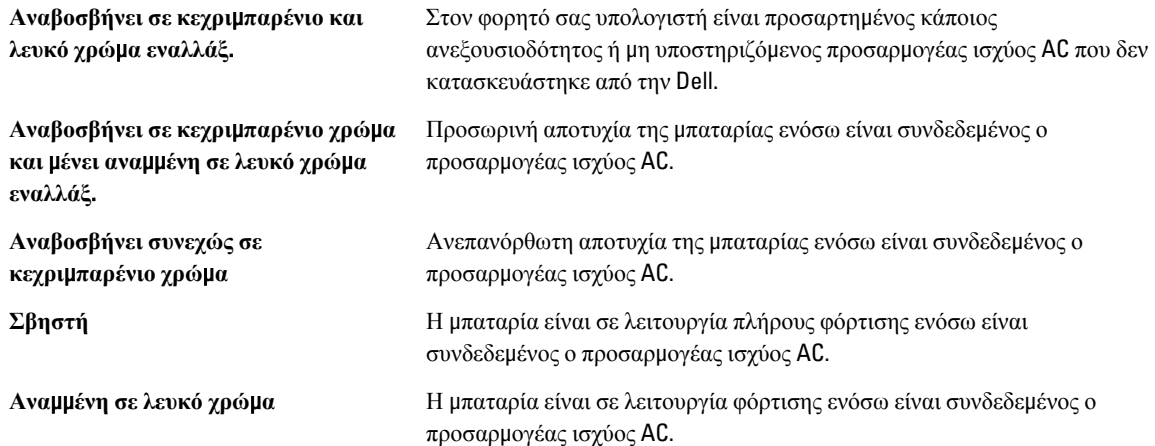

### **Κώδικες διαγνωστικών τόνων** μ**πιπ**

Στον πίνακα που ακολουθεί εμφανίζονται οι πιθανοί κώδικες τόνων μπιπ που μπορεί να εκπέμψει ο υπολογιστής όταν δεν μπορέσει να ολοκληρώσει μια αυτοδοκιμή κατά την εκκίνησή του.

**Πίνακας** 7. **Κώδικες διαγνωστικών τόνων** μ**πιπ**

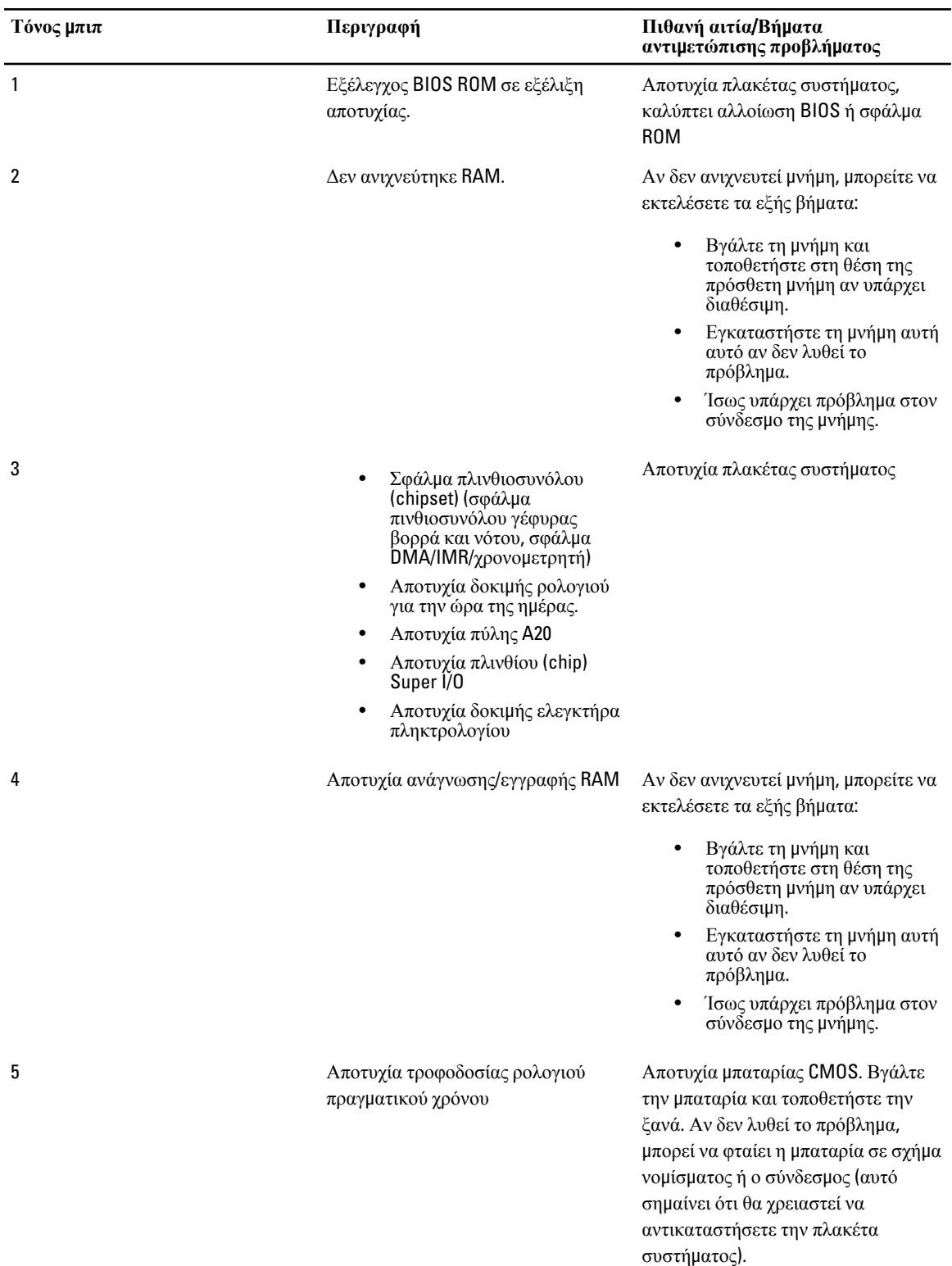

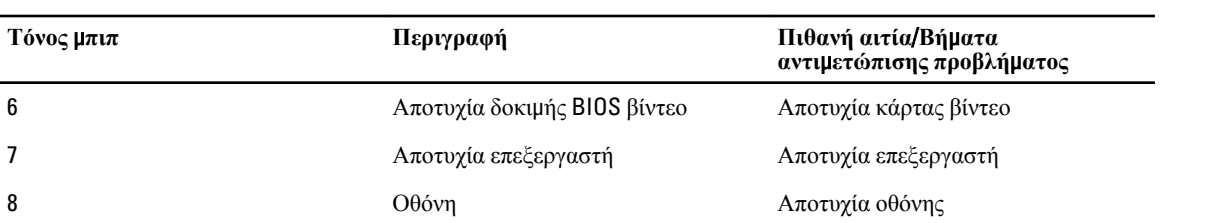

# <span id="page-58-0"></span>**Προδιαγραφές**

**ΣΗΜΕΙΩΣΗ**: Τα προσφερόμενα είδη μπορεί να διαφέρουν κατά περιοχή. Για περισσότερες πληροφορίες σχετικά

με τη διάρθρωση του υπολογιστή σας, κάντε κλικ στις επιλογές Start (Έναρξη) (**εικονίδιο** Start) → Help and Support (**Βοήθεια και υποστήριξη**) και ύστερα επιλέξτε τη δυνατότητα προβολής πληροφοριών για τον υπολογιστή σας.

#### **Πίνακας** 8. **Πληροφορίες συστή**μ**ατος**

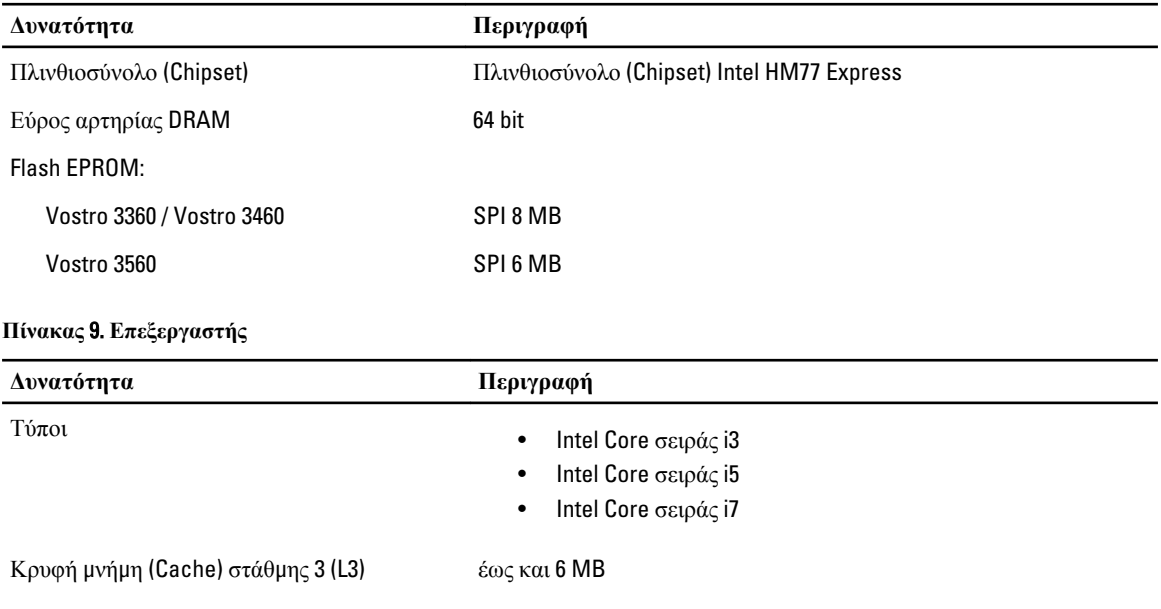

#### **Πίνακας** 10. **Μνή**μ**η**

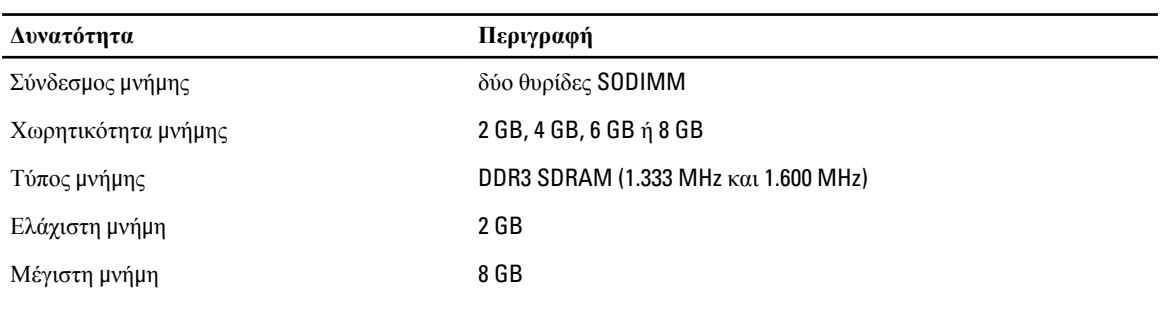

#### **Πίνακας** 11. **Ήχος**

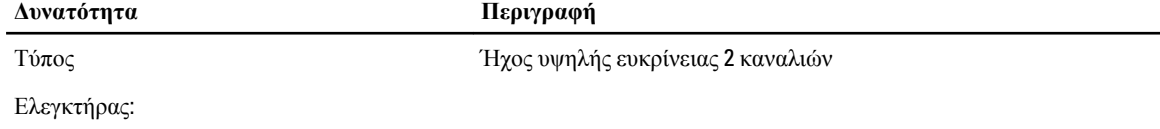

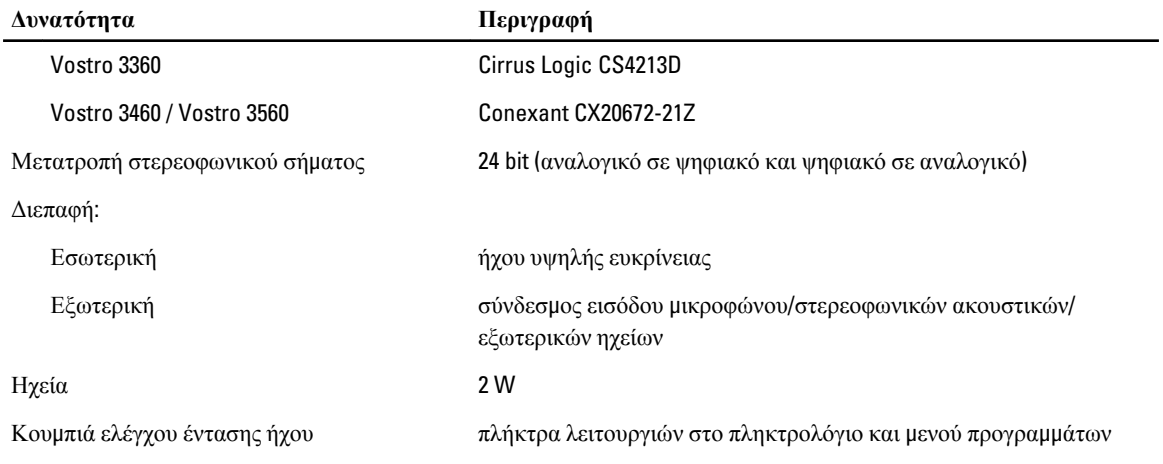

#### **Πίνακας** 12. **Βίντεο**

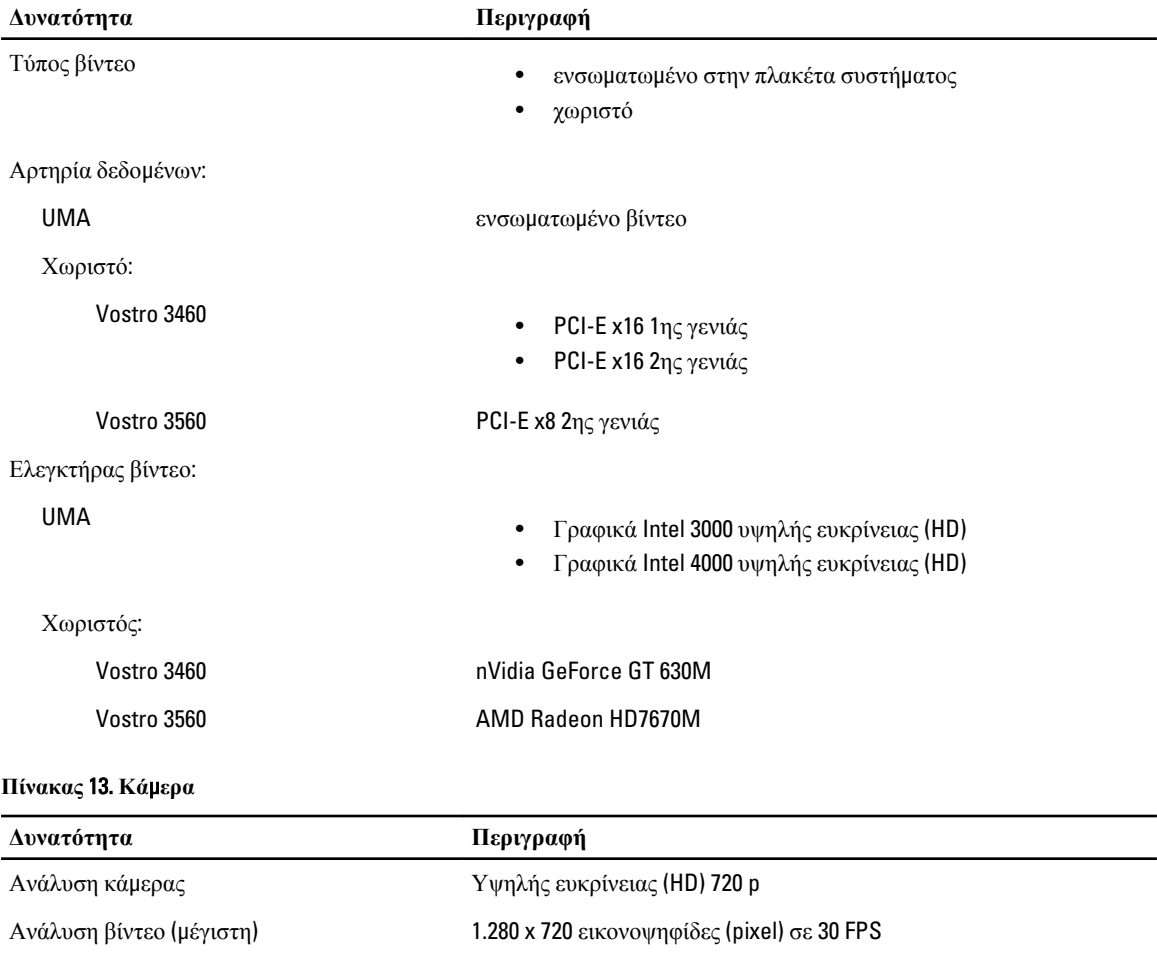

#### **Πίνακας** 14. **Επικοινωνία**

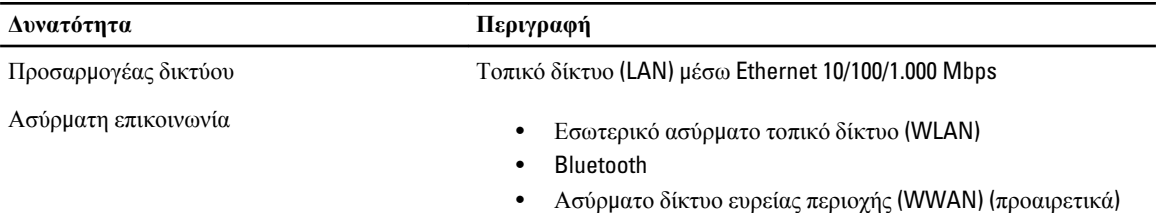

#### **Πίνακας** 15. **Θύρες και σύνδεσ**μ**οι**

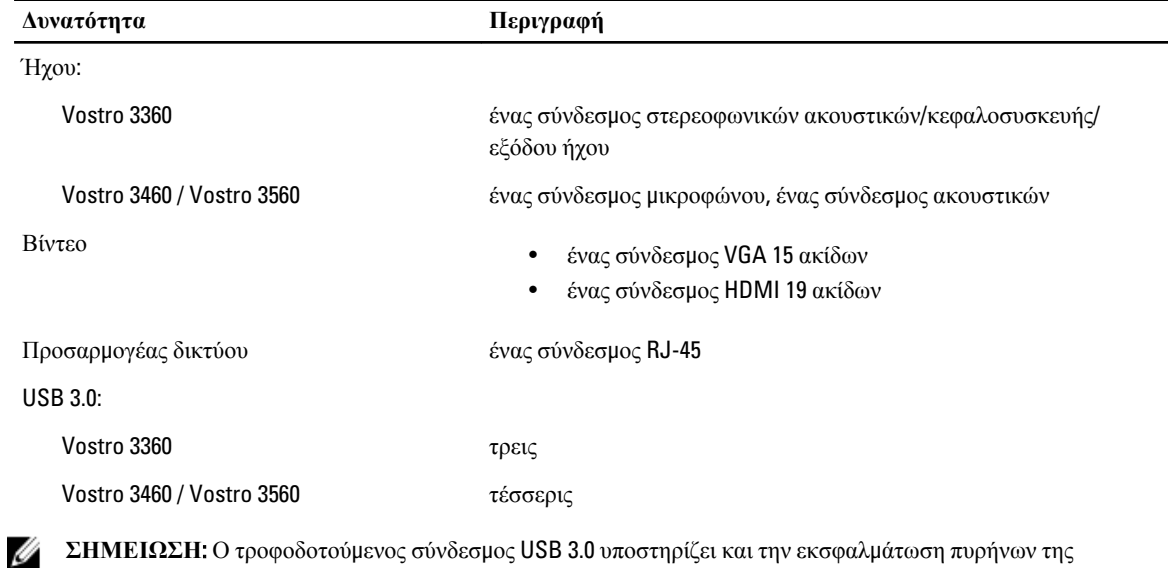

**ΣΗΜΕΙΩΣΗ**: Ο τροφοδοτούμενος σύνδεσμος USB 3.0 υποστηρίζει και την εκσφαλμάτωση πυρήνων της Microsoft. Οι θύρες προσδιορίζονται στην τεκμηρίωση που παραλάβατε μαζί με τον υπολογιστή σας.

Μονάδα ανάγνωσης καρτών μέσων μία 8 σε 1

#### **Πίνακας** 16. **Οθόνη**

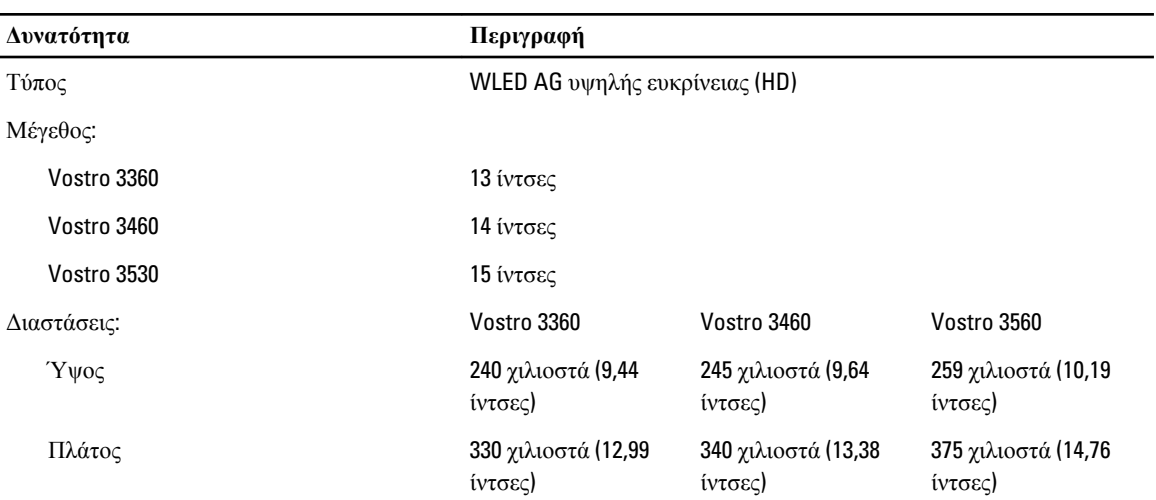

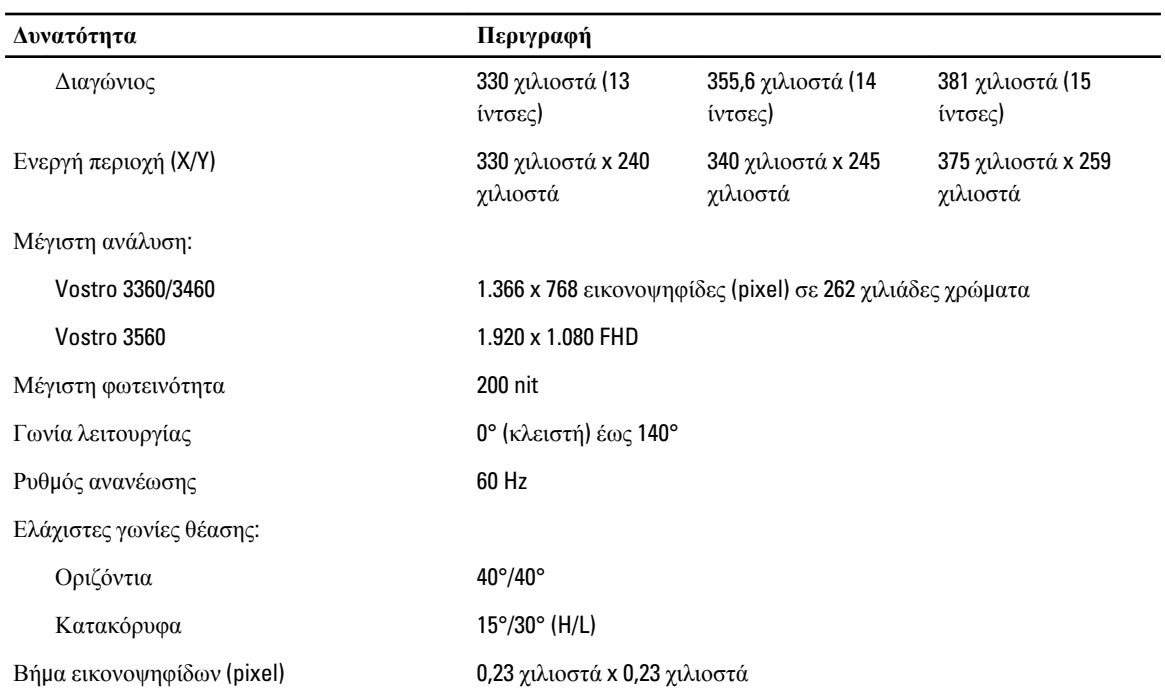

#### **Πίνακας** 17. **Πληκτρολόγιο**

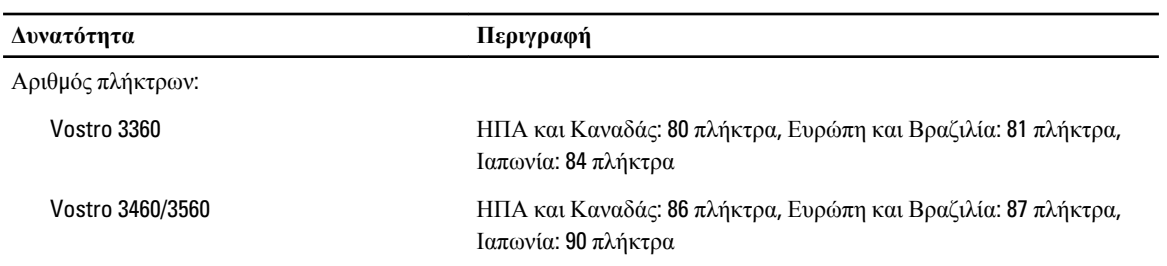

#### **Πίνακας** 18. **Επιφάνεια αφής**

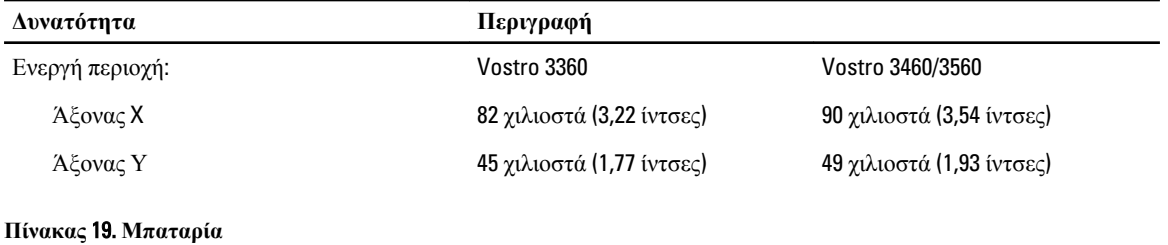

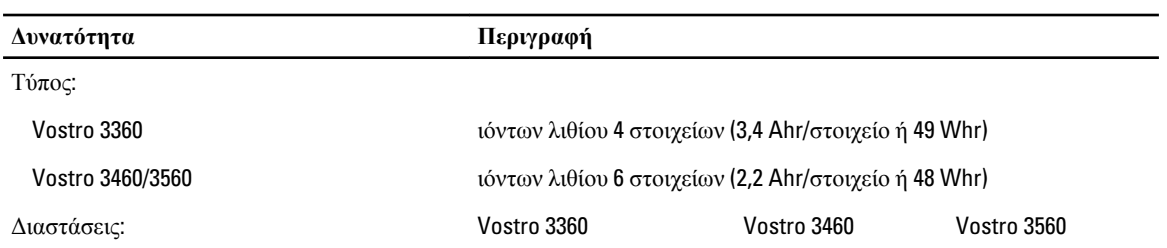

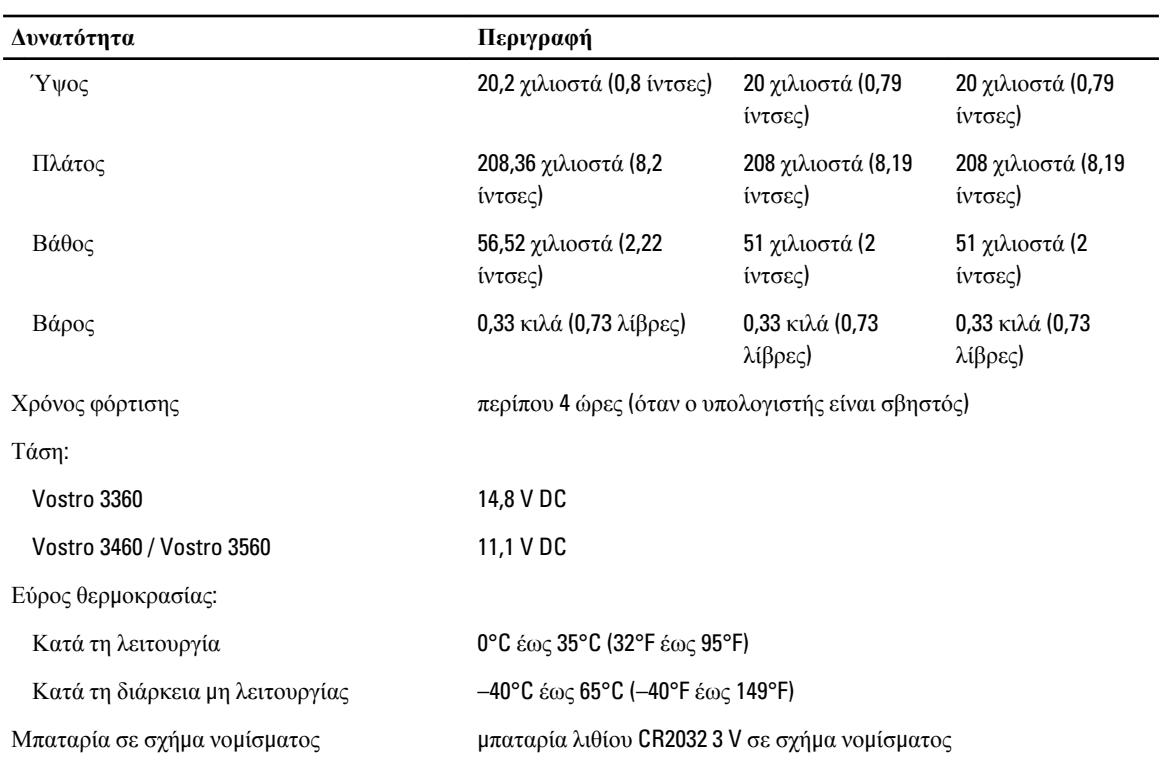

#### **Πίνακας** 20. **Προσαρ**μ**ογέας ισχύος** AC

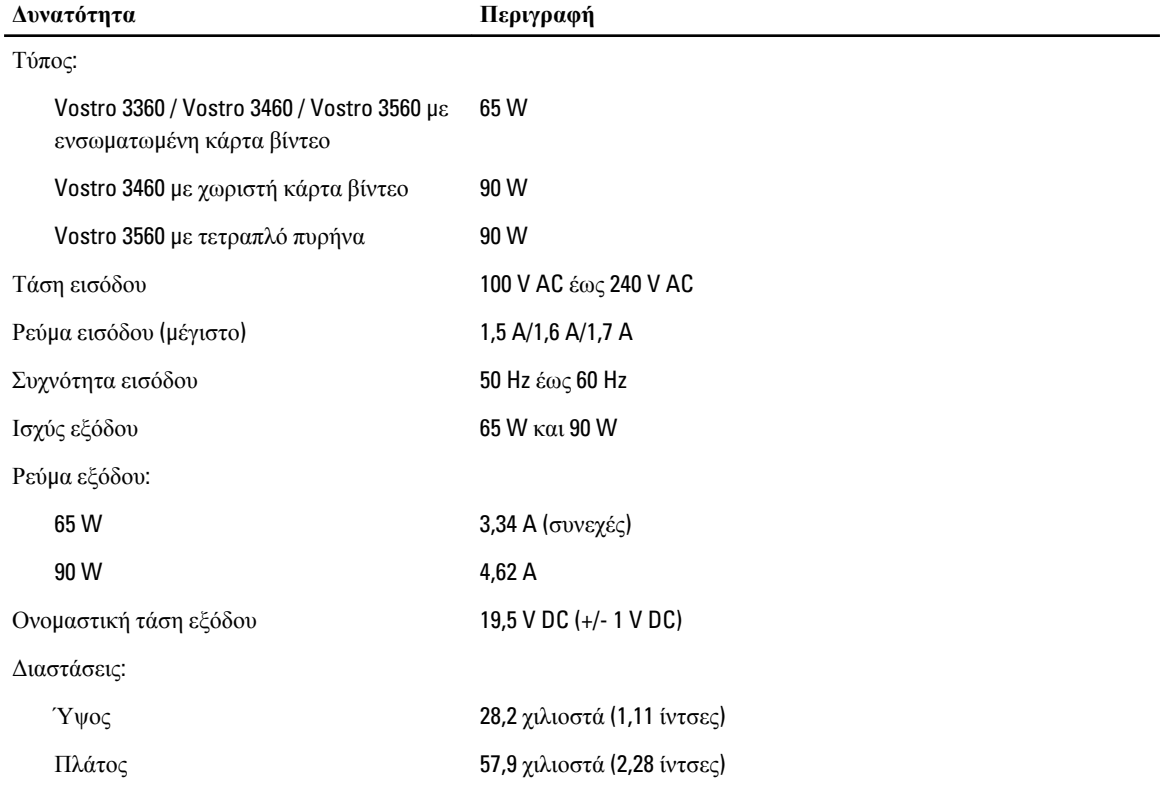

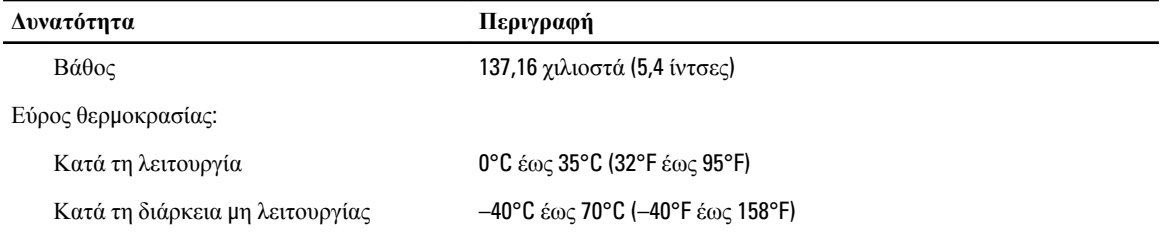

#### **Πίνακας** 21. **Φυσικά χαρακτηριστικά**

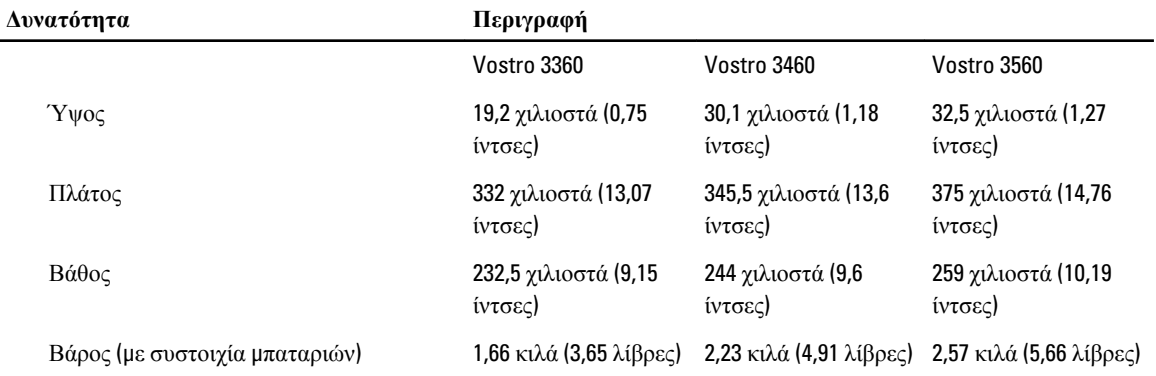

#### **Πίνακας** 22. **Χαρακτηριστικά περιβάλλοντος**

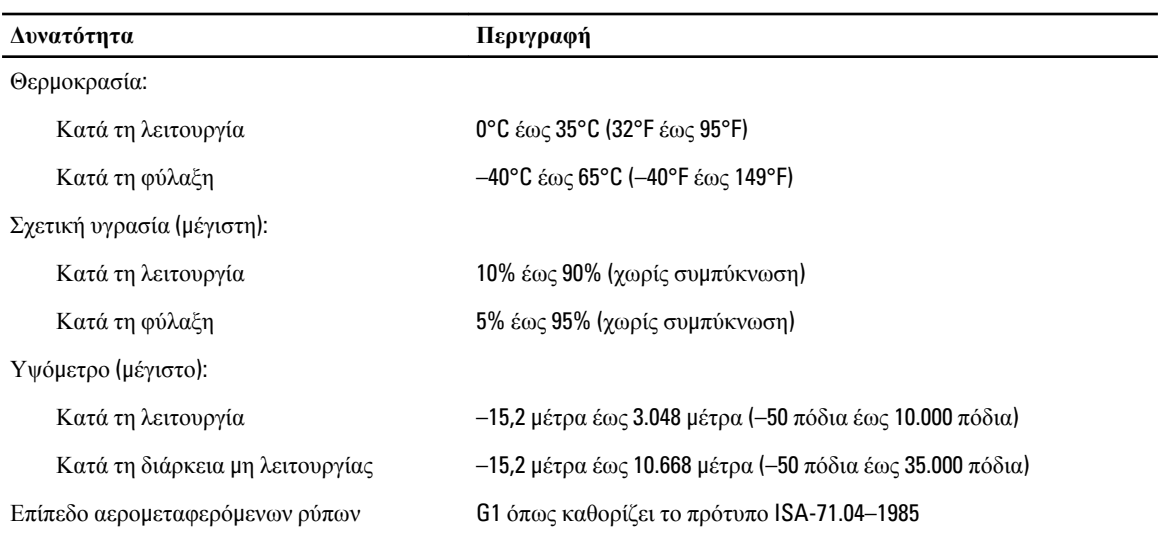

# <span id="page-64-0"></span>**Επικοινωνία** μ**ε την** Dell

Για να επικοινωνήσετε με την Dell σχετικά με θέματα που αφορούν τα τμήματα πωλήσεων, τεχνικής υποστήριξης ή εξυπηρέτησης πελατών:

- 1. Επισκεφτείτε τον ιστότοπο support.dell.com.
- 2. Επαληθεύστε τη χώρα ή την περιοχή σας στο αναπτυσσόμενο μενού Choose A Country/Region (**Επιλογή χώρας**/ **περιοχής**) στο κάτω μέρος της σελίδας.
- 3. Κάντε κλικ στην επιλογή Contact Us (**Επικοινωνήστε** μ**αζί** μ**ας**) στην αριστερή πλευρά της σελίδας.
- 4. Επιλέξτε τον σύνδεσμο για την κατάλληλη υπηρεσία ή υποστήριξη με βάση τις ανάγκες σας.
- 5. Επιλέξτε τη μέθοδο που σας εξυπηρετεί για επικοινωνία με την Dell.